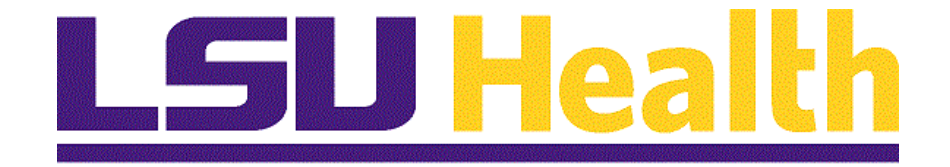

# **Financials Query**

**Version Date: August 15, 2023**

# Table of Contents

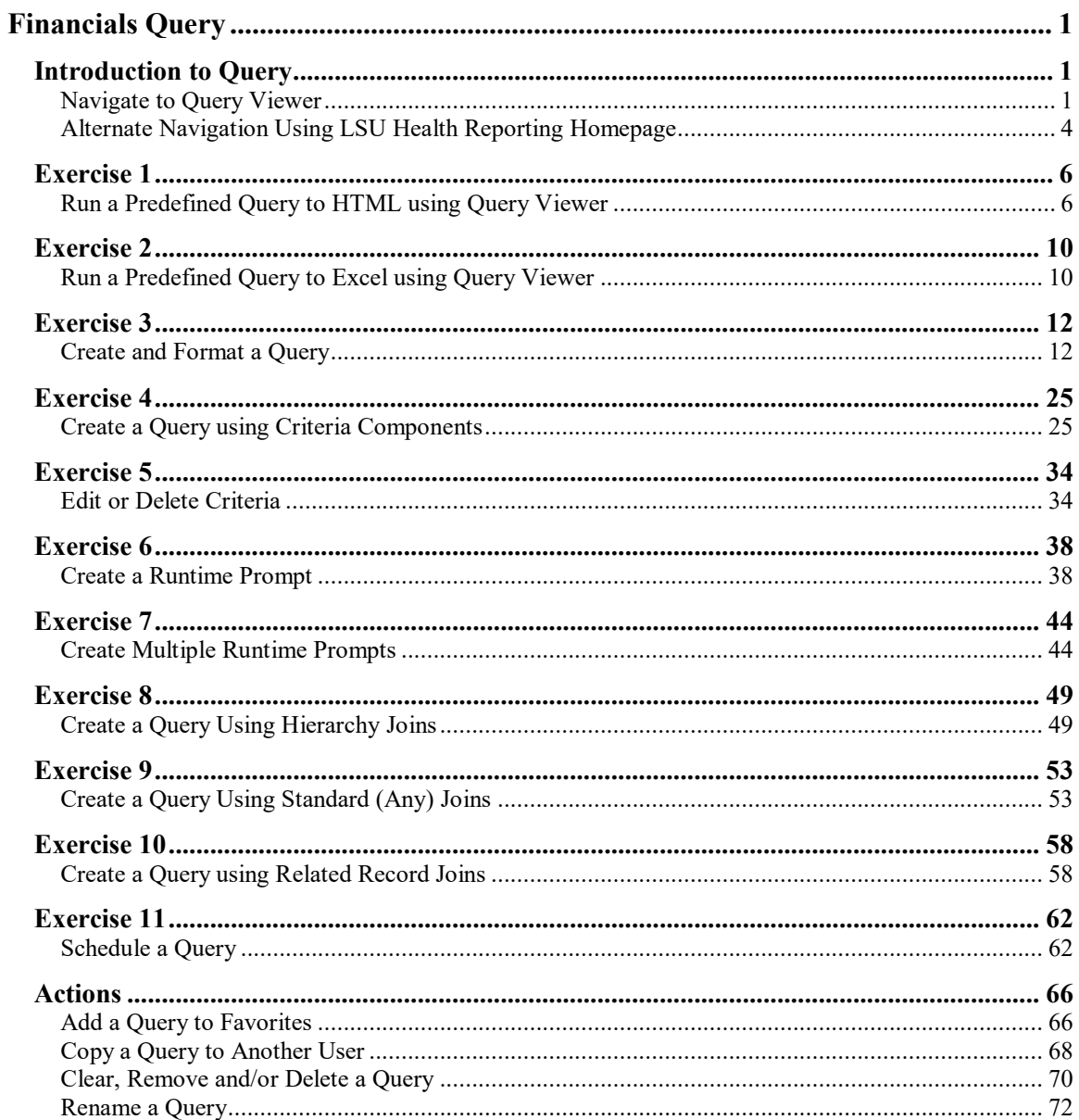

# <span id="page-2-0"></span>**Financials Query**

# <span id="page-2-1"></span>**Introduction to Query**

# <span id="page-2-2"></span>Navigate to Query Viewer

#### **Procedure**

- 1. Launch PeopleSoft using PS Launcher
- 2. Select System to use
- 3. Select Database to use
- 4. Navigate to Query Viewer via the NavBar and Navigator Menu

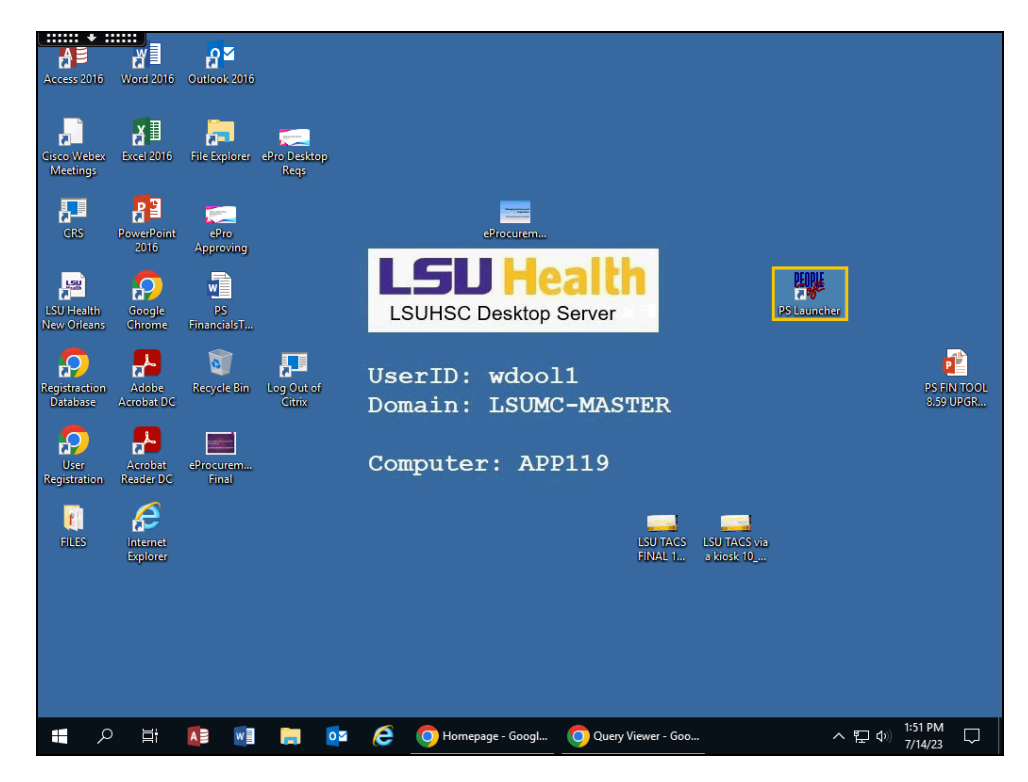

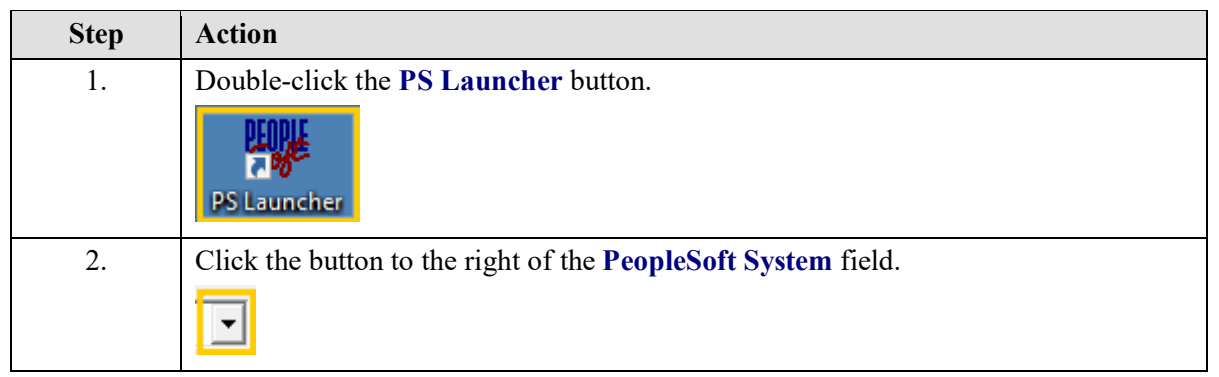

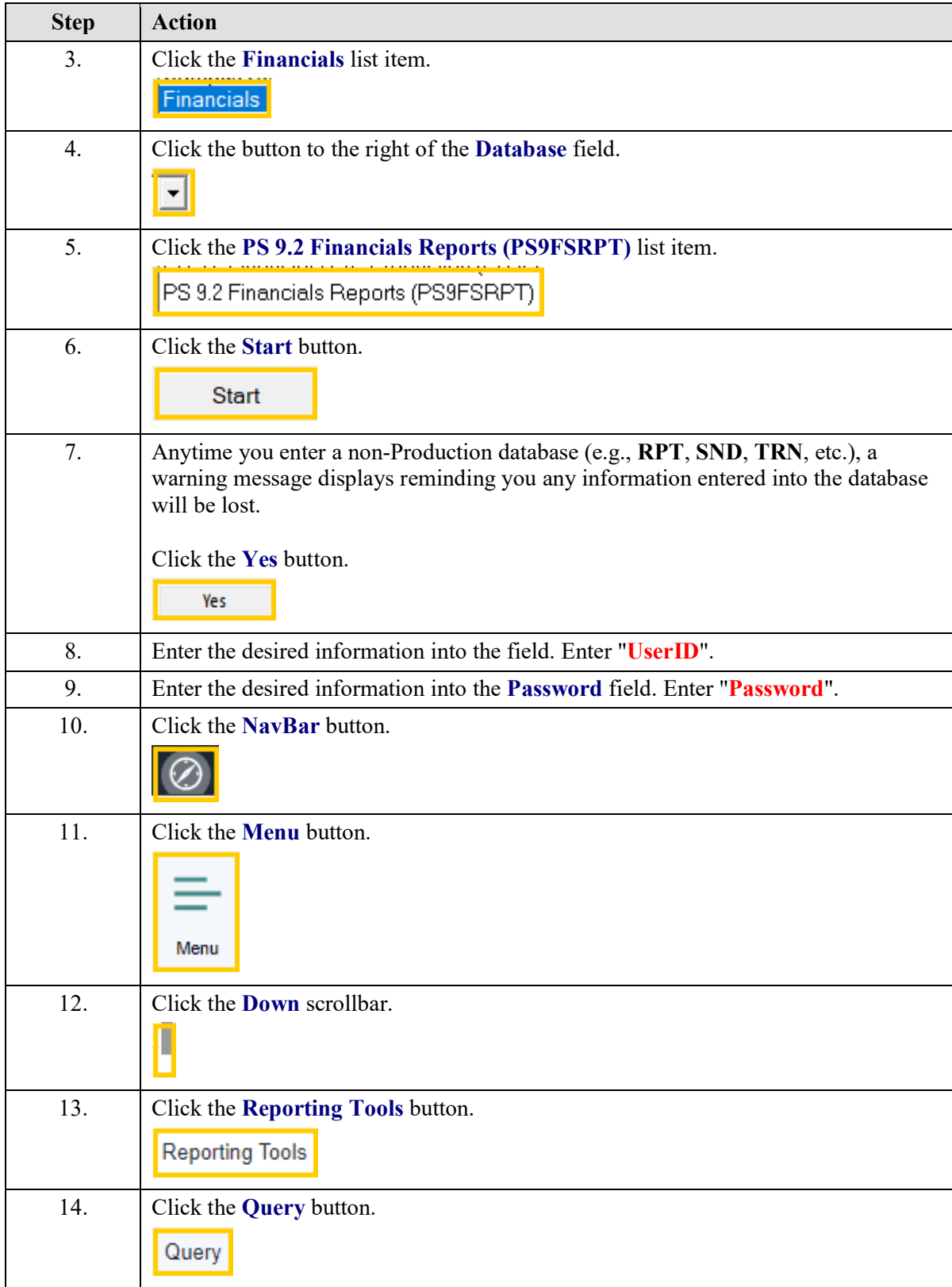

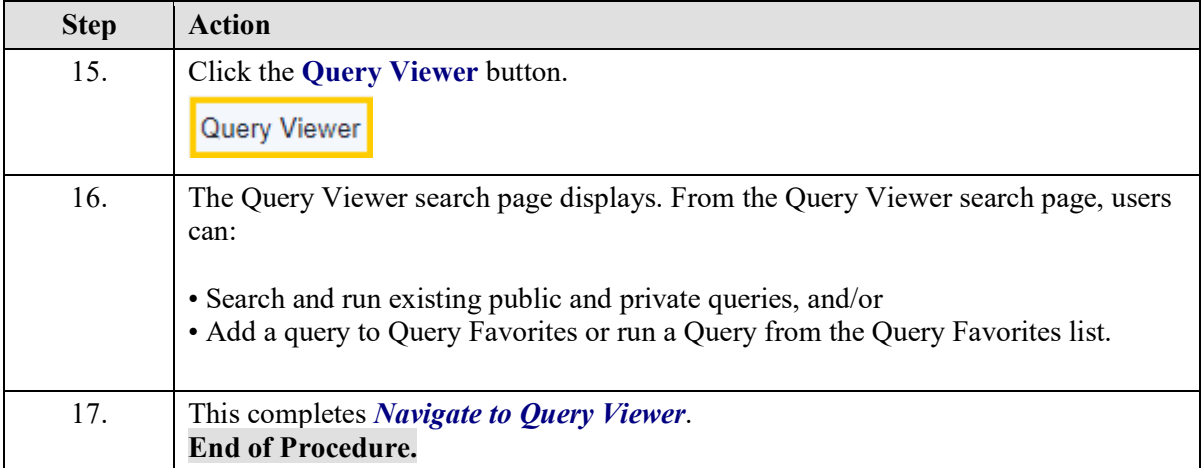

# <span id="page-5-0"></span>Alternate Navigation Using LSU Health Reporting Homepage

#### **Procedure**

#### **Topic Objectives:**

- 1. Launch PeopleSoft using PS Launcher
- 2. Select System to use
- 3. Select Database to use
- 4. Navigate to Query Viewer via the **LSU Health Reporting Homepage**

#### *NOTE: Using the Reporting Home navigation can save a few clicks or keystrokes.*

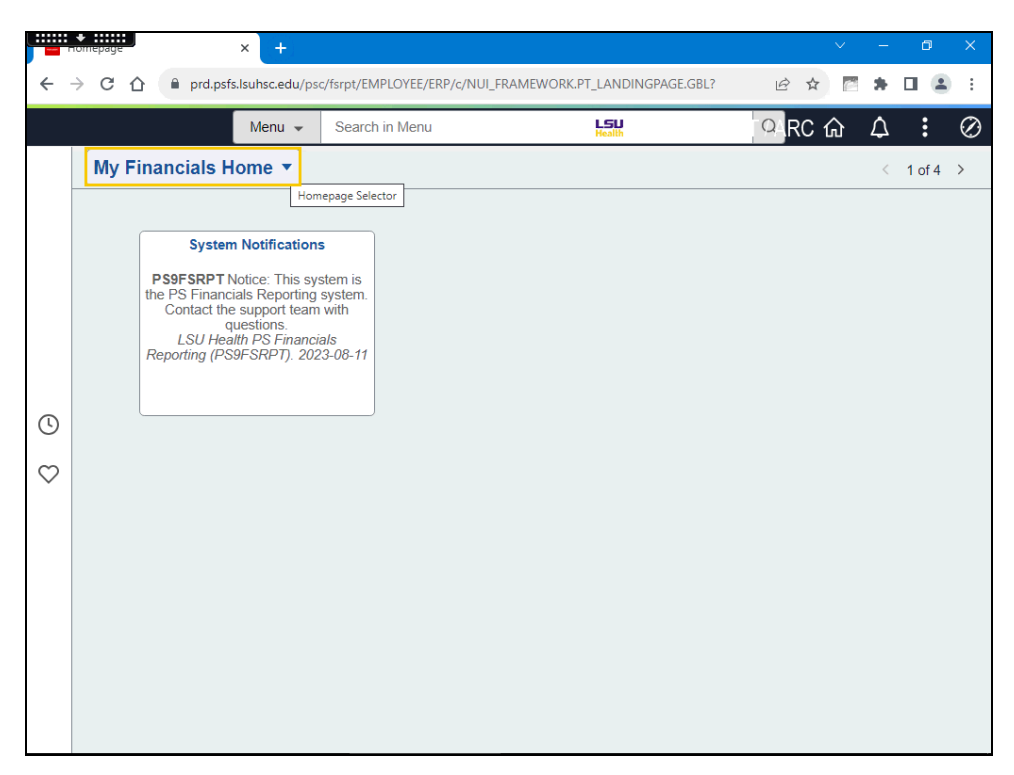

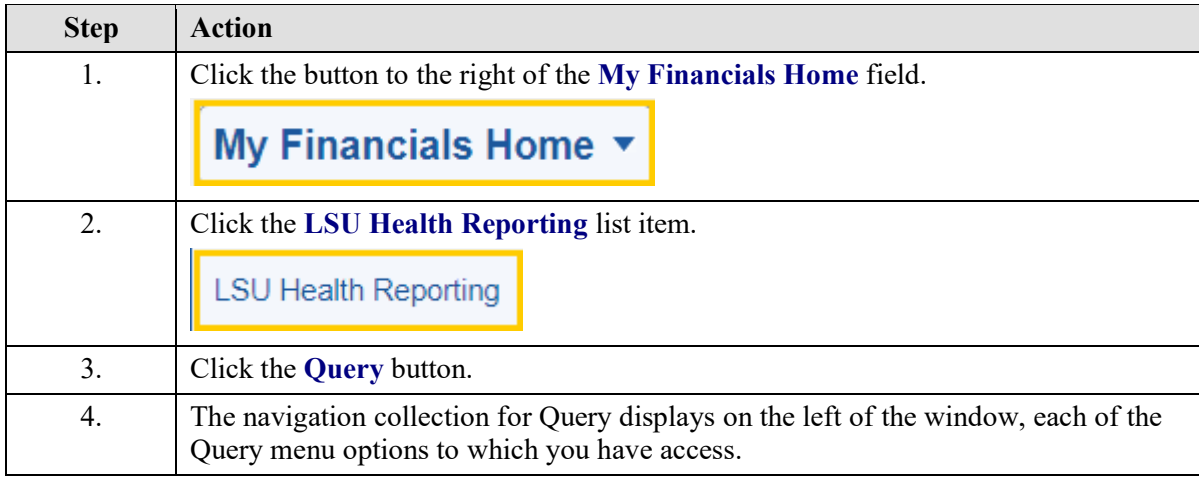

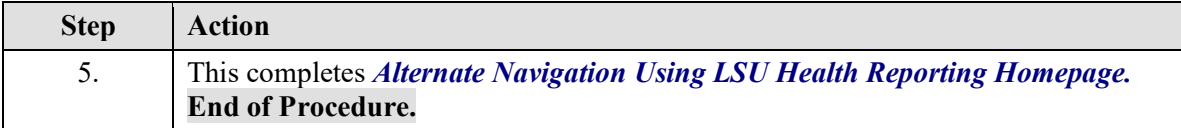

# <span id="page-7-0"></span>**Exercise 1**

# <span id="page-7-1"></span>Run a Predefined Query to HTML using Query Viewer

#### **Procedure**

- 1. Search for query using "wildcard"
- 2. Search for query using Advanced Search "contains" option
- 3. Run query to HTML
- 4. Download results to Excel spreadsheet
- 5. Close the query

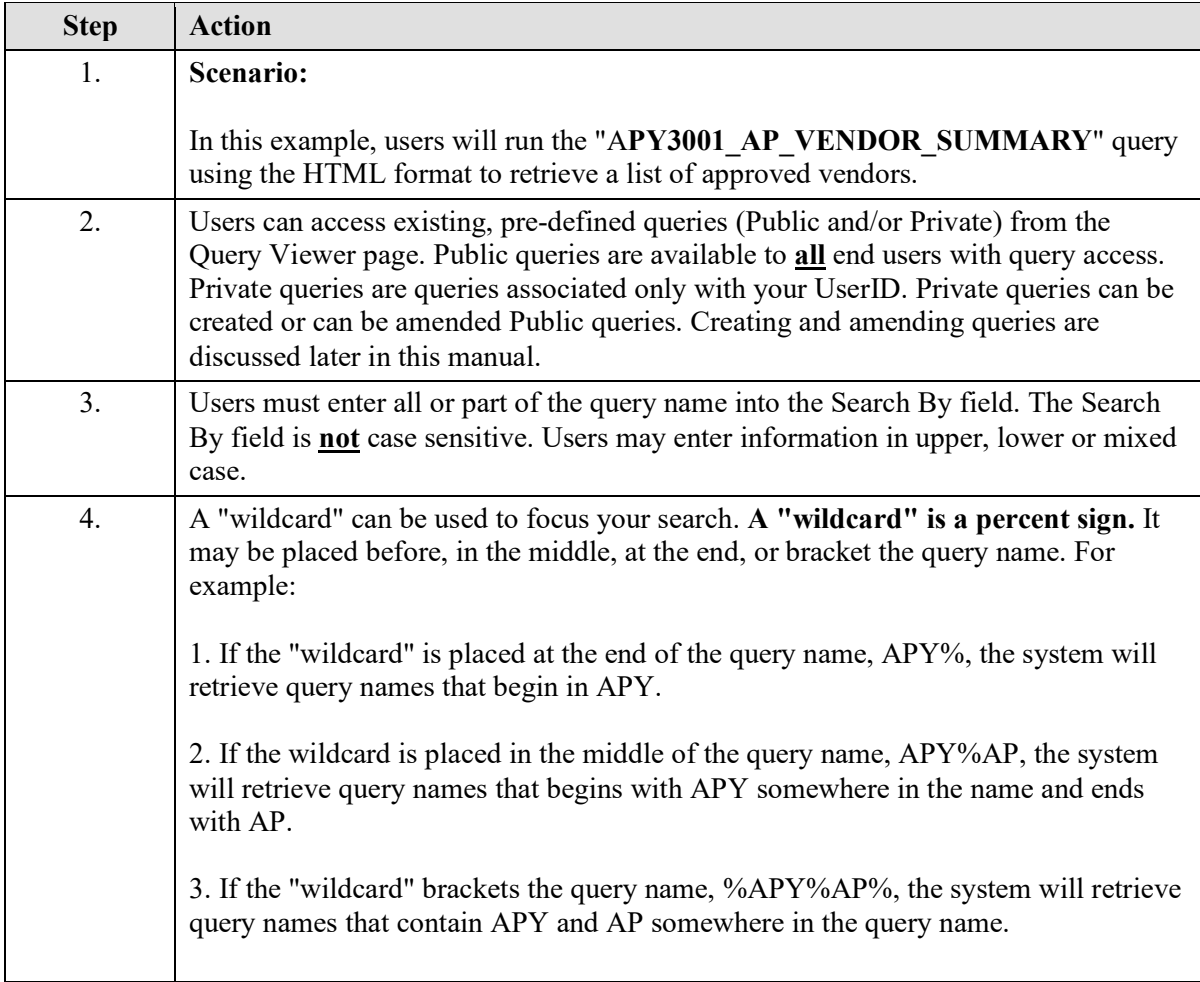

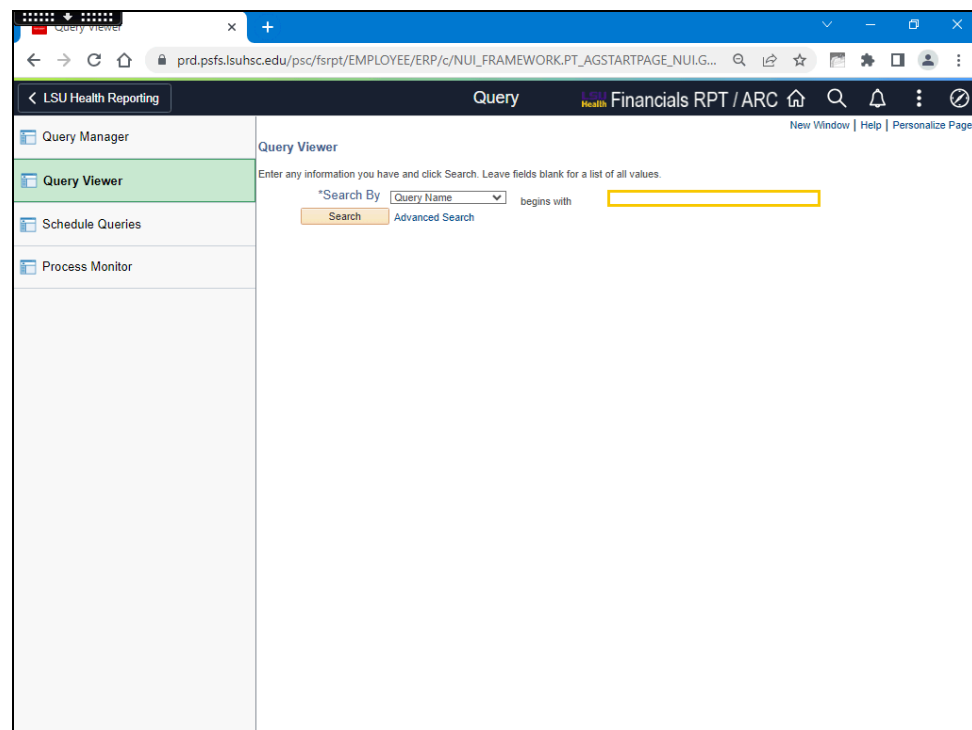

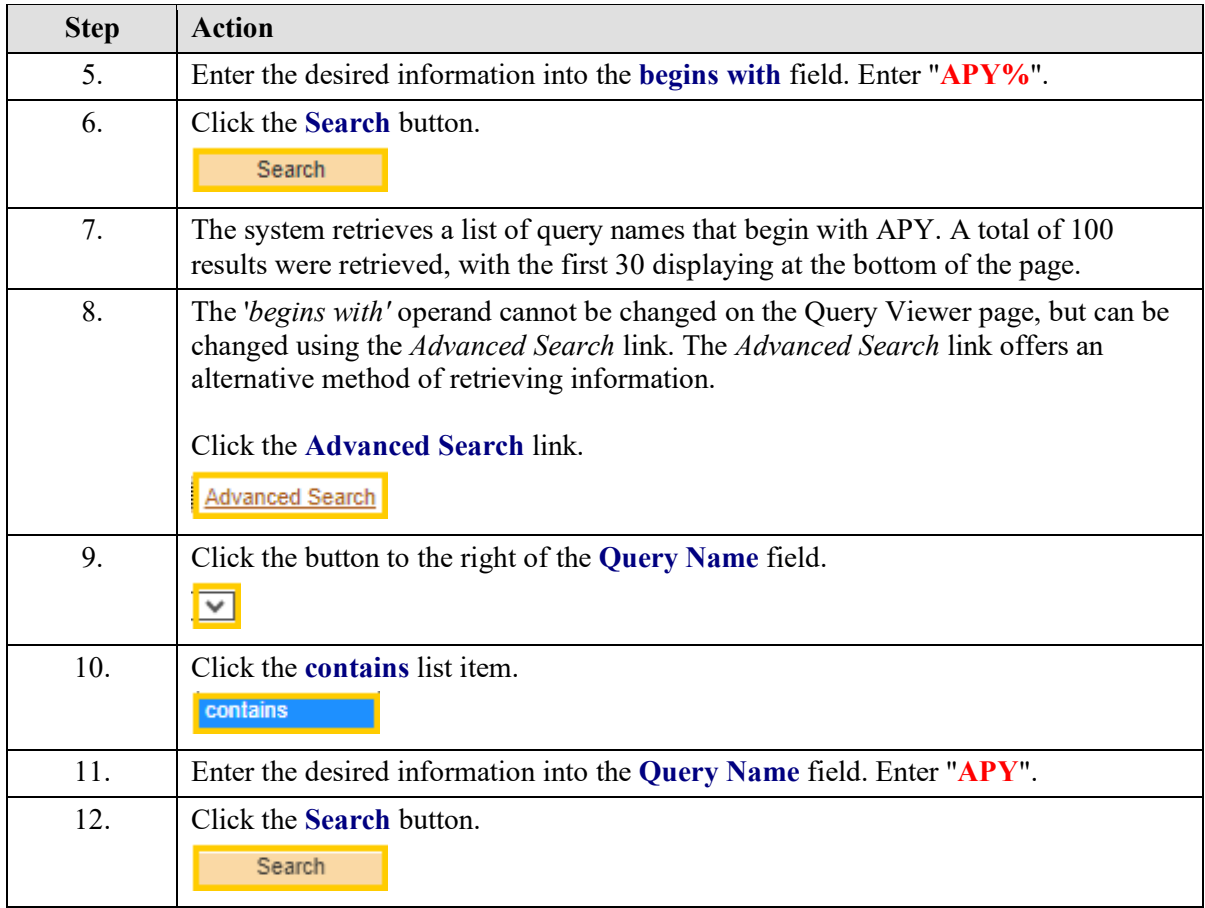

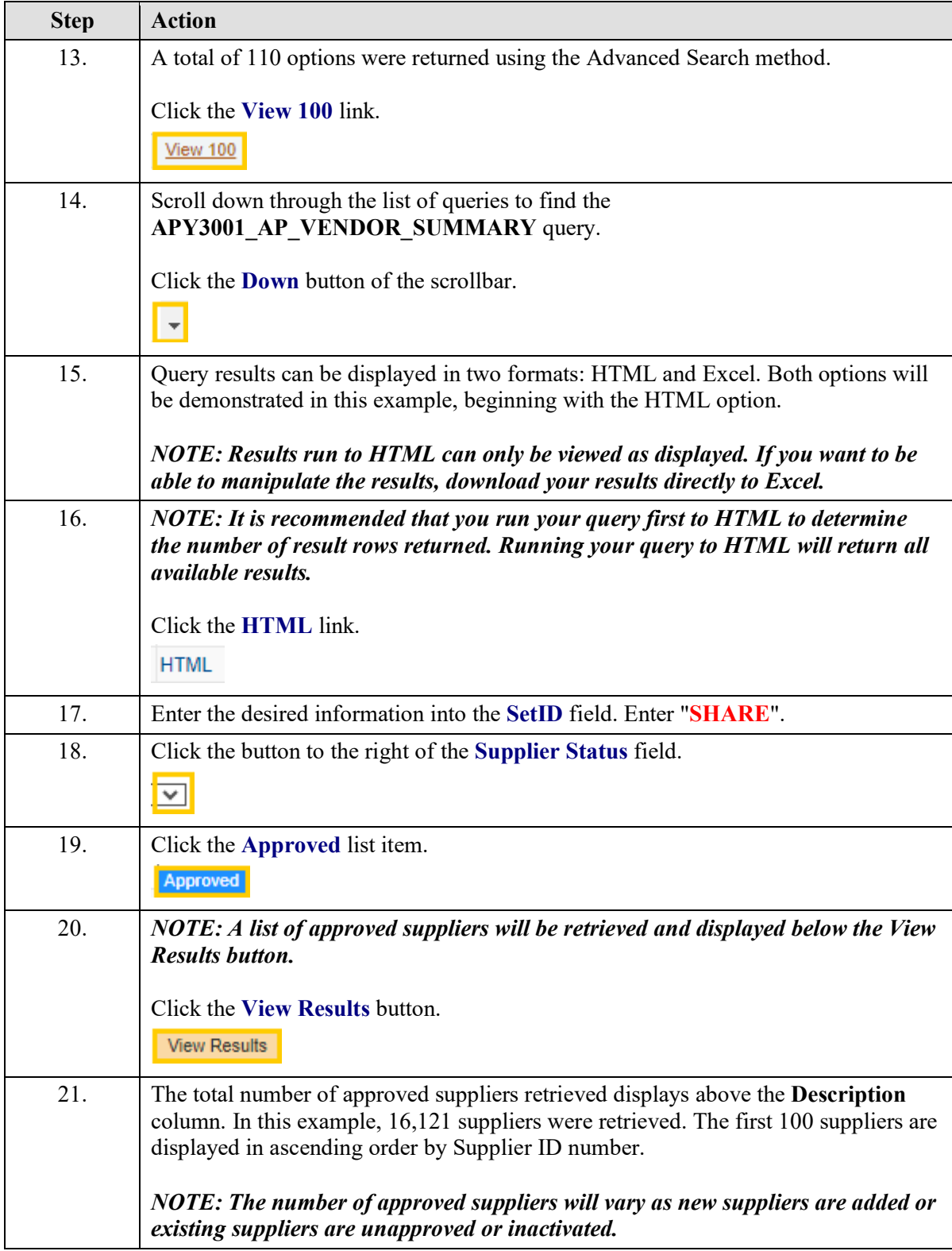

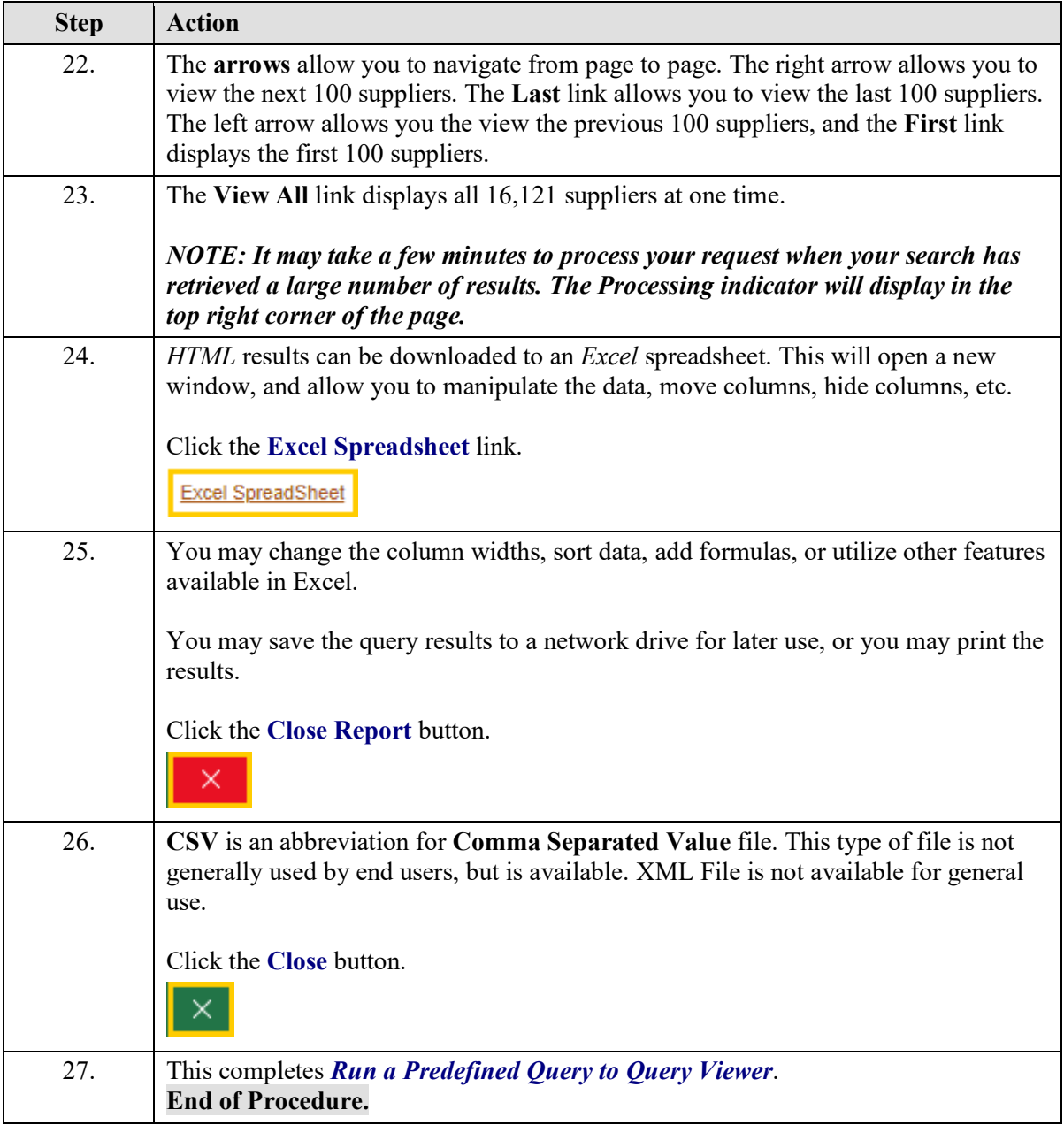

# <span id="page-11-0"></span>**Exercise 2**

# <span id="page-11-1"></span>Run a Predefined Query to Excel using Query Viewer

#### **Procedure**

- **1.** Run query to Excel format
- **2.** Enable Content to allow for data manipulation
- **3.** Close the query

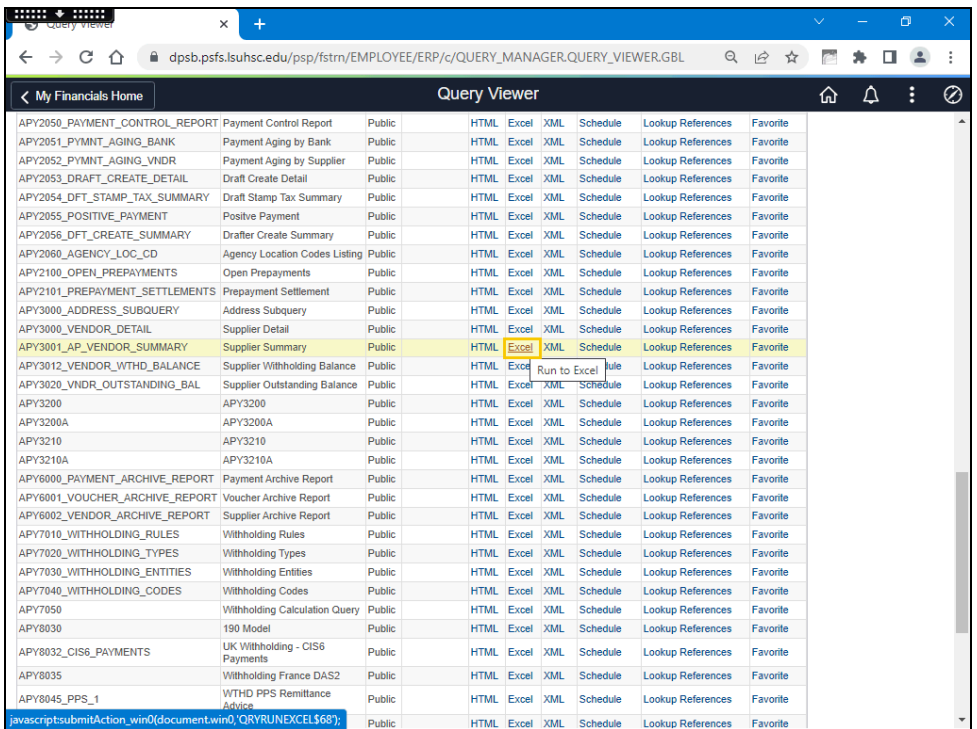

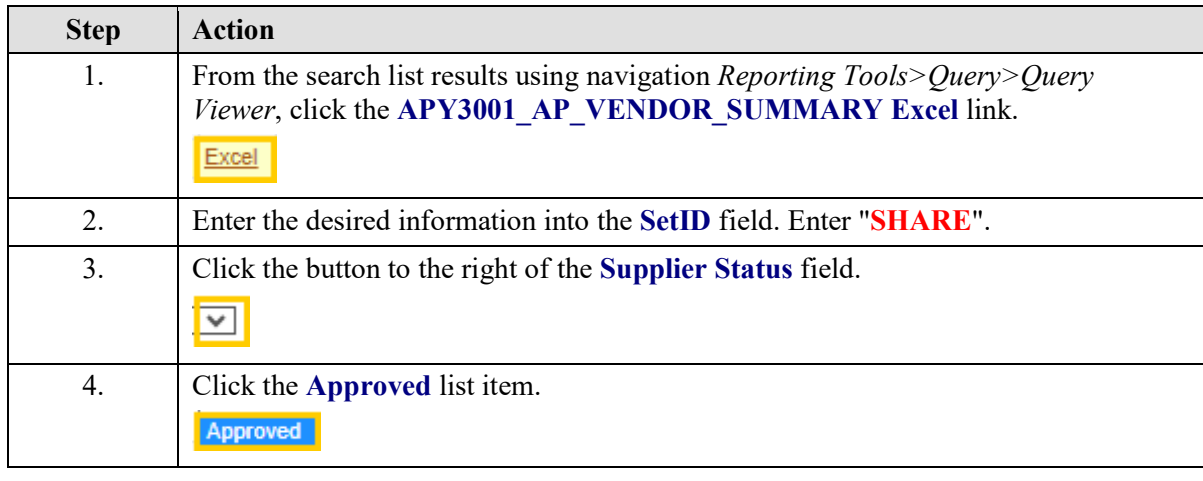

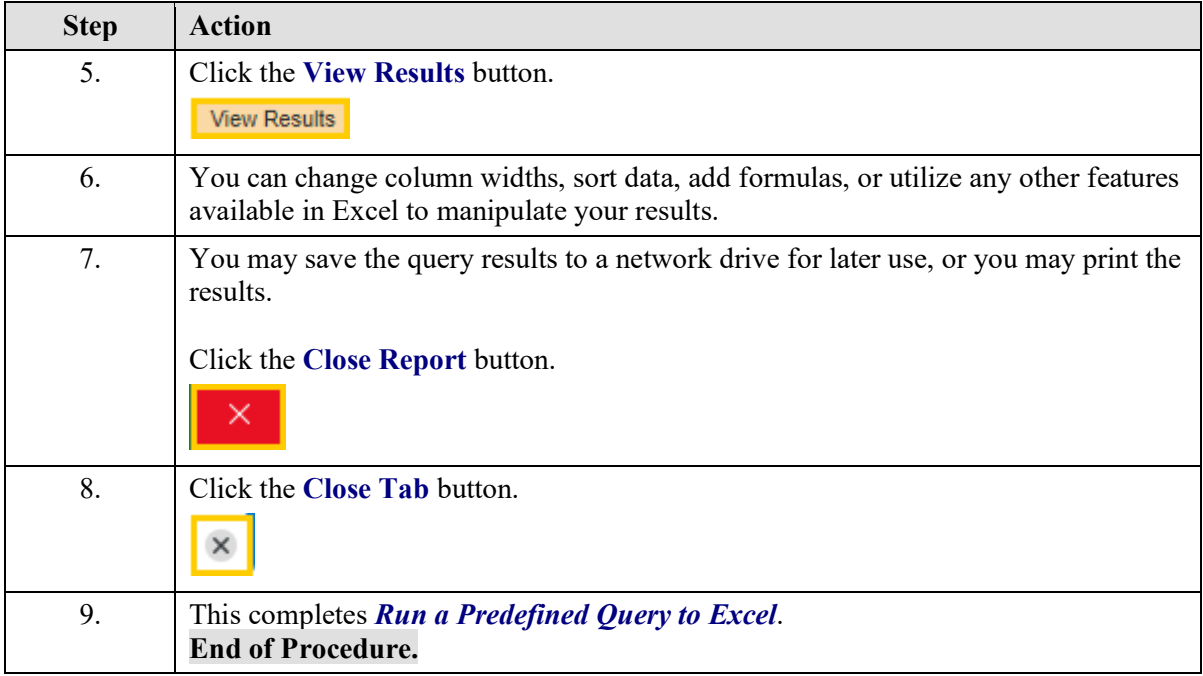

# <span id="page-13-0"></span>**Exercise 3**

# <span id="page-13-1"></span>Create and Format a Query

**Procedure**

- **1.** Records Tab
	- a. Show Fields
	- b. Select Record
- **2.** Query Tab
	- **a.** Introduce Criteria
	- **b.** Introduce Joins
	- **c.** Key Fields
	- **d.** Select Fields
- **3.** The Fields Tab
	- **a.** Reorder Columns
	- **b.** Change Heading Text
	- **c.** Sort Data
	- **d.** Change Translate Value
- **4.** Save Query
- **5.** Run Query
	- **a.** Download to Excel
	- **b.** Add to Favorites

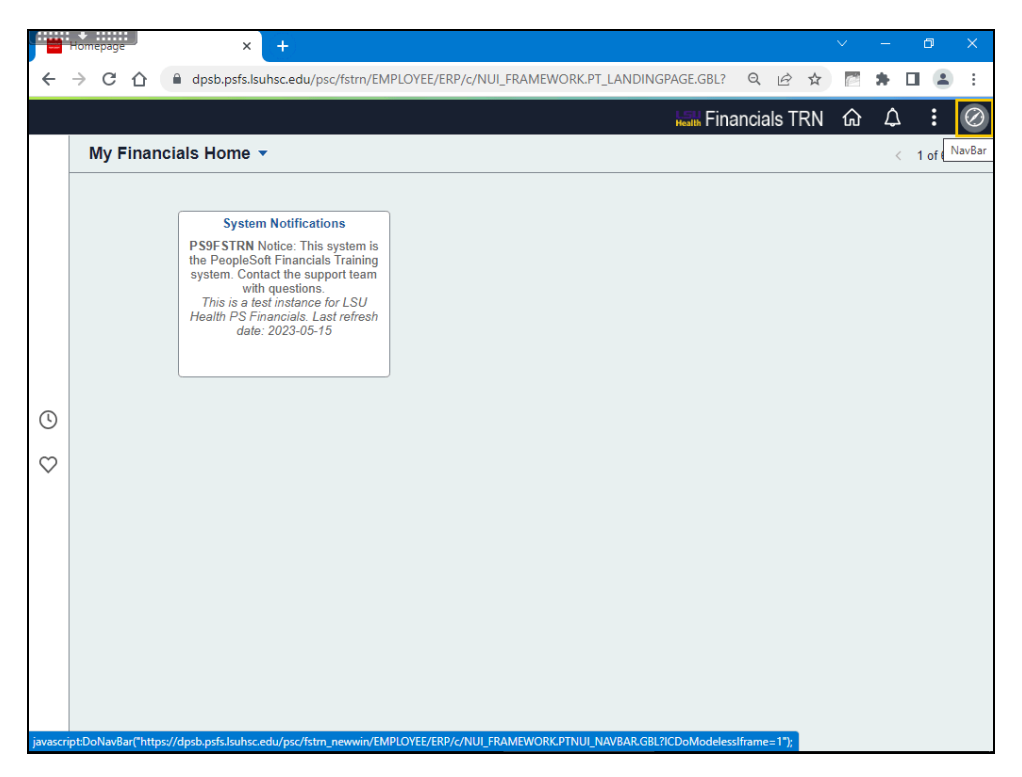

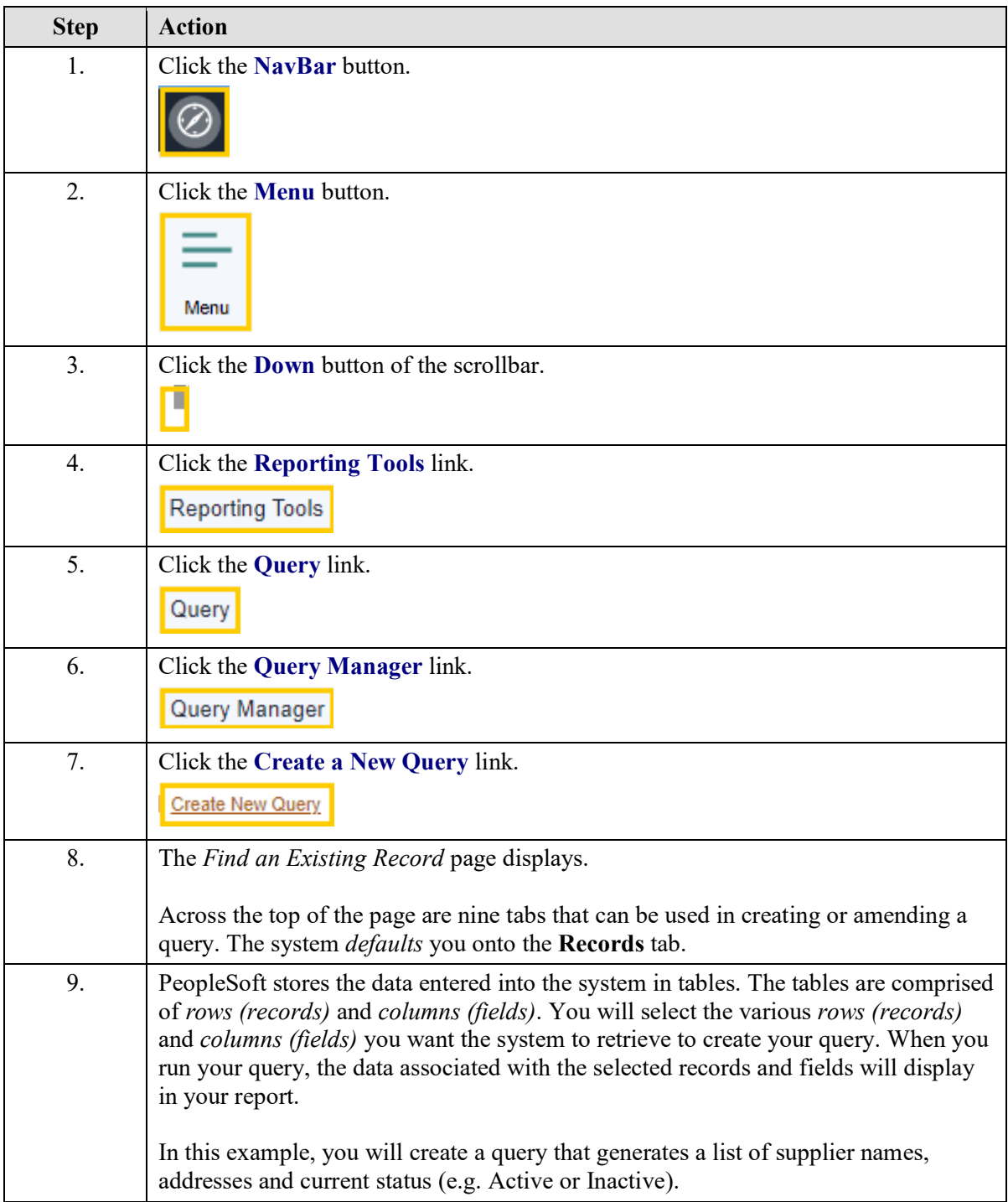

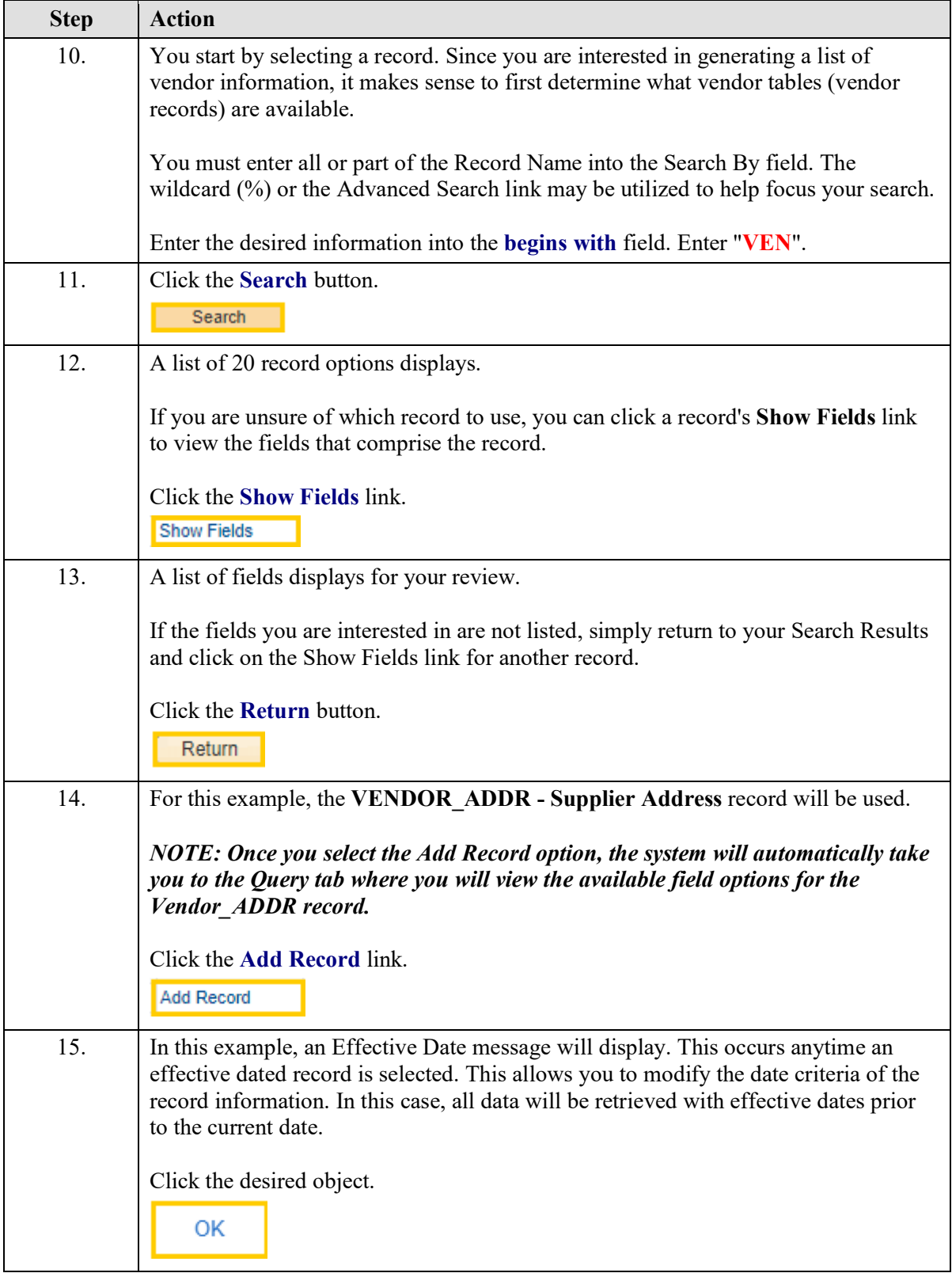

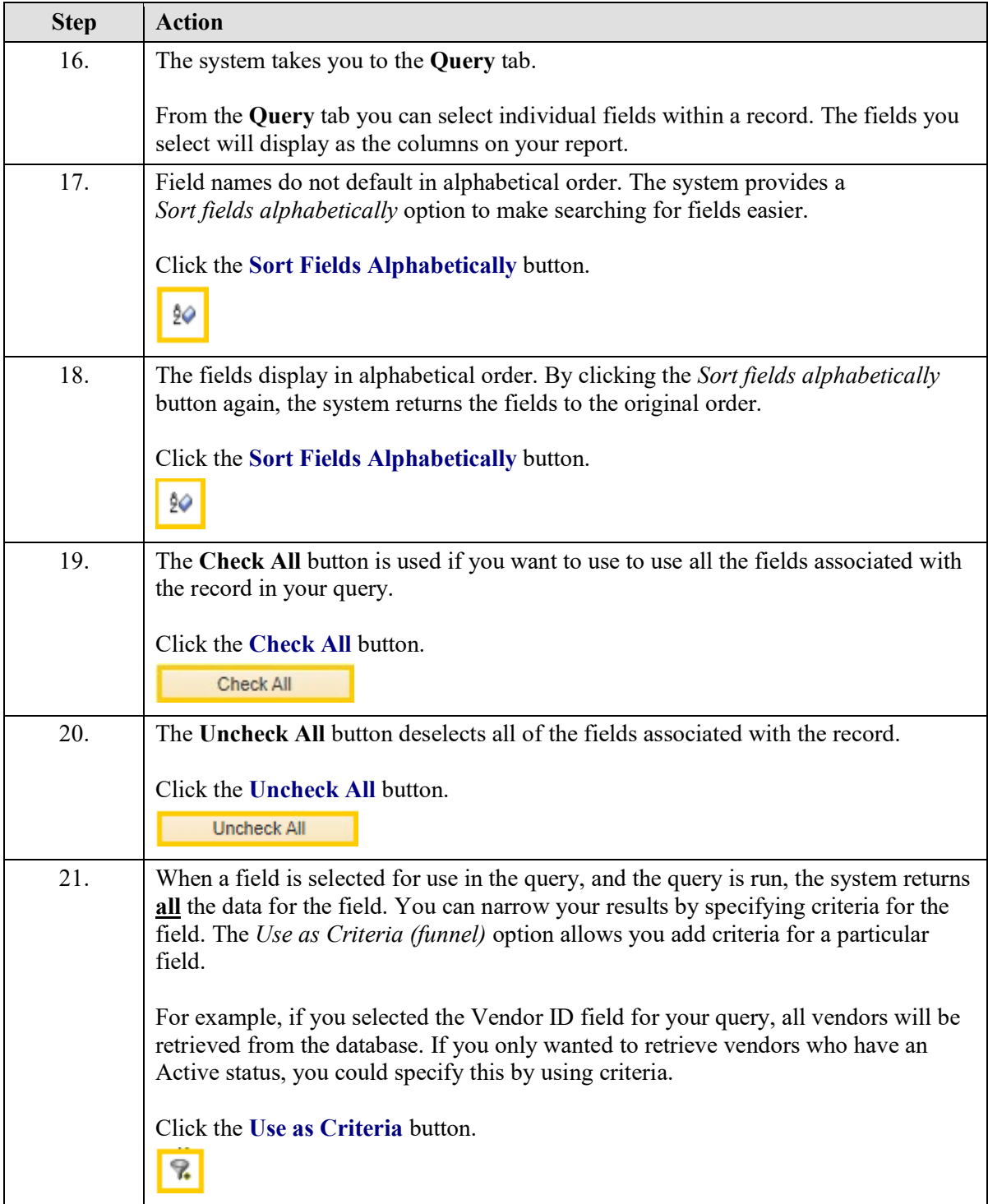

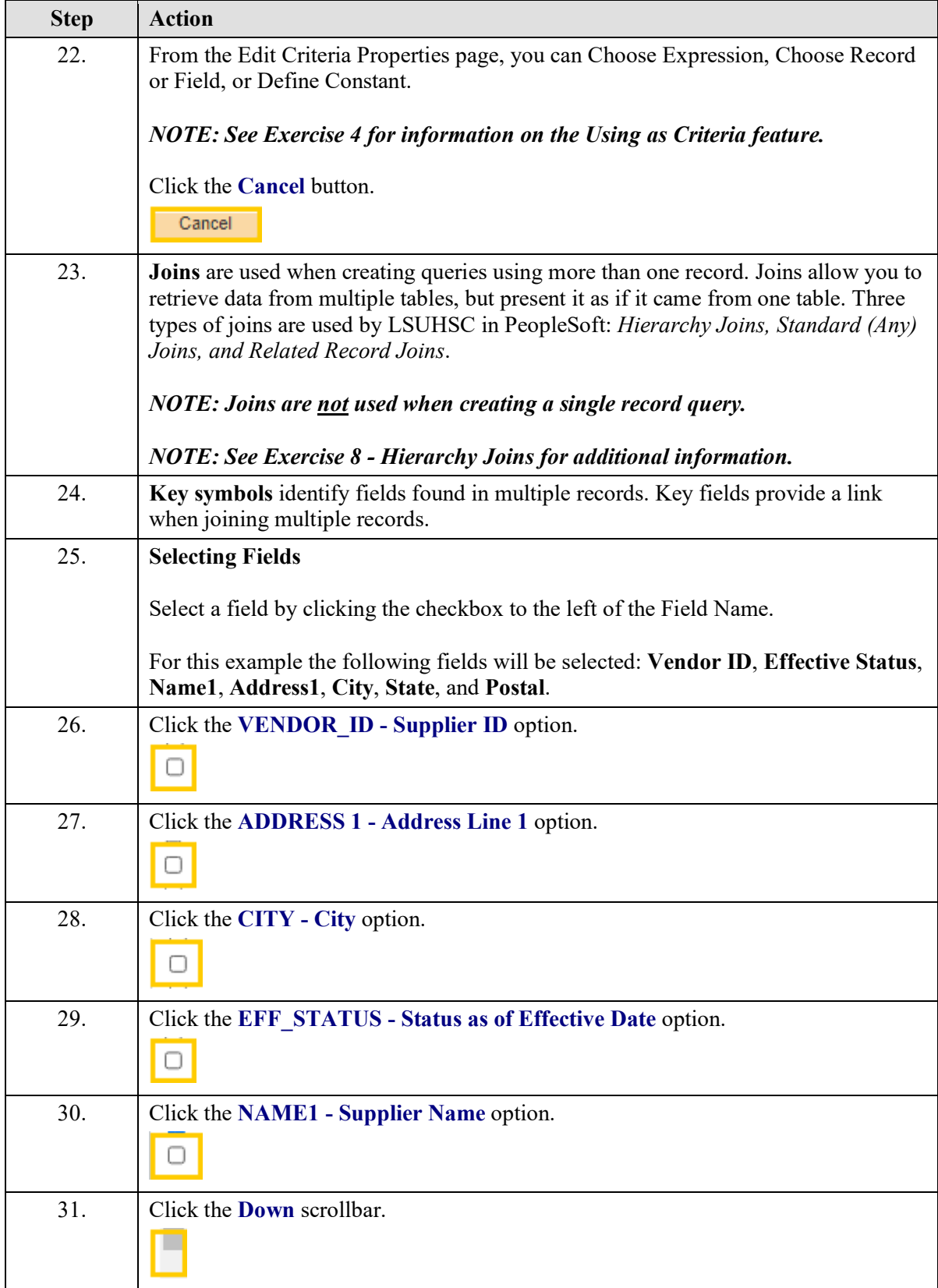

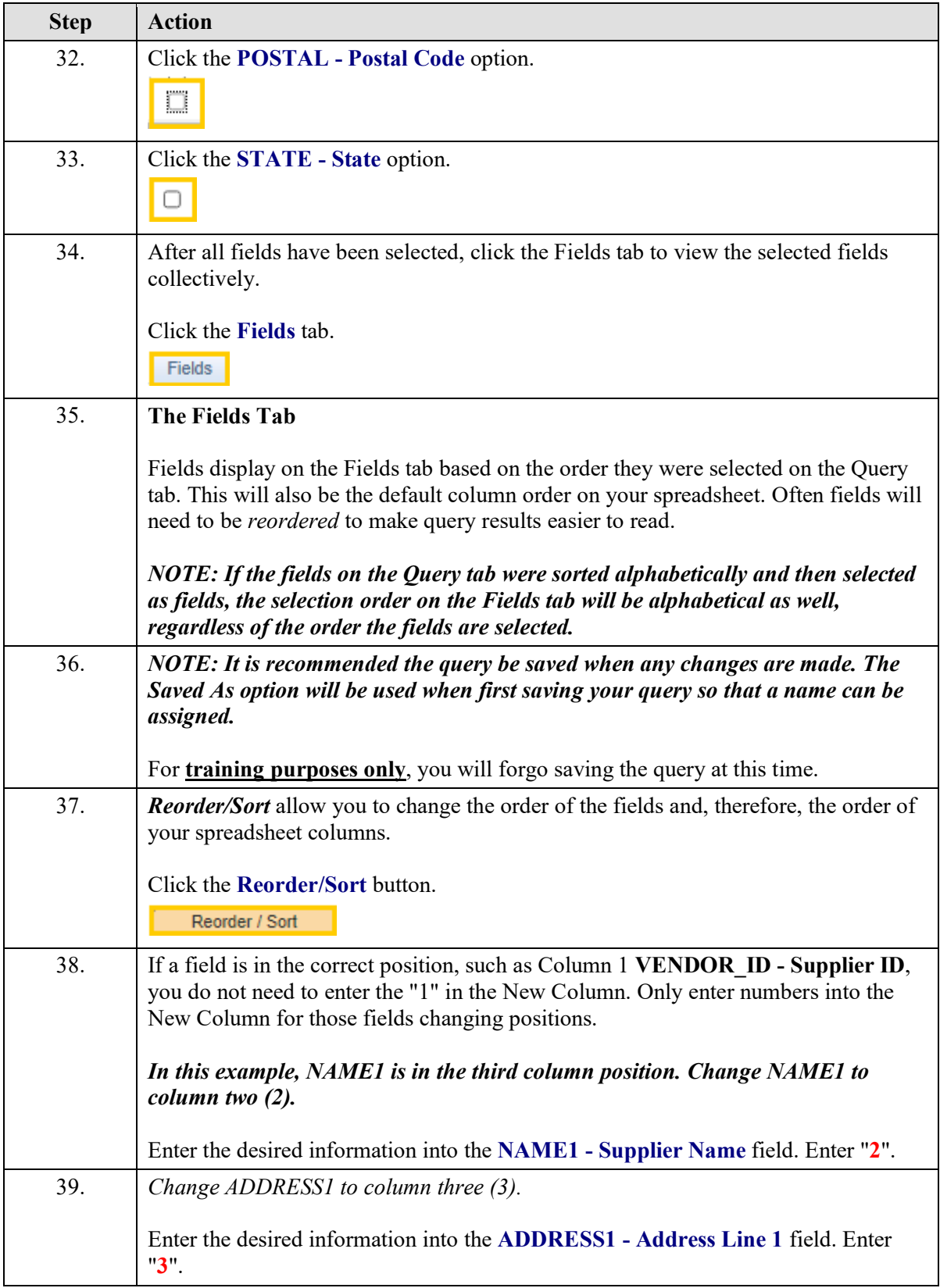

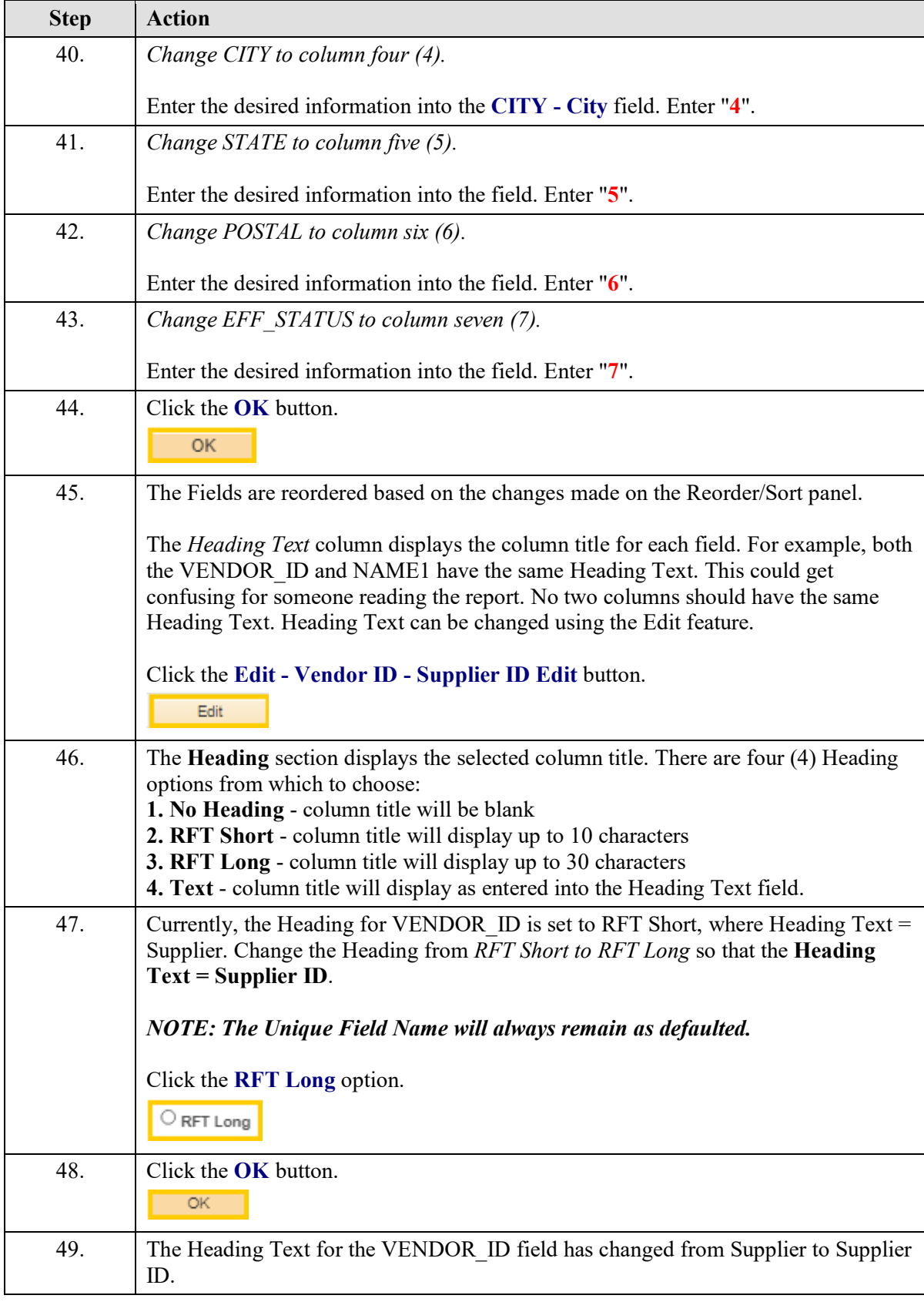

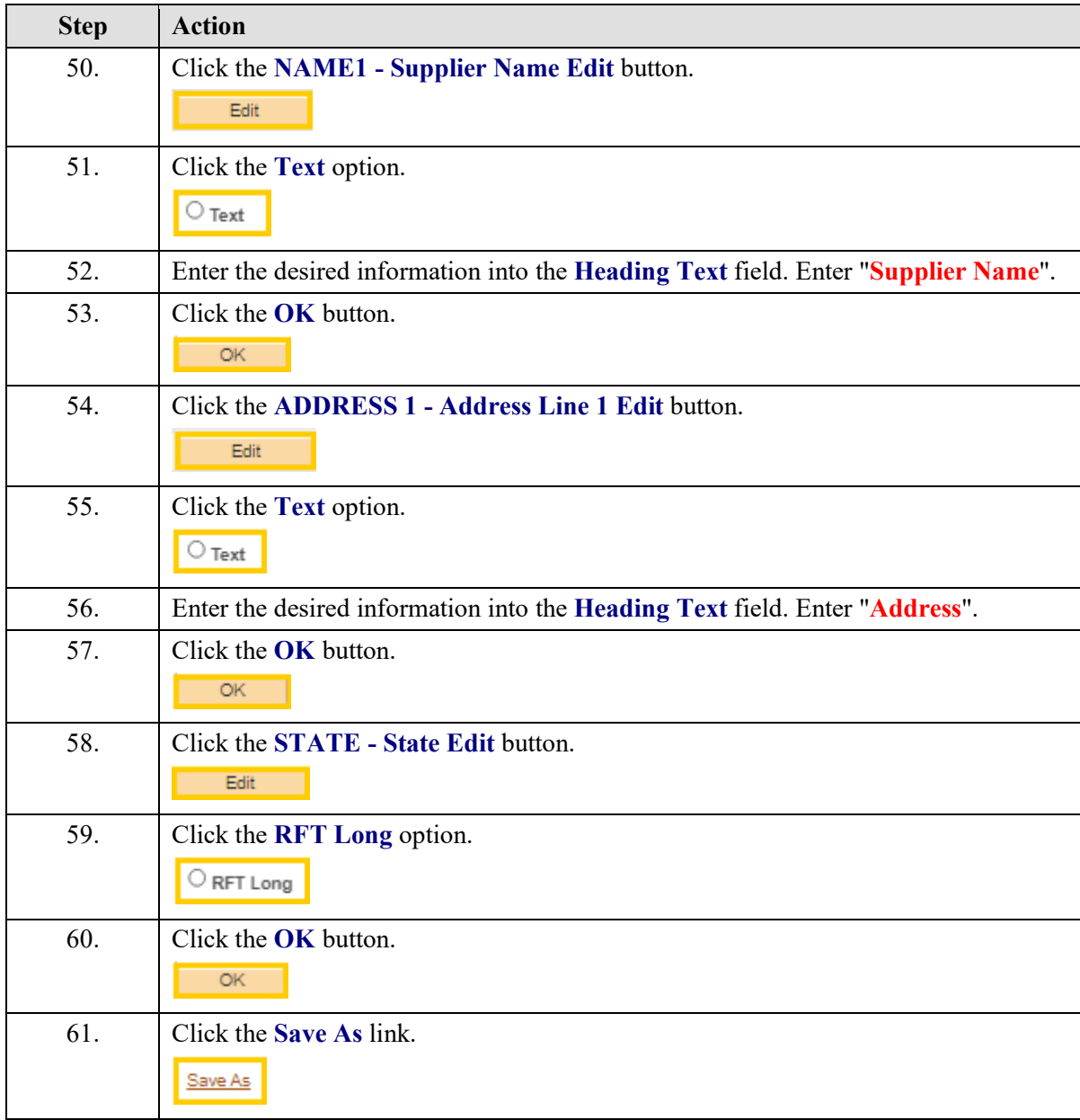

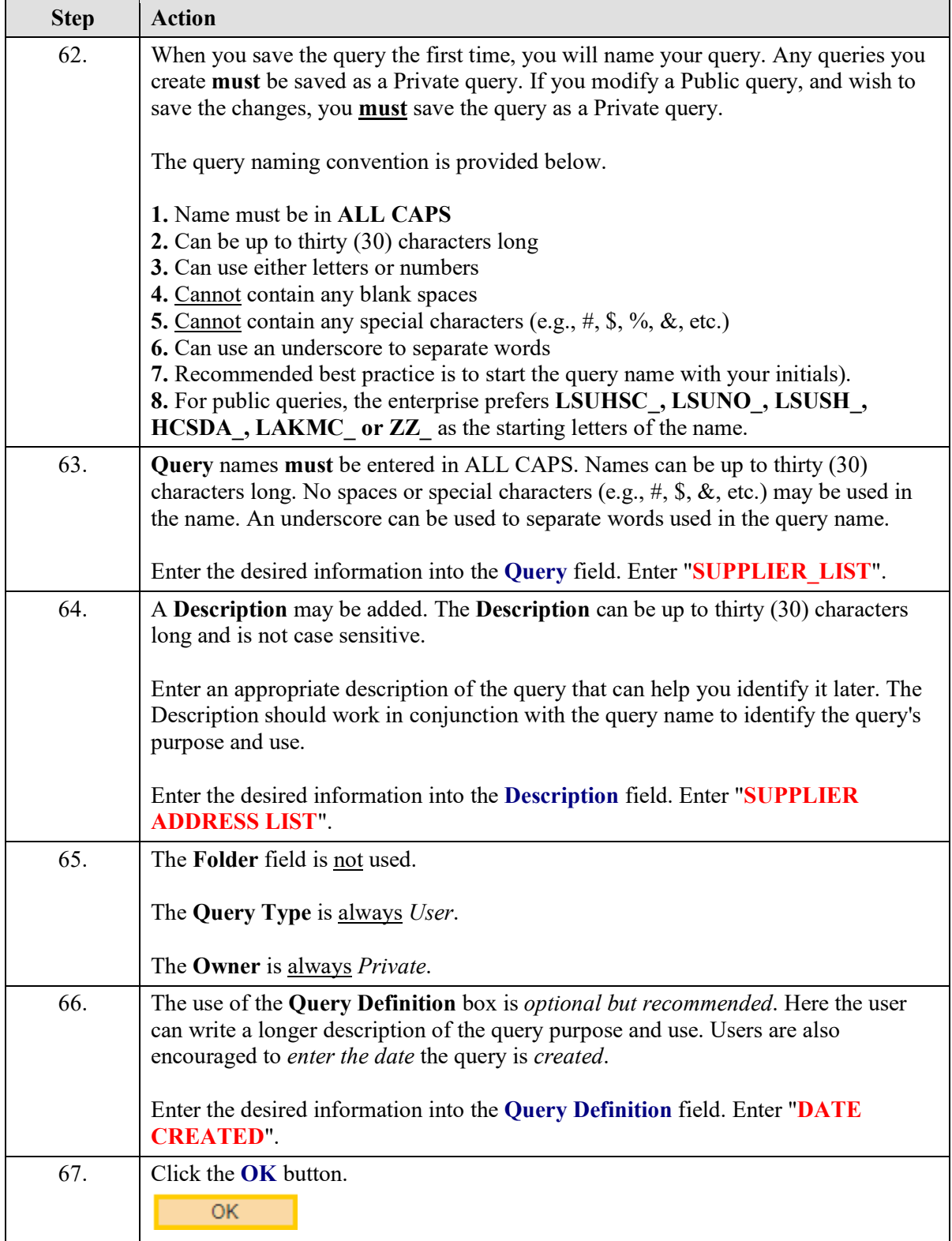

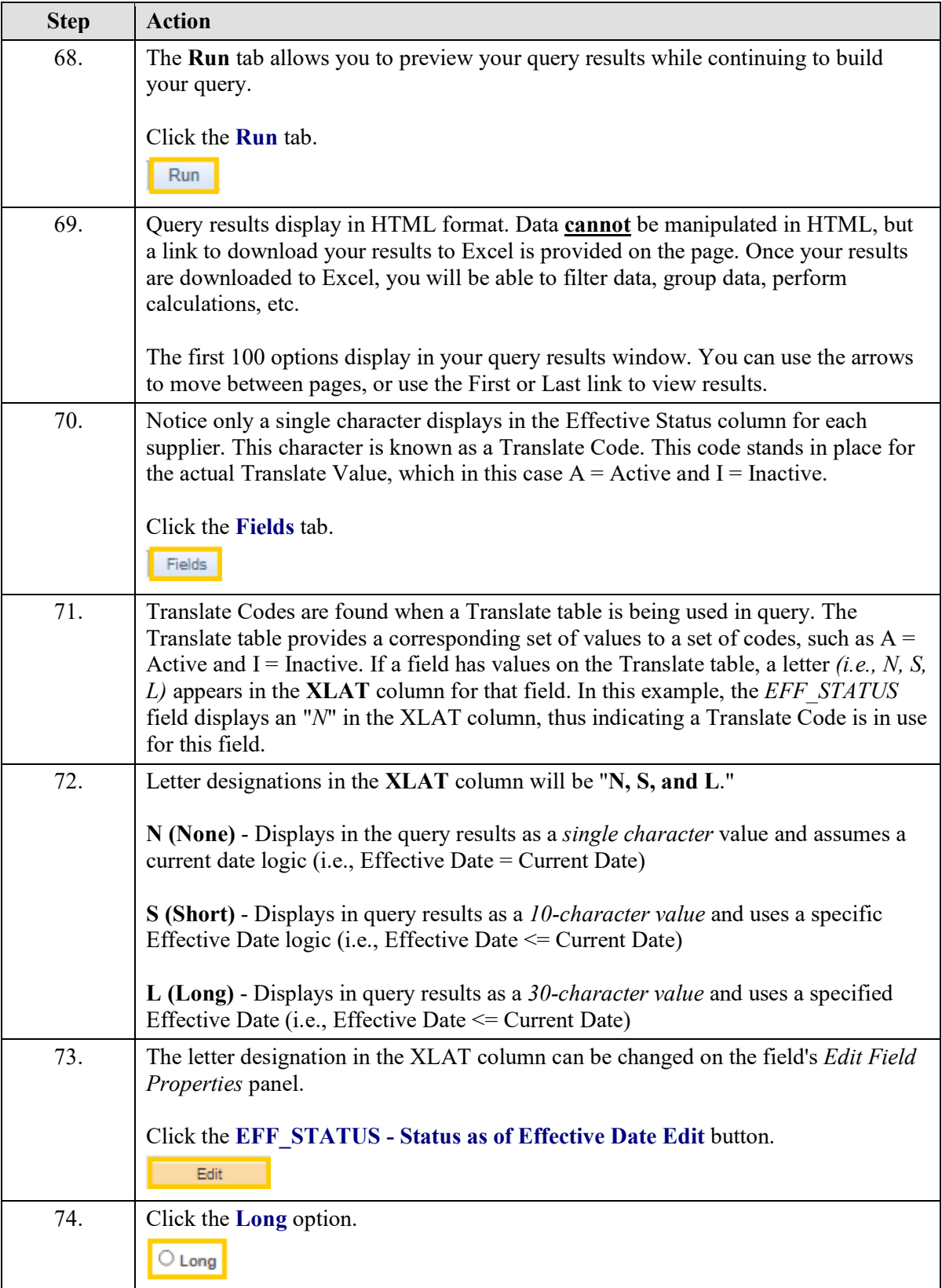

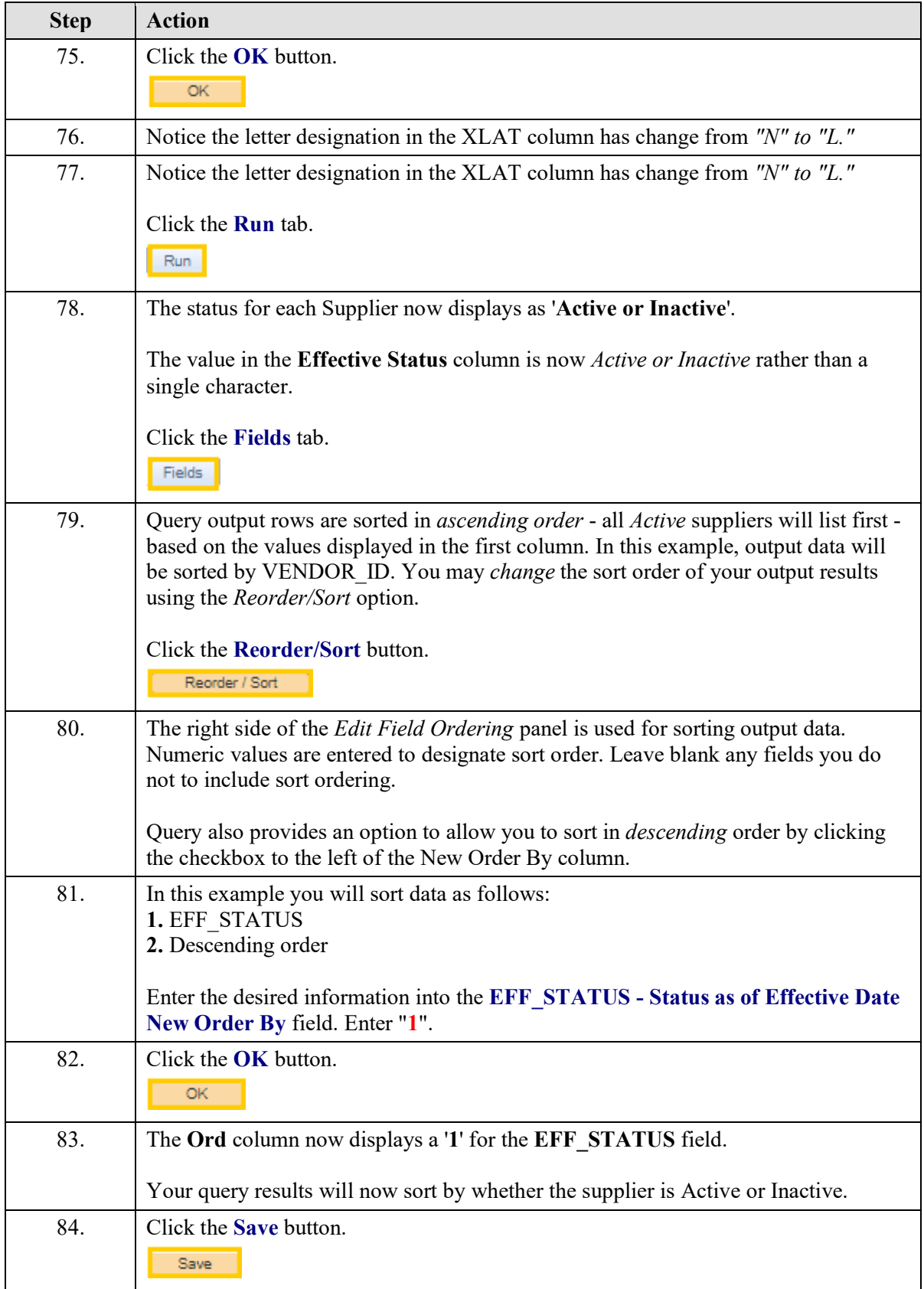

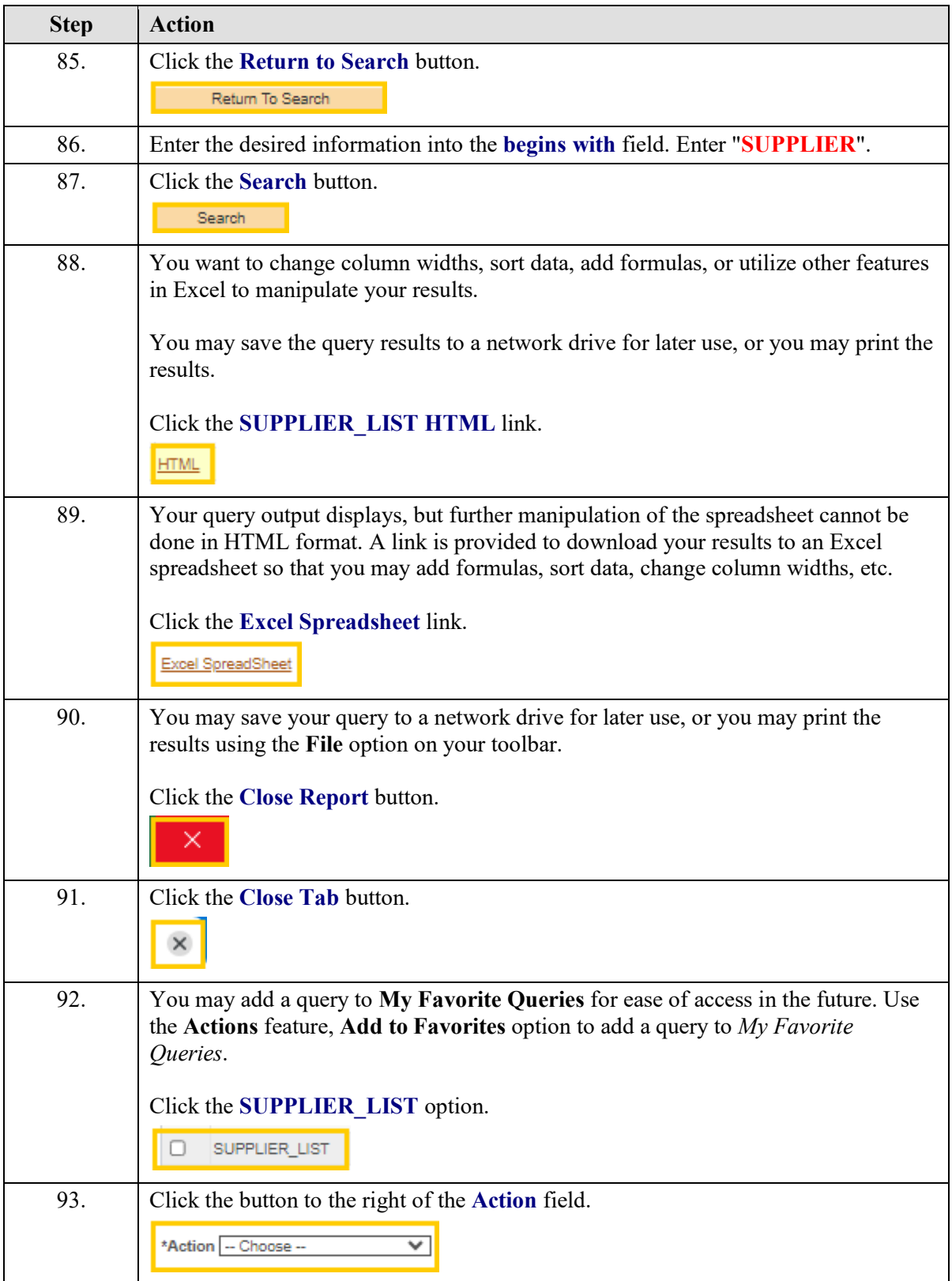

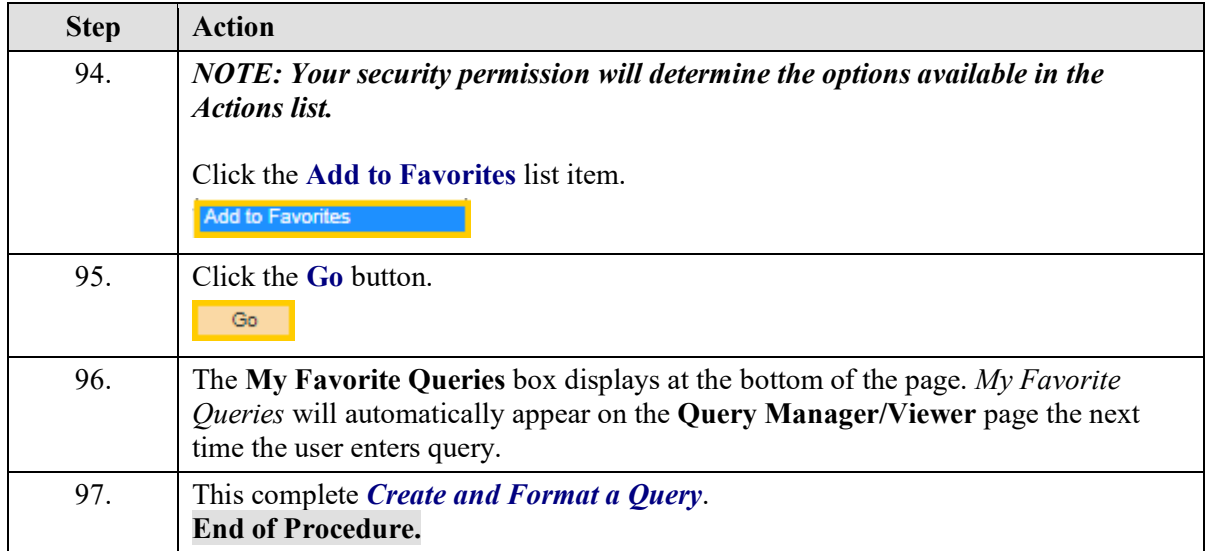

# <span id="page-26-0"></span>**Exercise 4**

# <span id="page-26-1"></span>Create a Query using Criteria Components

#### **Procedure**

- **1.** Add Criteria using three methods:
	- **a.** Add criteria from the **Fields** tab using Condition Type "**equal to**"
	- **b.** Add criteria from the **Criteria** tab using Condition Type "**between**"
	- **c.** Add criteria from the **Query** tab using Condition Type "**in list**"

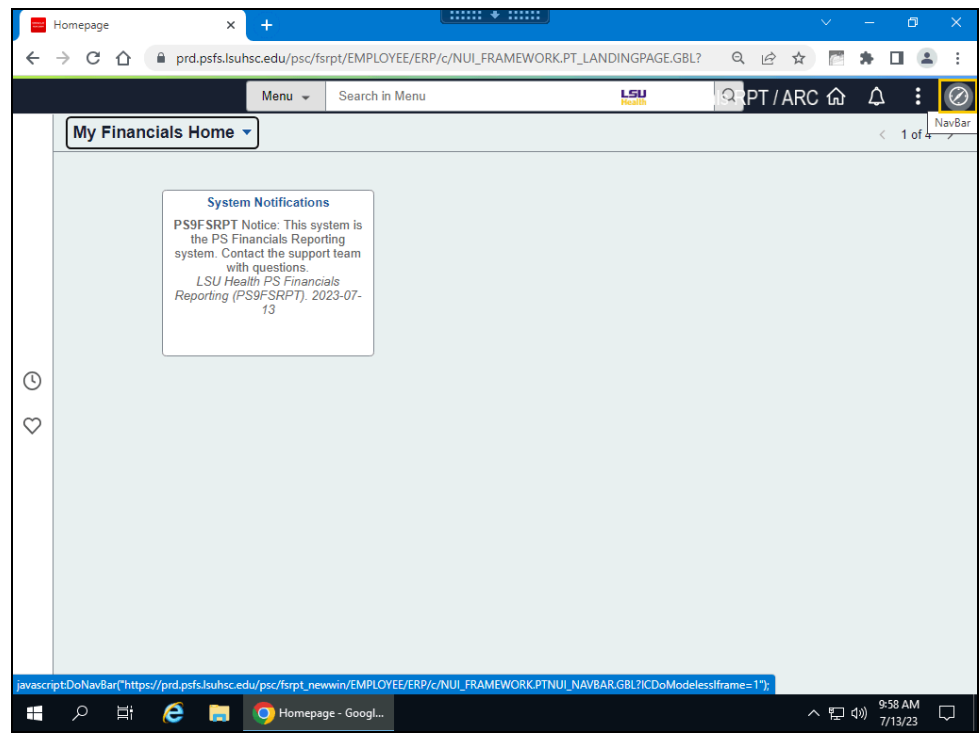

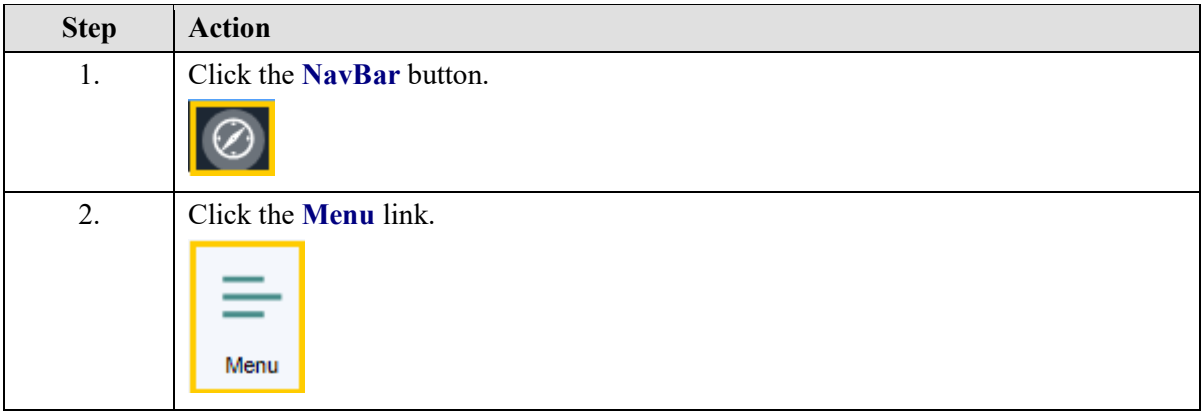

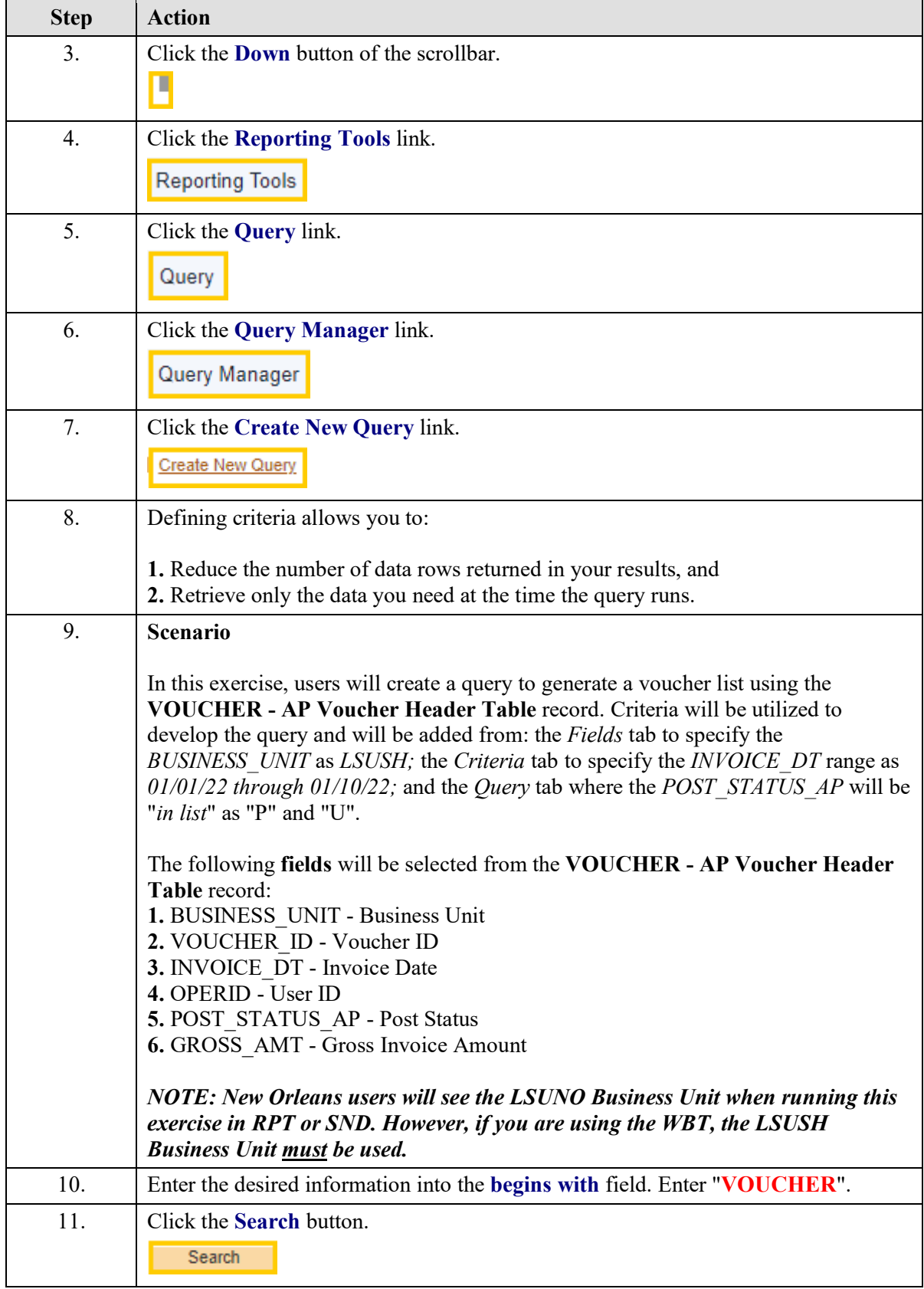

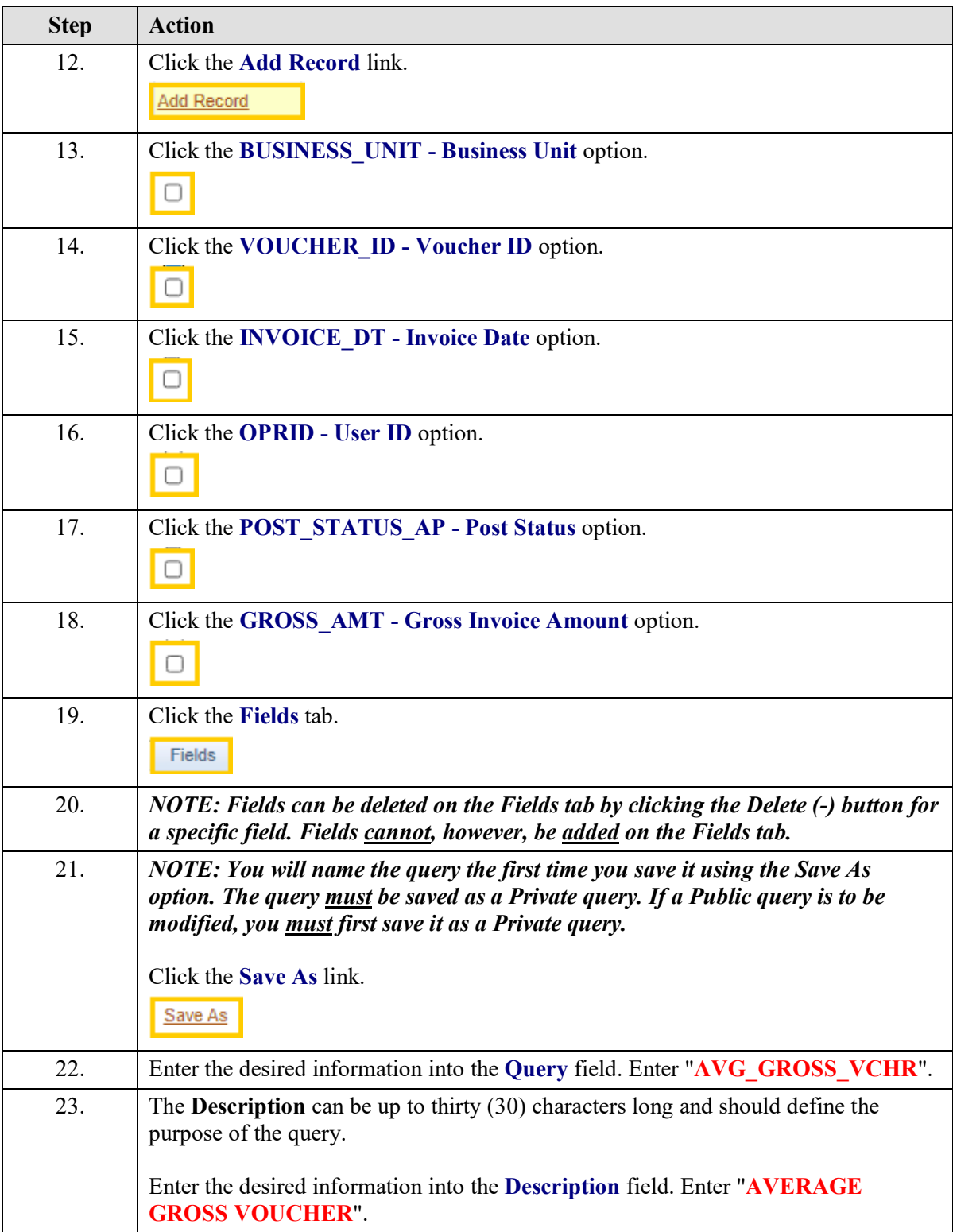

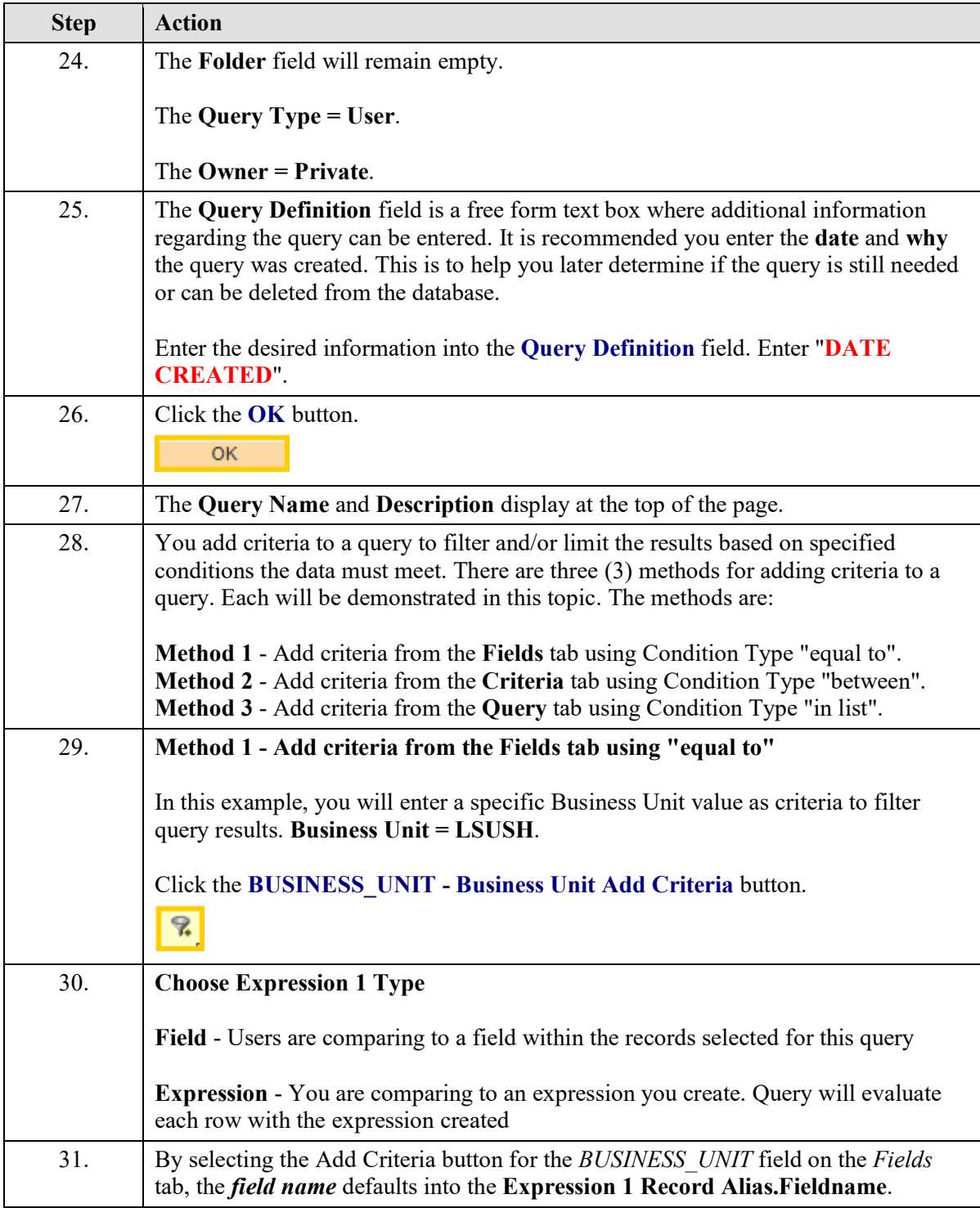

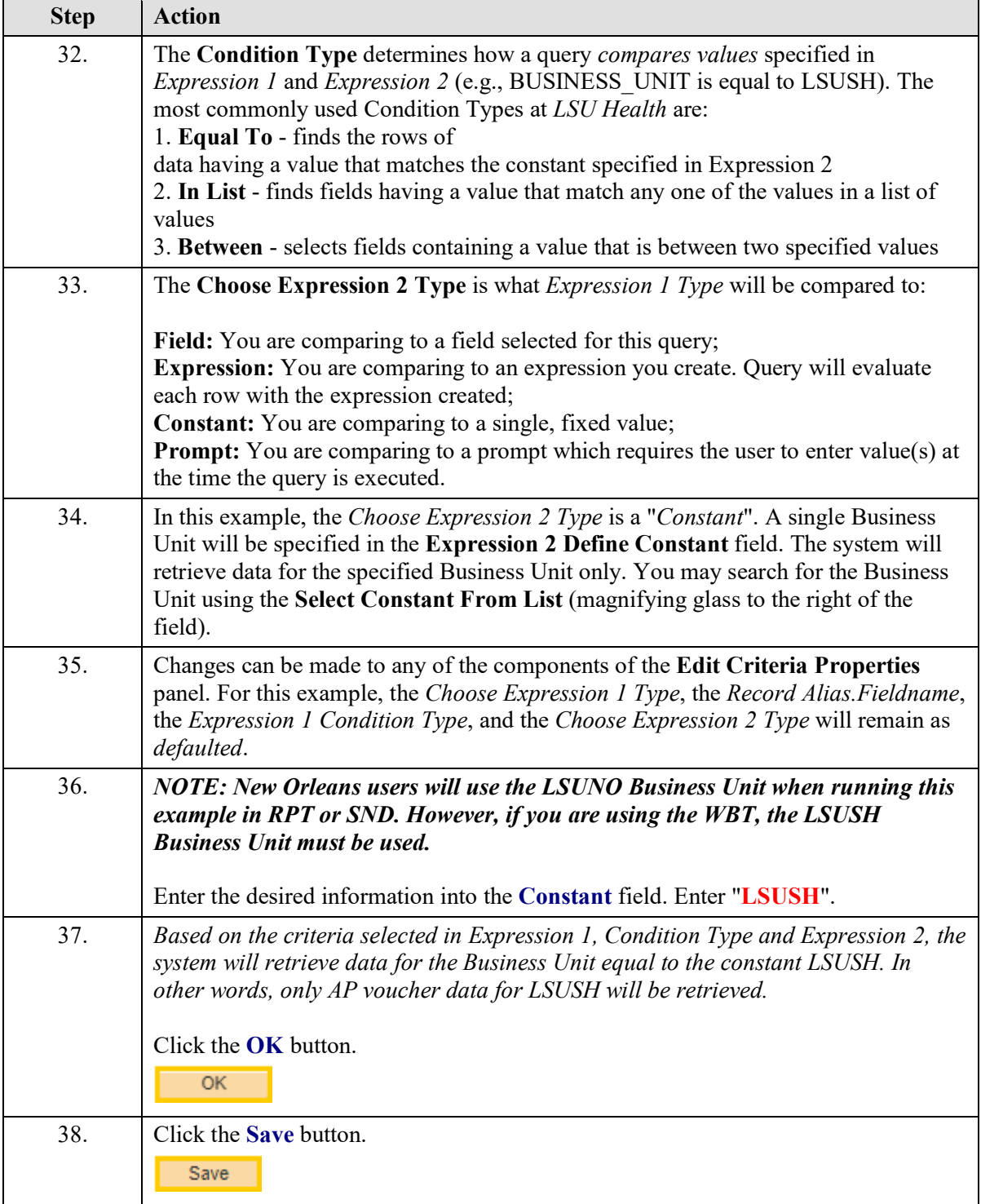

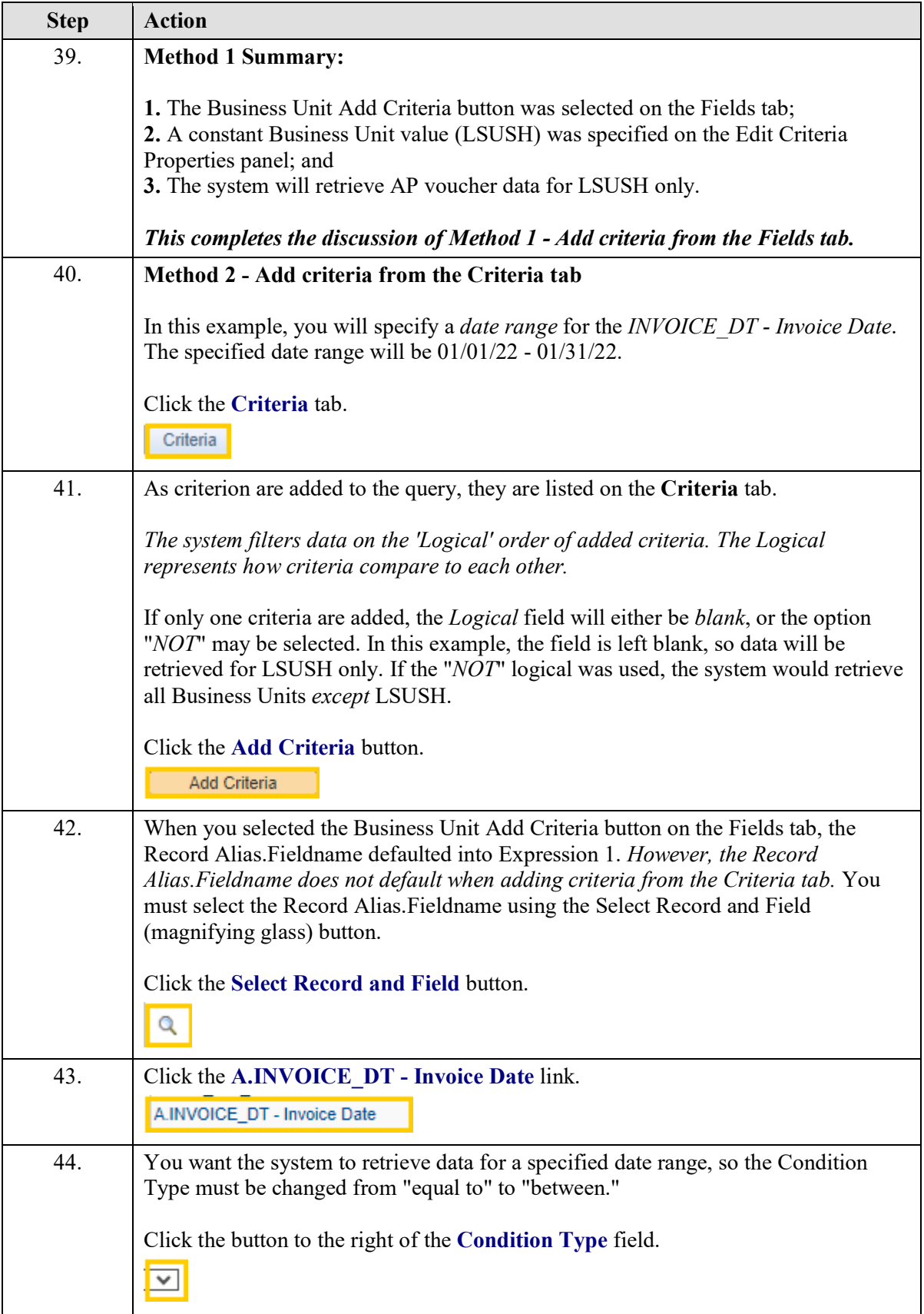

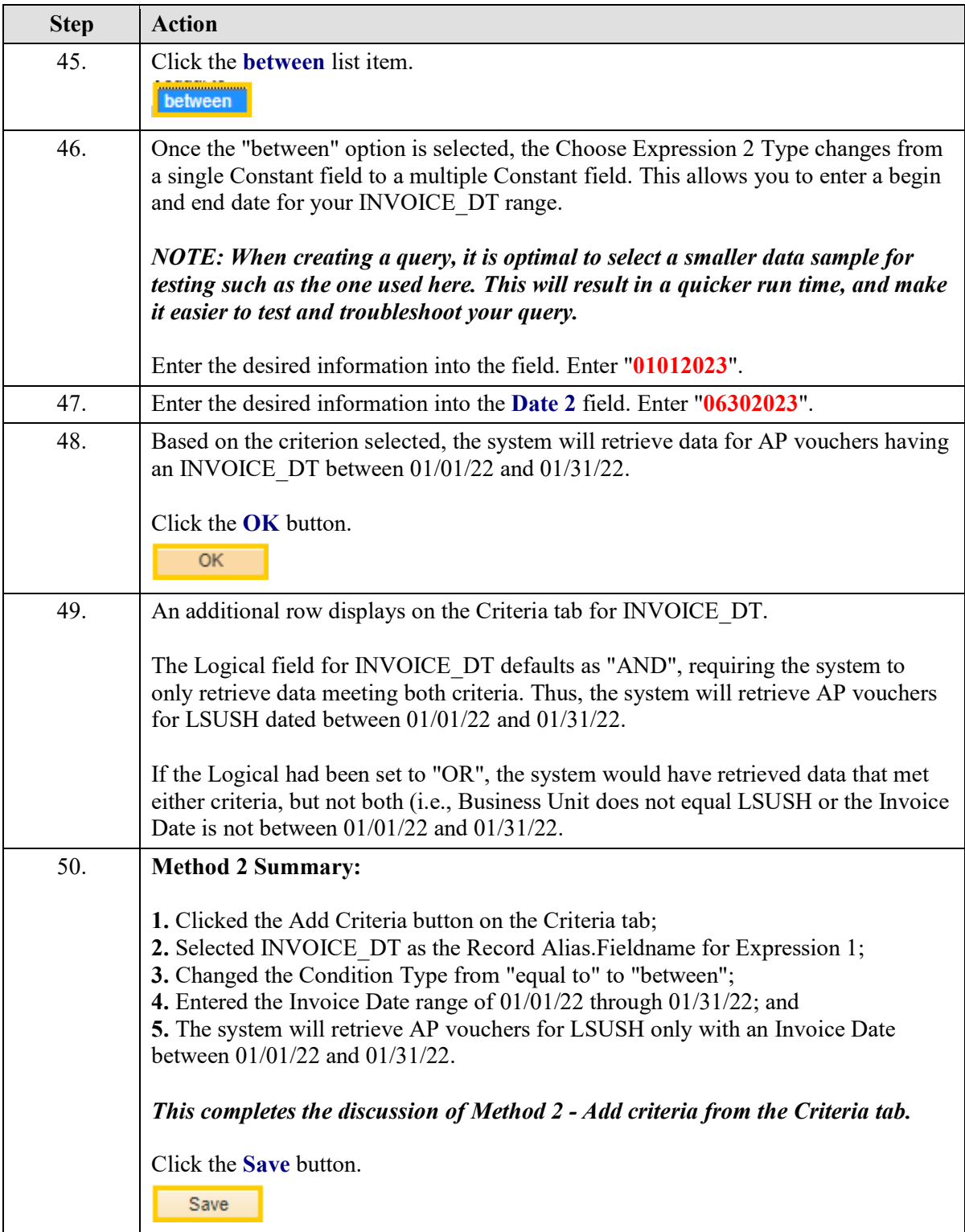

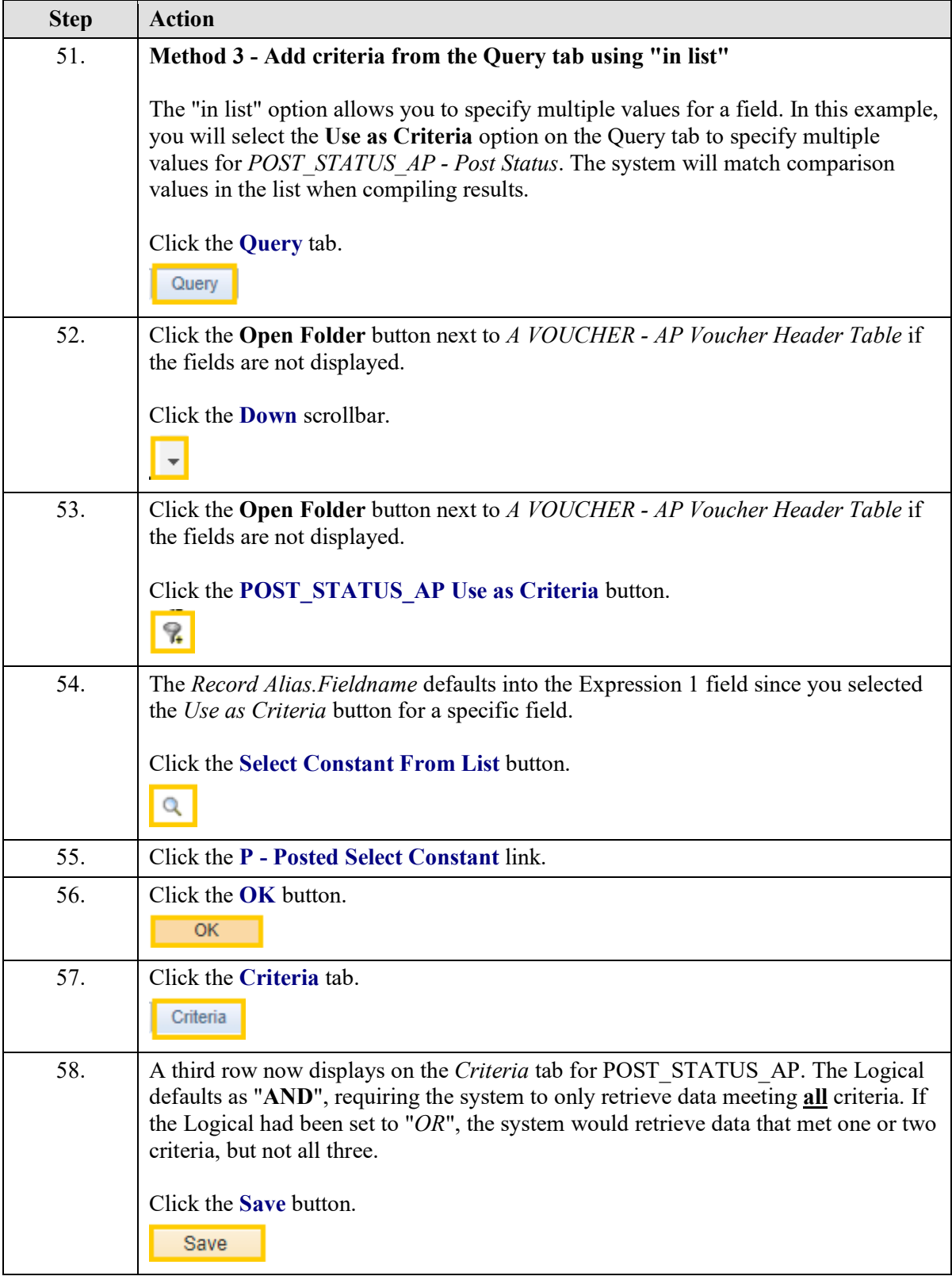

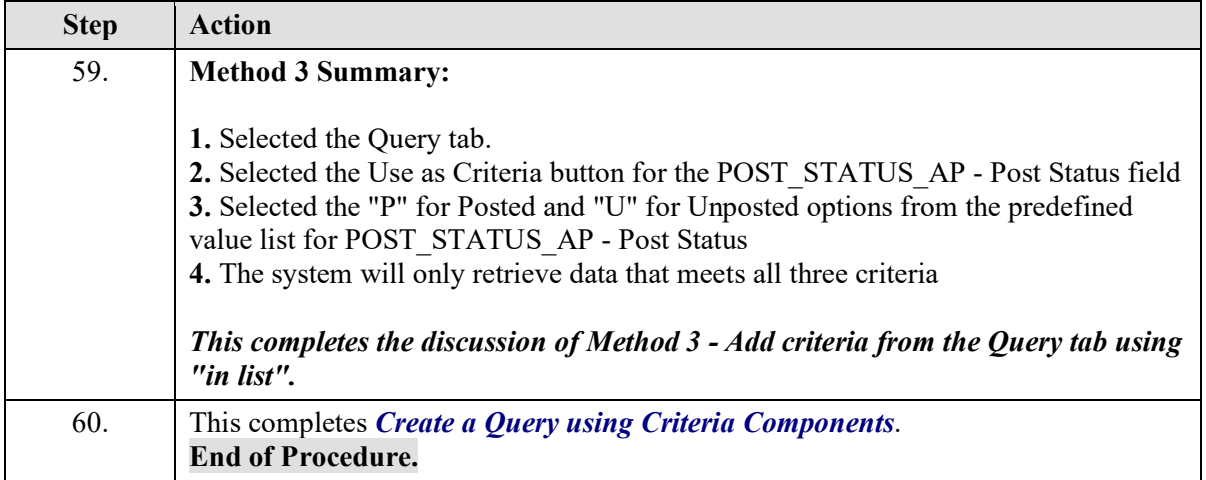

# <span id="page-35-0"></span>**Exercise 5**

## <span id="page-35-1"></span>Edit or Delete Criteria

#### **Procedure**

- **1.** Delete criteria
- **2.** Edit criteria
- **3.** Run query from Query Manager using HTML option

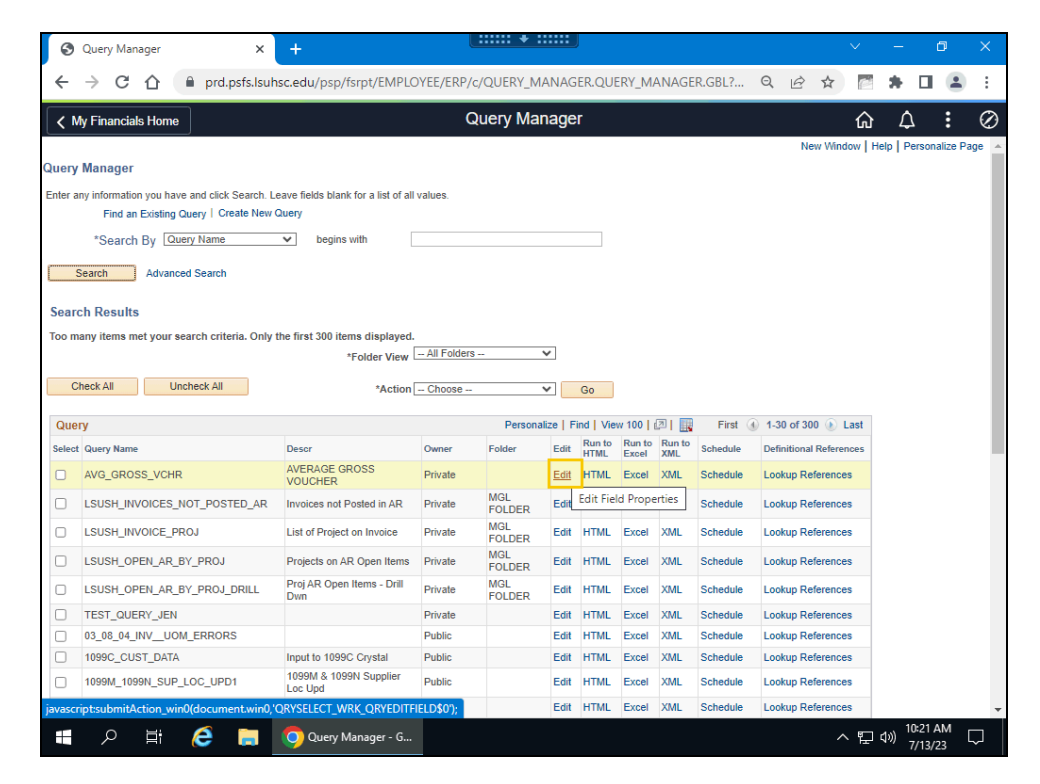

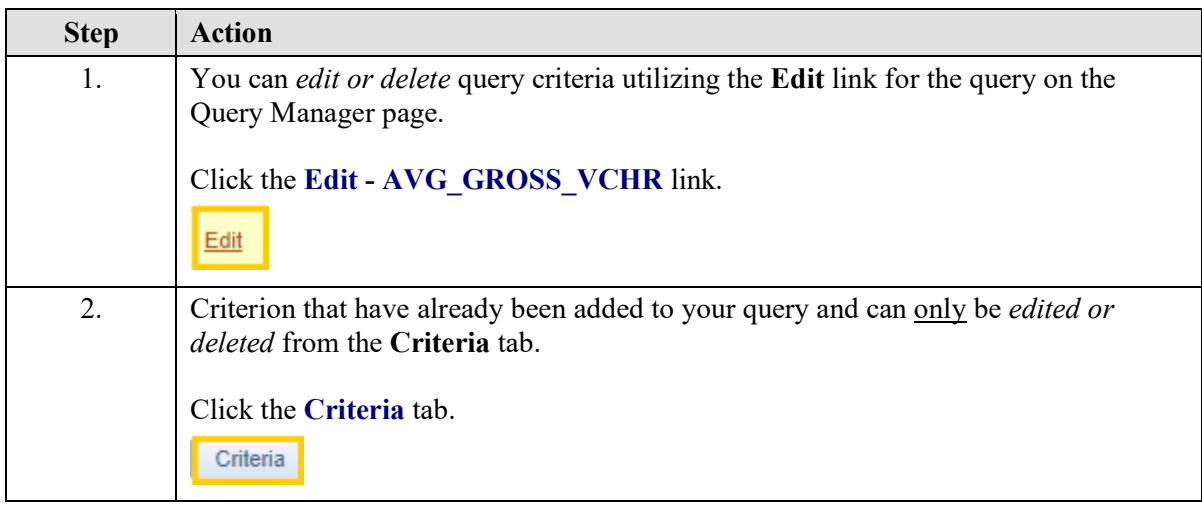
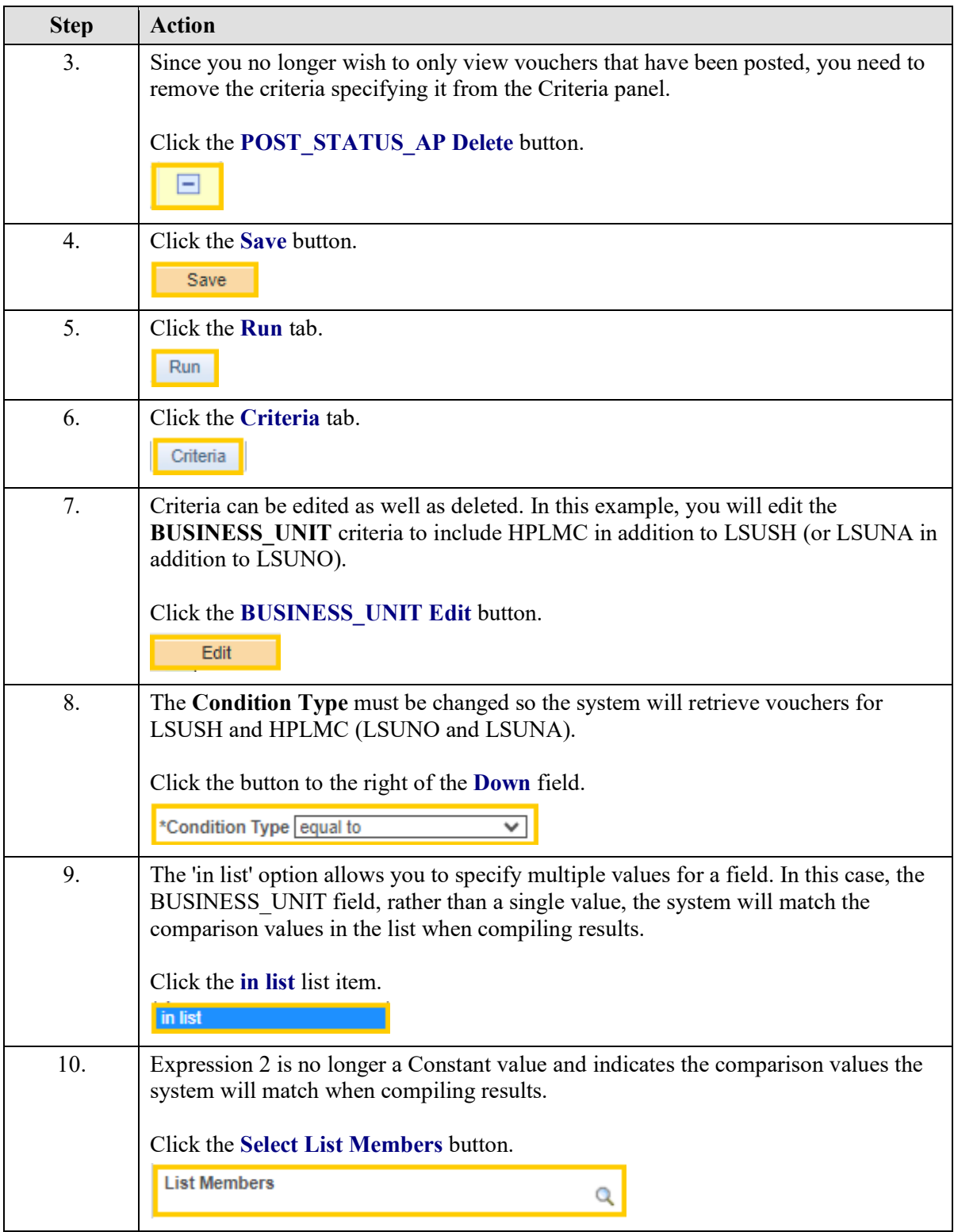

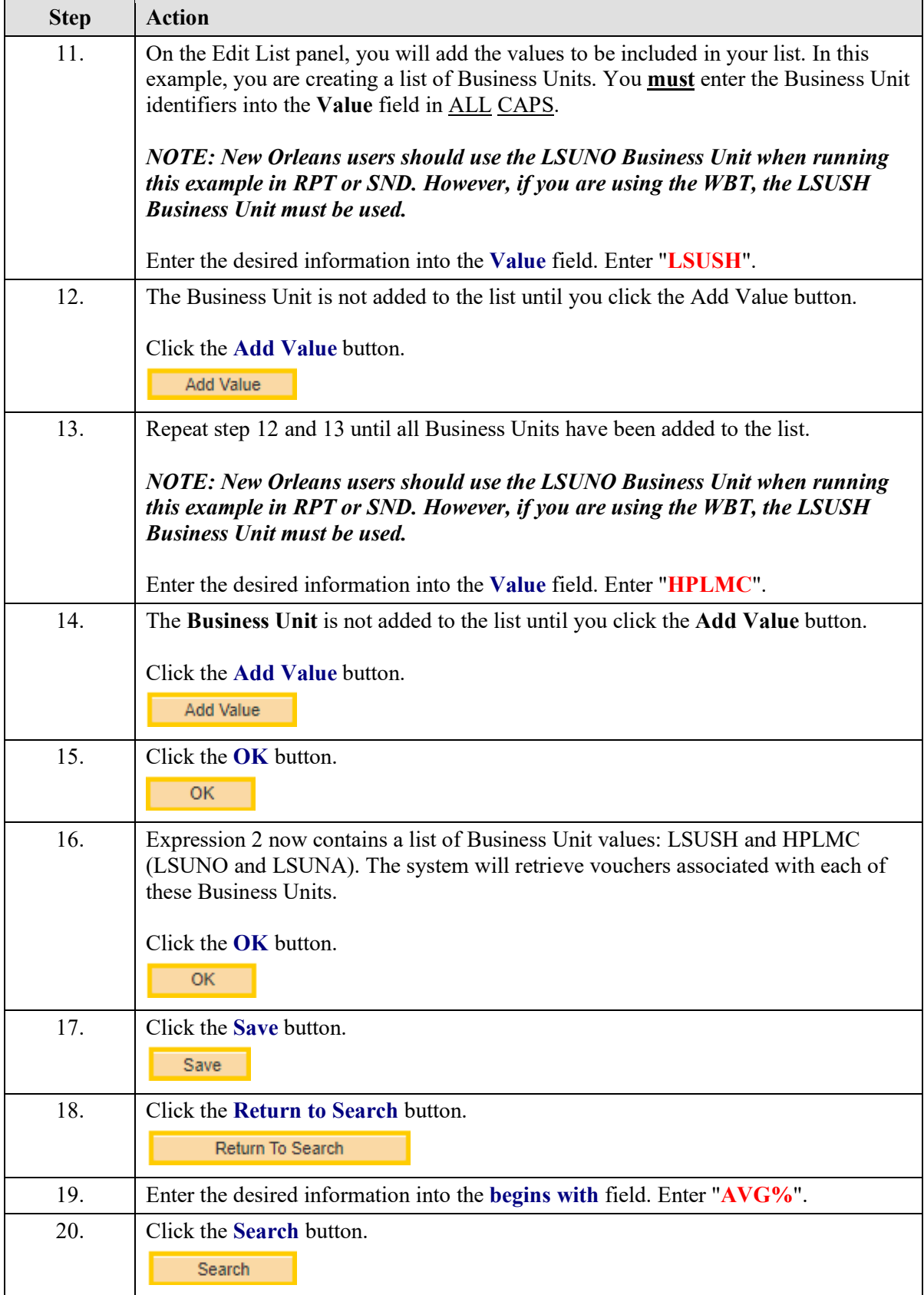

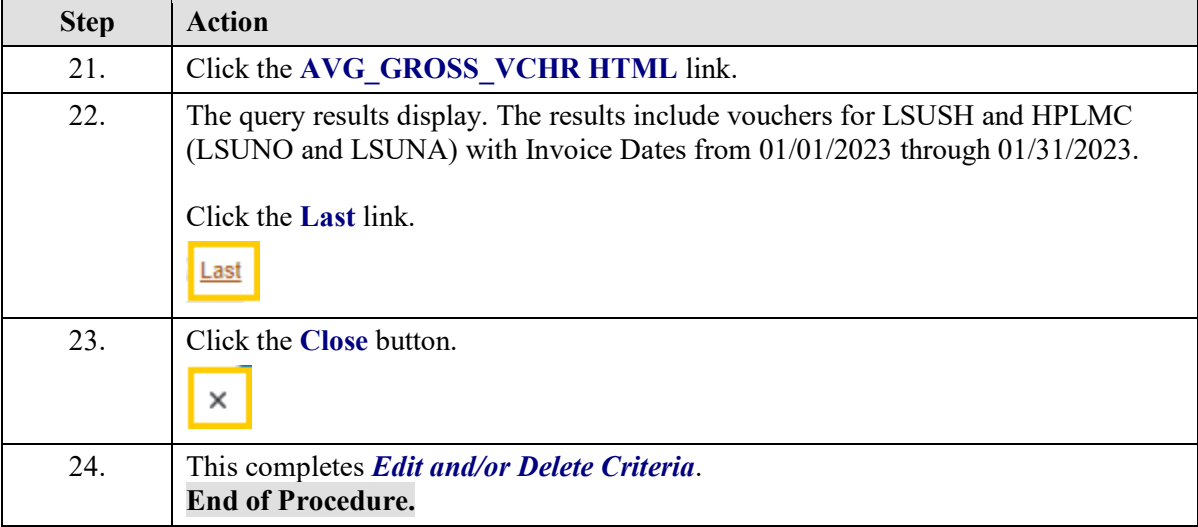

# **Exercise 6**

# Create a Runtime Prompt

#### **Procedure**

- 1. Create a single run-time Prompt
- 2. How to use Optional alternative
- 3. How to use Default Value

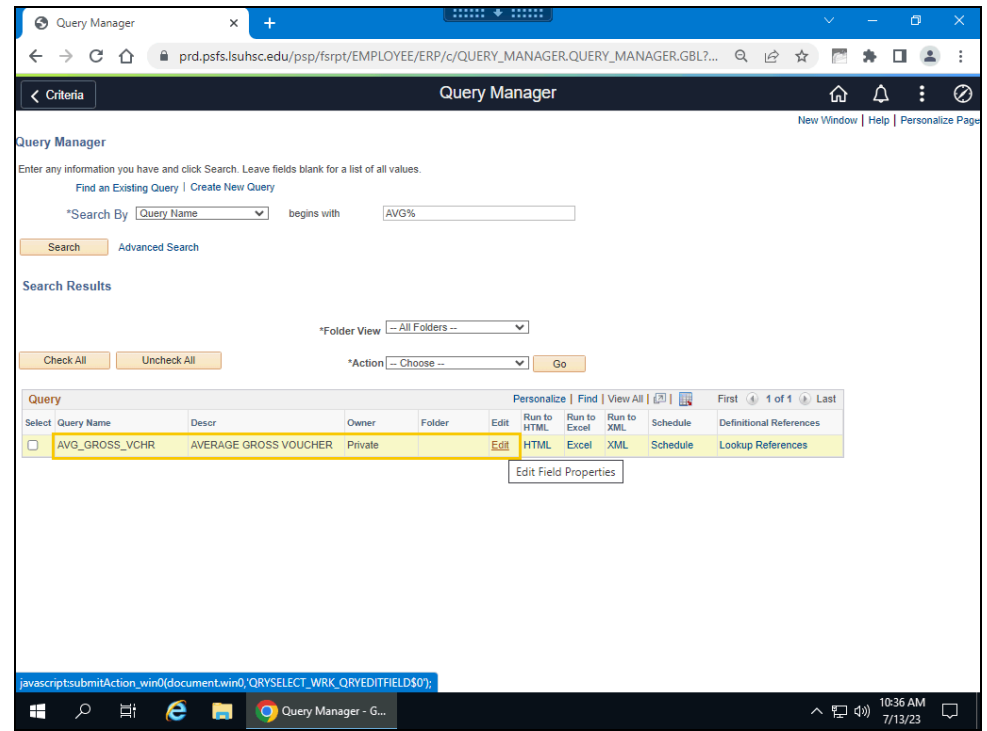

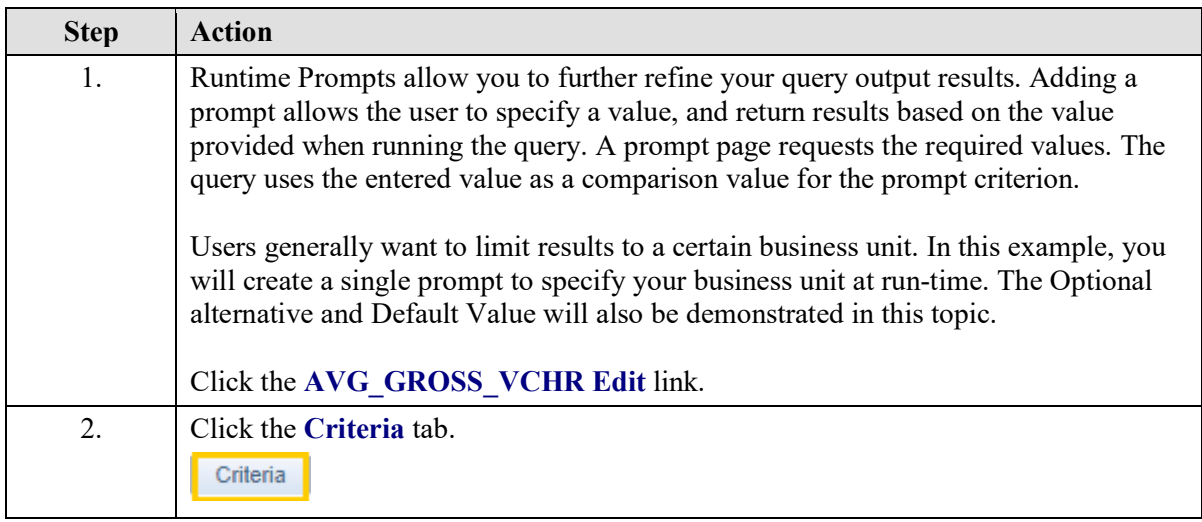

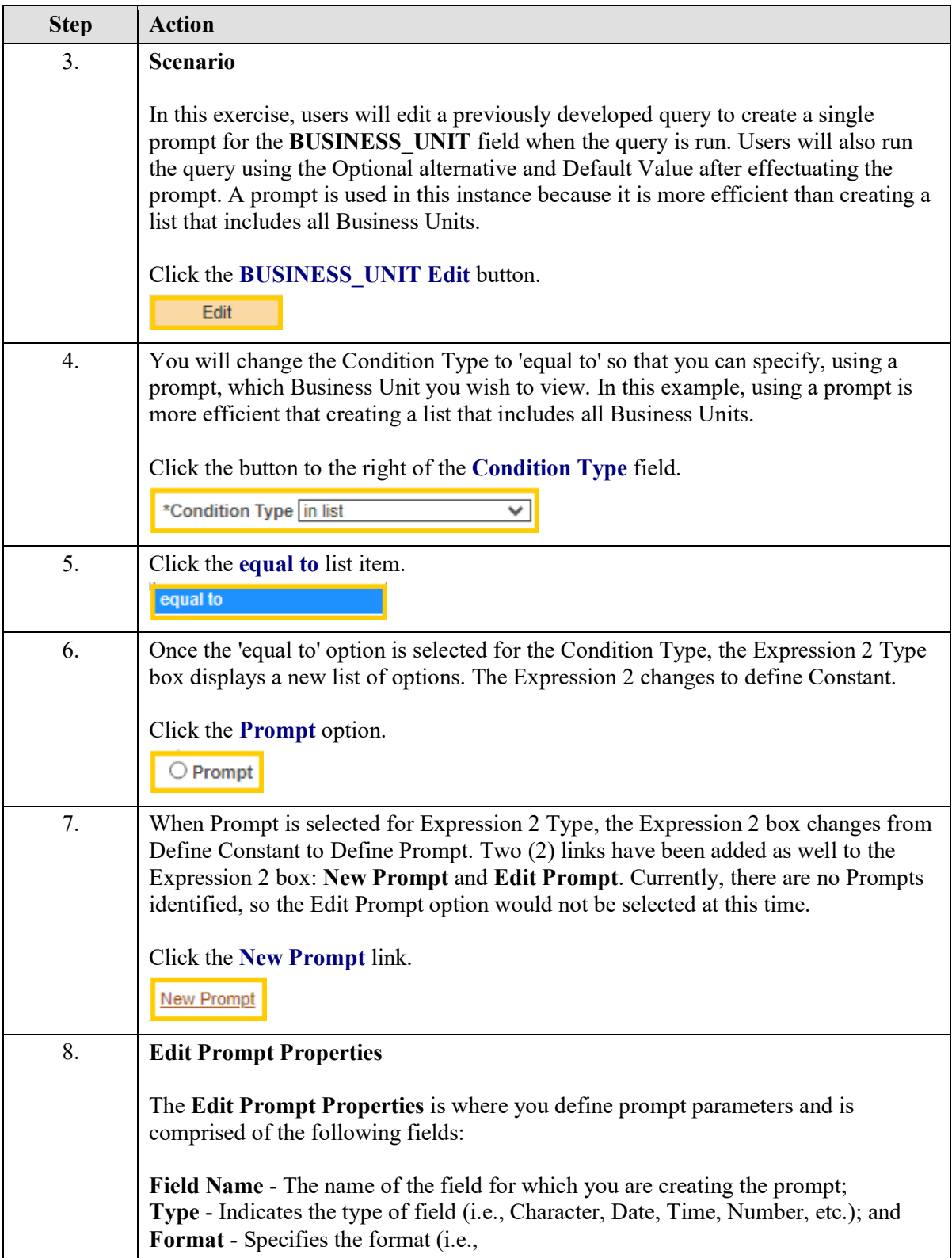

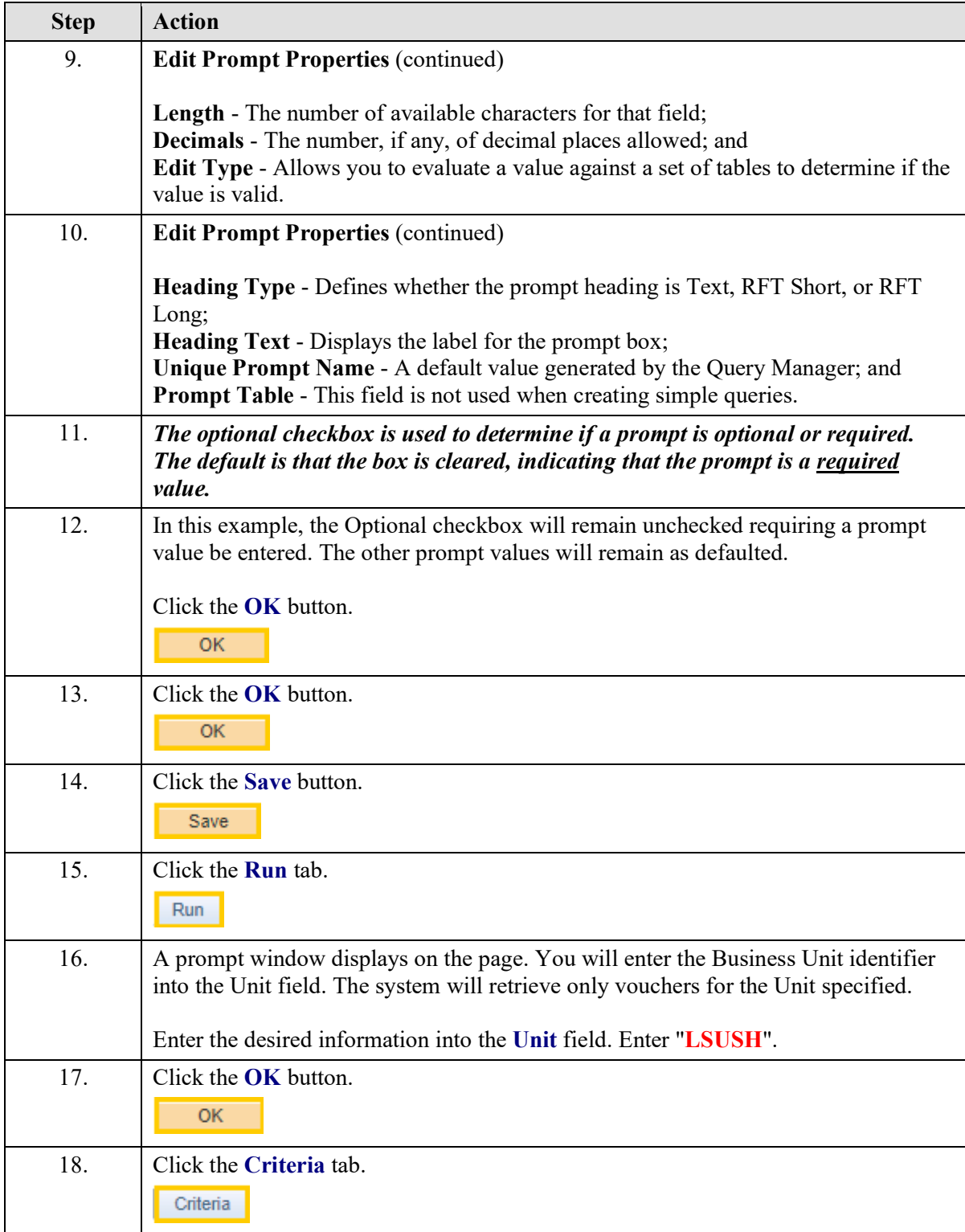

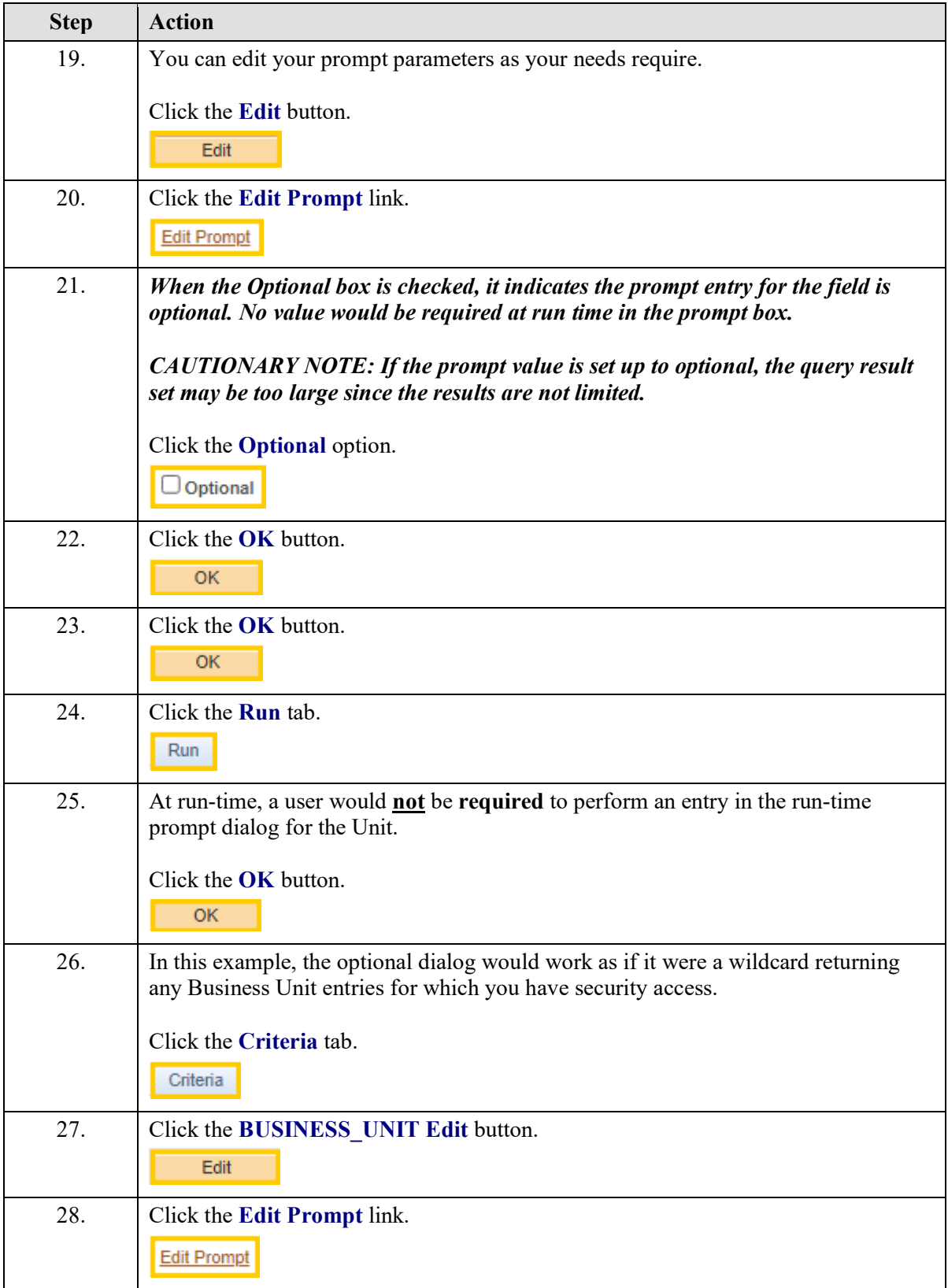

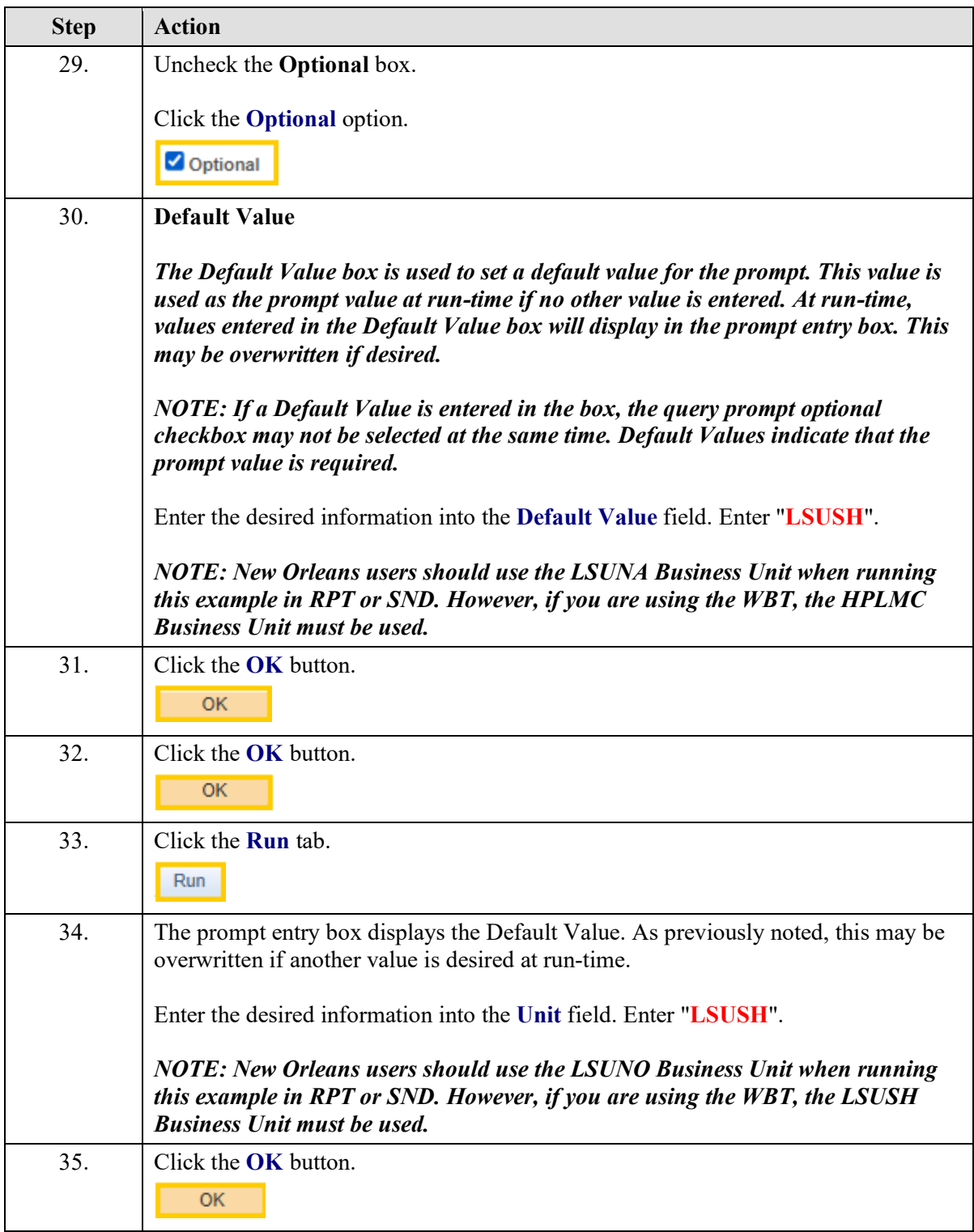

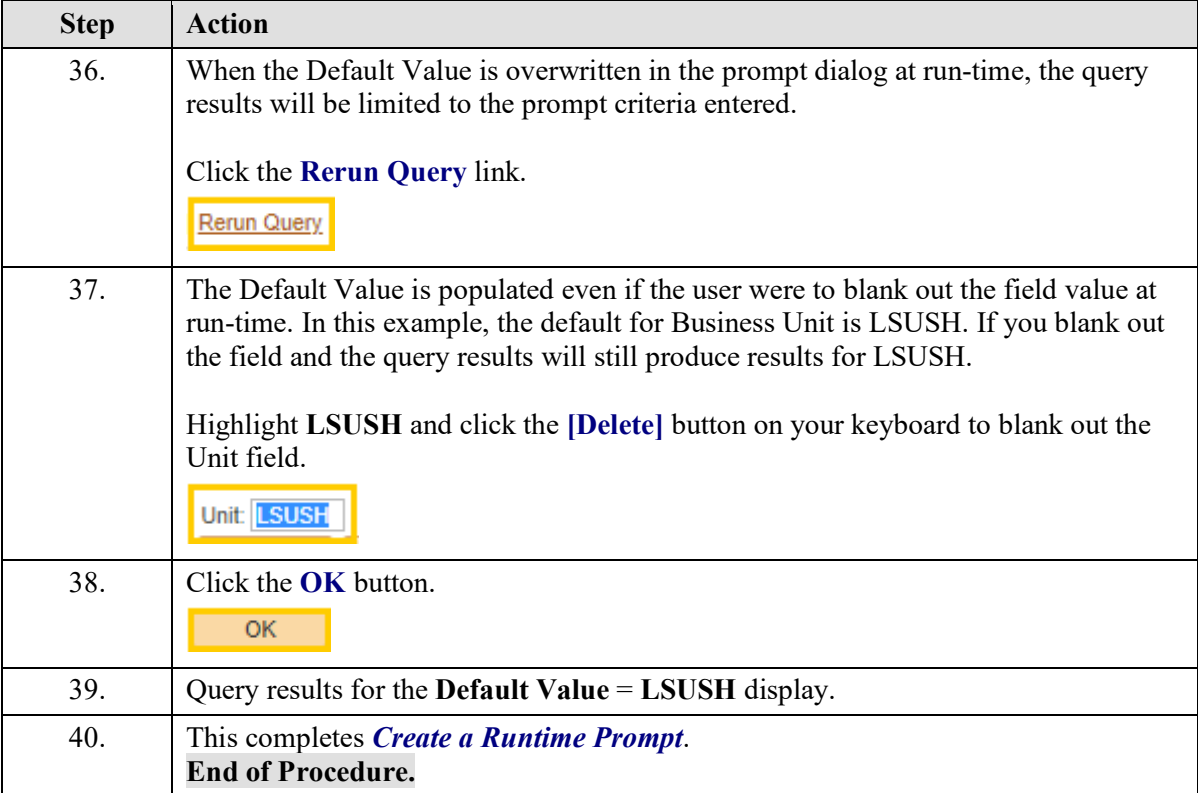

# **Exercise 7**

# Create Multiple Runtime Prompts

#### **Procedure**

- **1.** Create multiple run-time prompts.
	- **a.** Create run-time prompt for Begin Invoice Dt.
	- **b.** Create run-time prompt for End Invoice Dt.
- **2.** Edit Criteria tab to include multiple prompts for Expression 2.

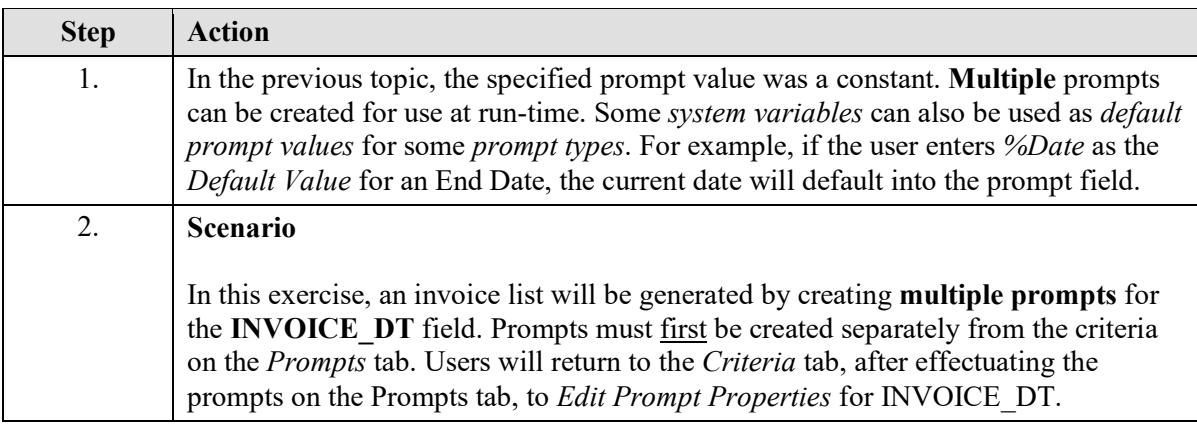

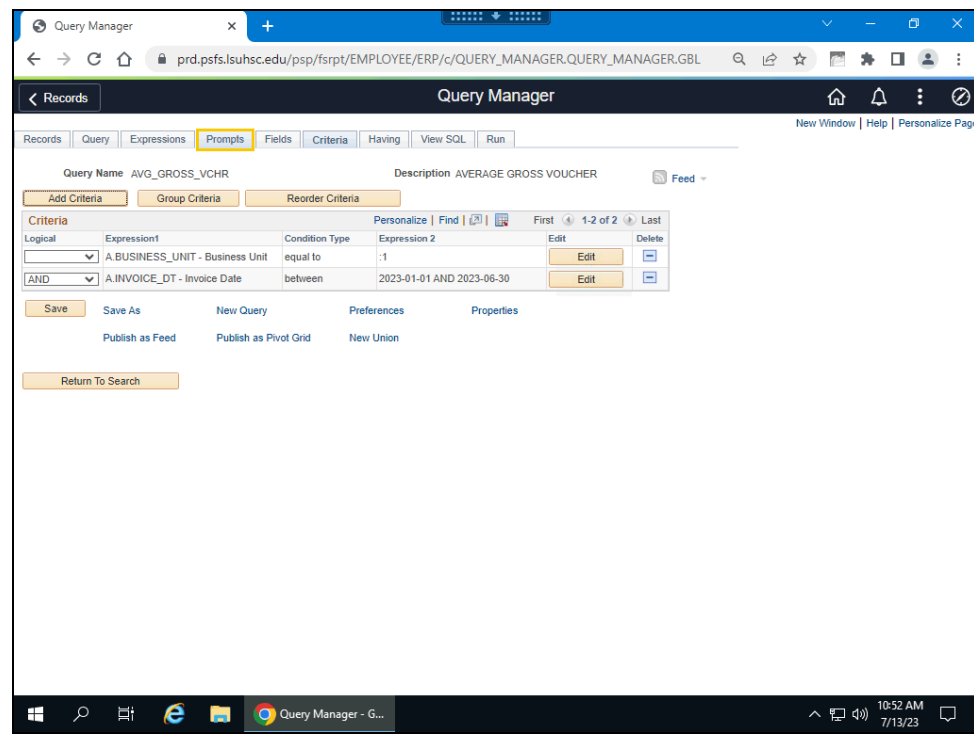

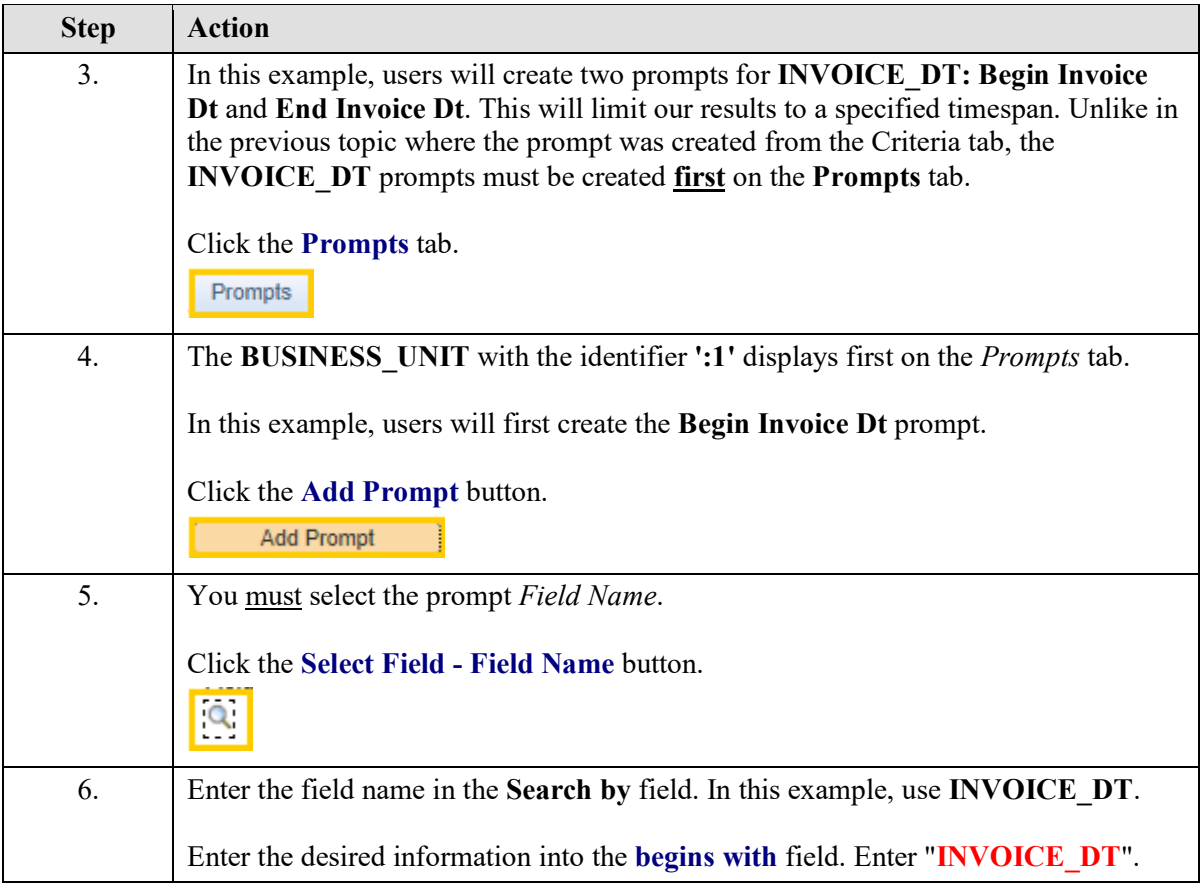

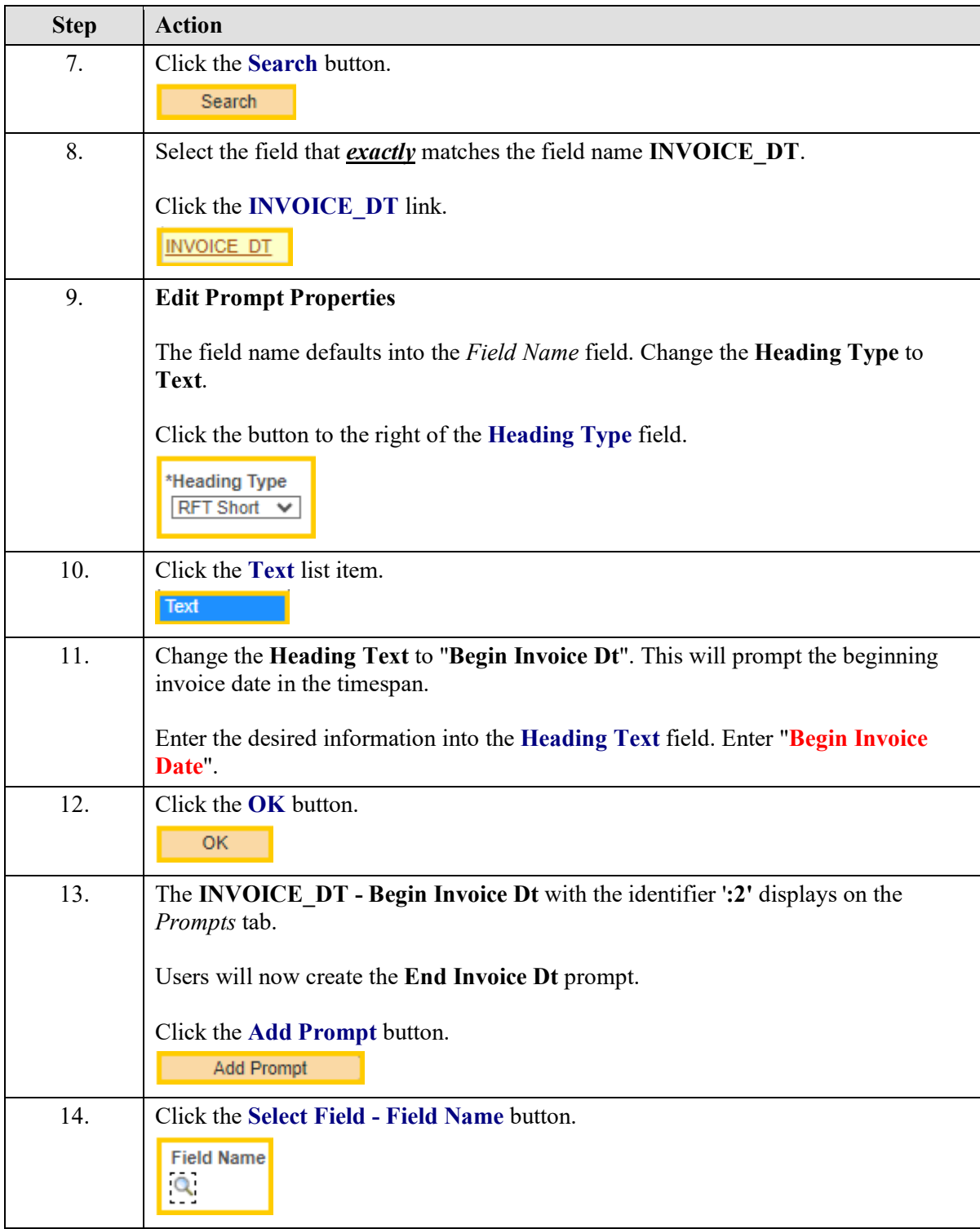

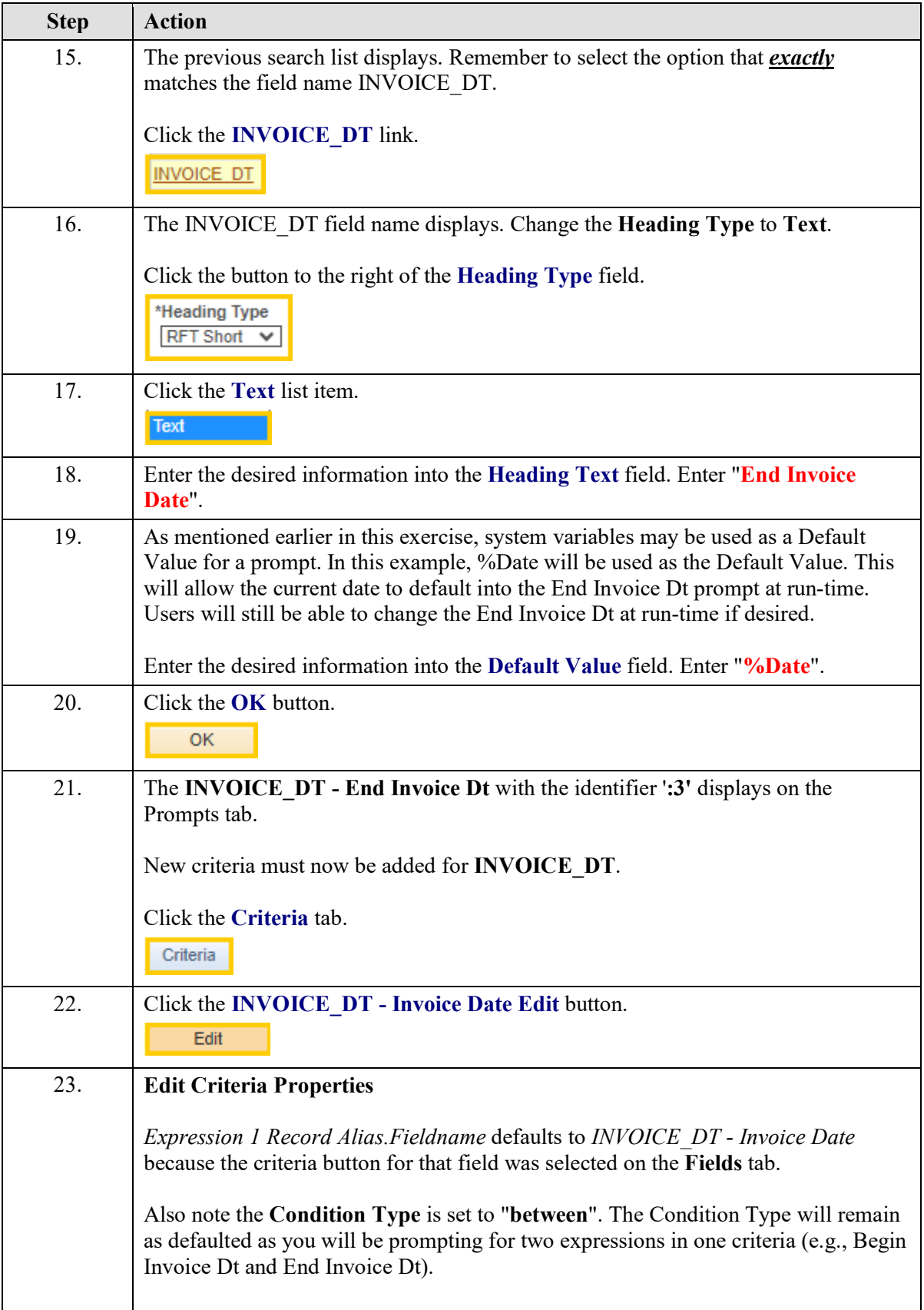

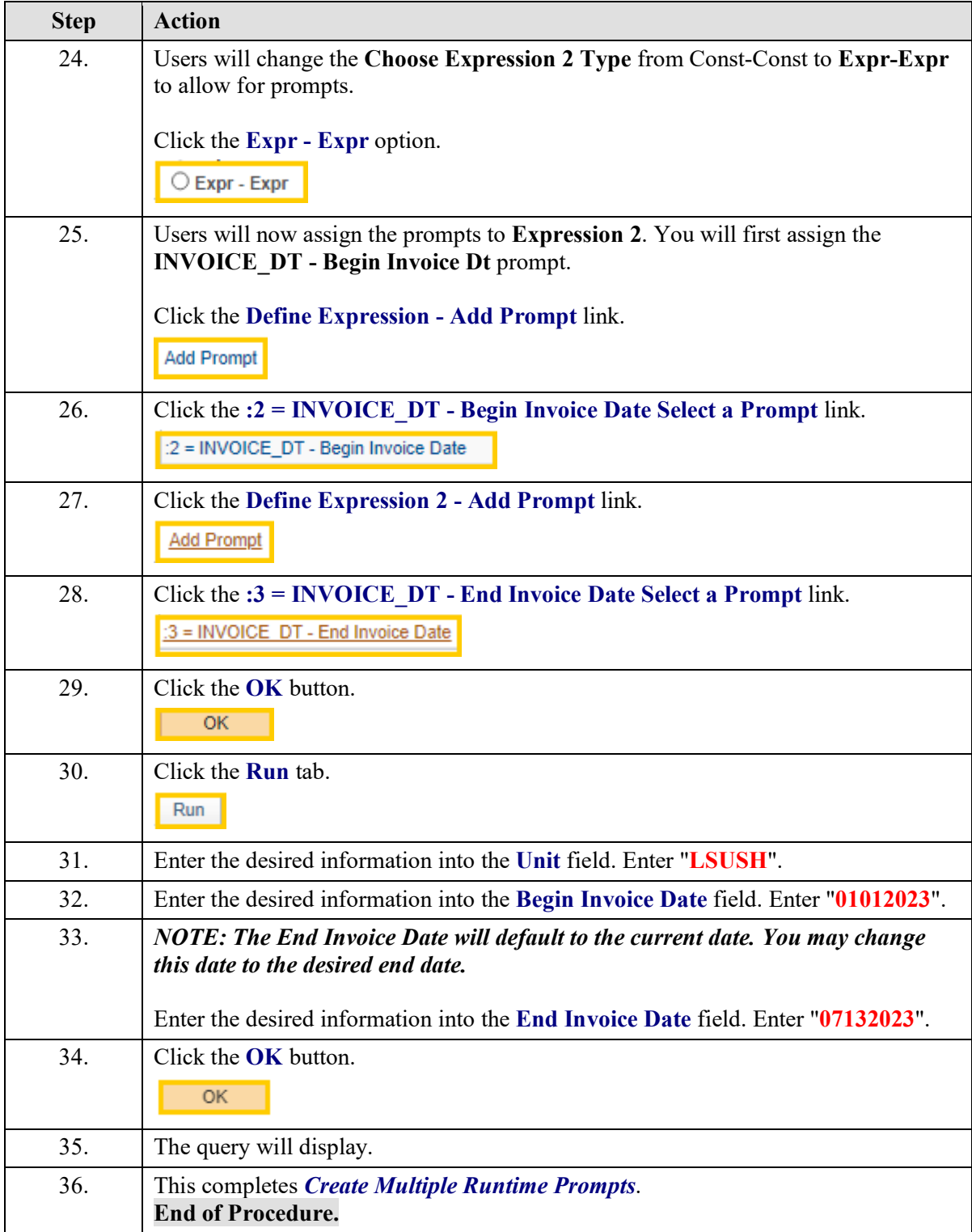

# **Exercise 8**

### Create a Query Using Hierarchy Joins

#### **Procedure**

#### **Topic Objectives:**

- **1.** Introduce Hierarchy Joins
- **2.** Three types of joins:
	- **a.** Hierarchy joins
	- **b.** Related Record joins
	- **c.** Any joins
- **3.** Create Hierarchy Join query
	- **a.** Select first VENDOR Supplier Header Table

 **b.** Hierarchy Join VENDOR\_ADDR - Supplier Address record to VENDOR - Supplier Header Table

**4.** Run test of query

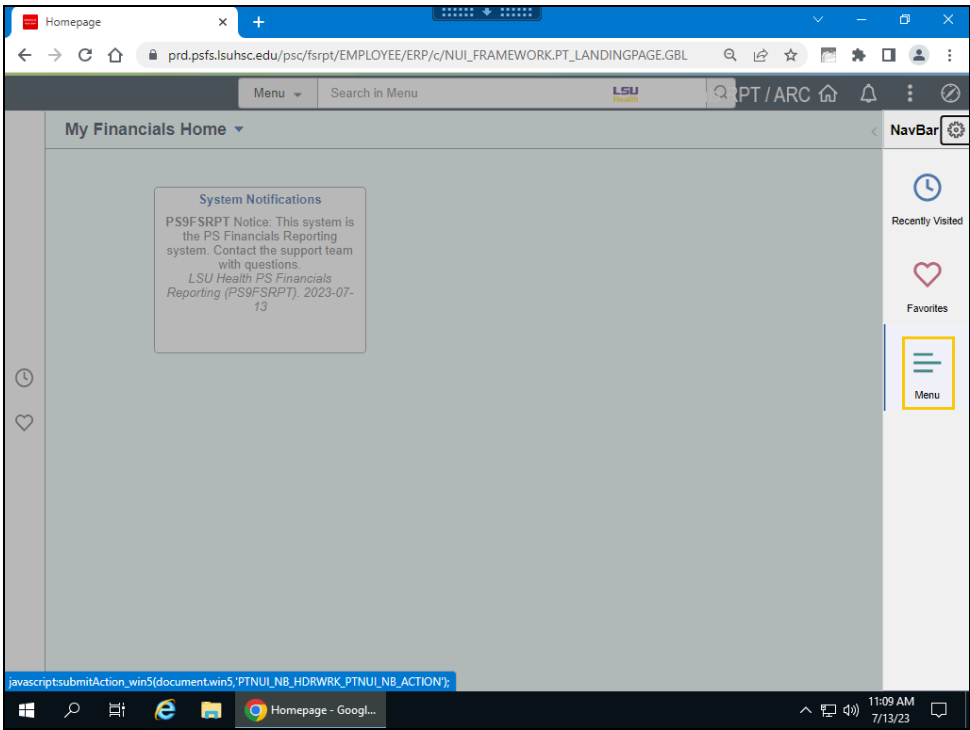

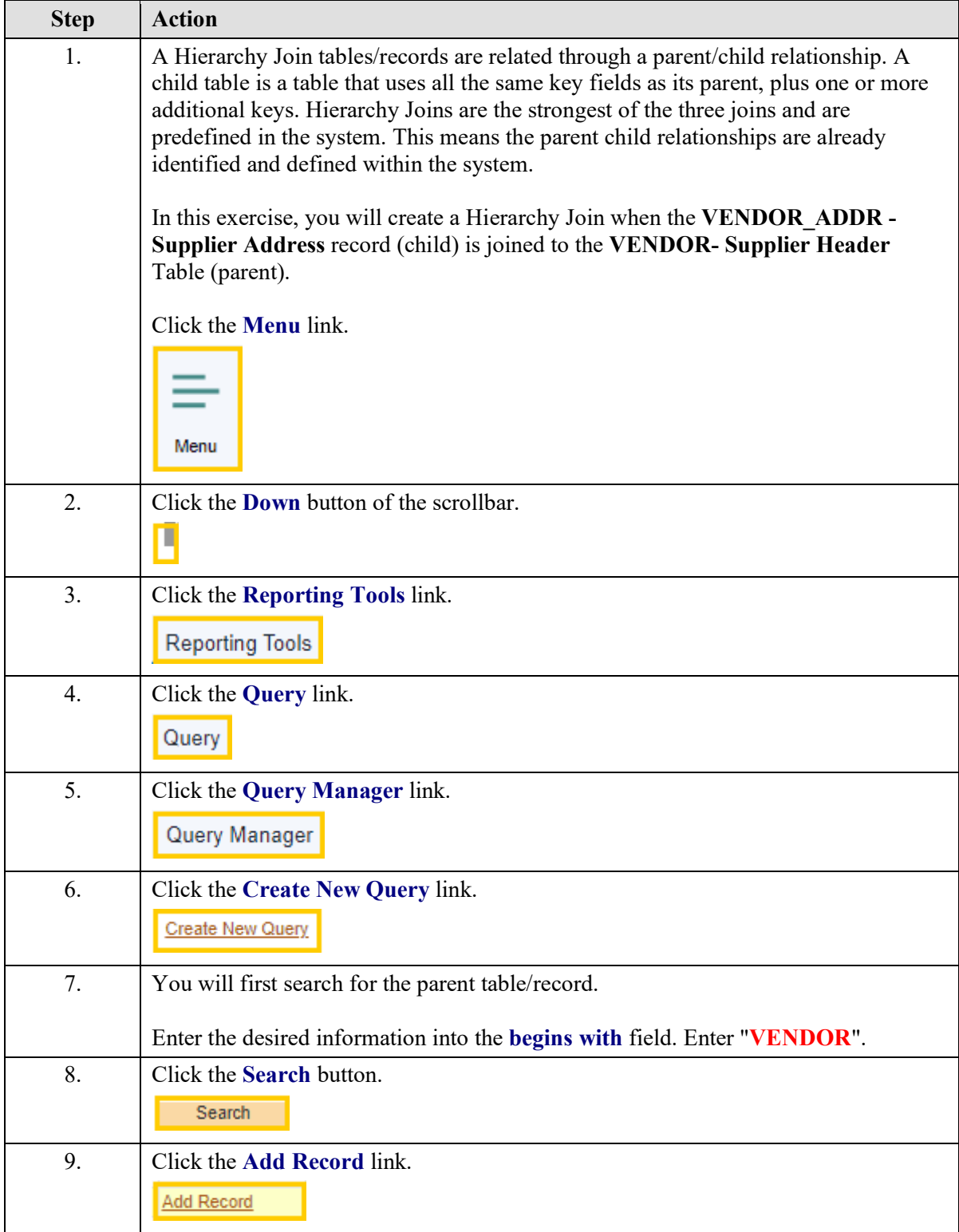

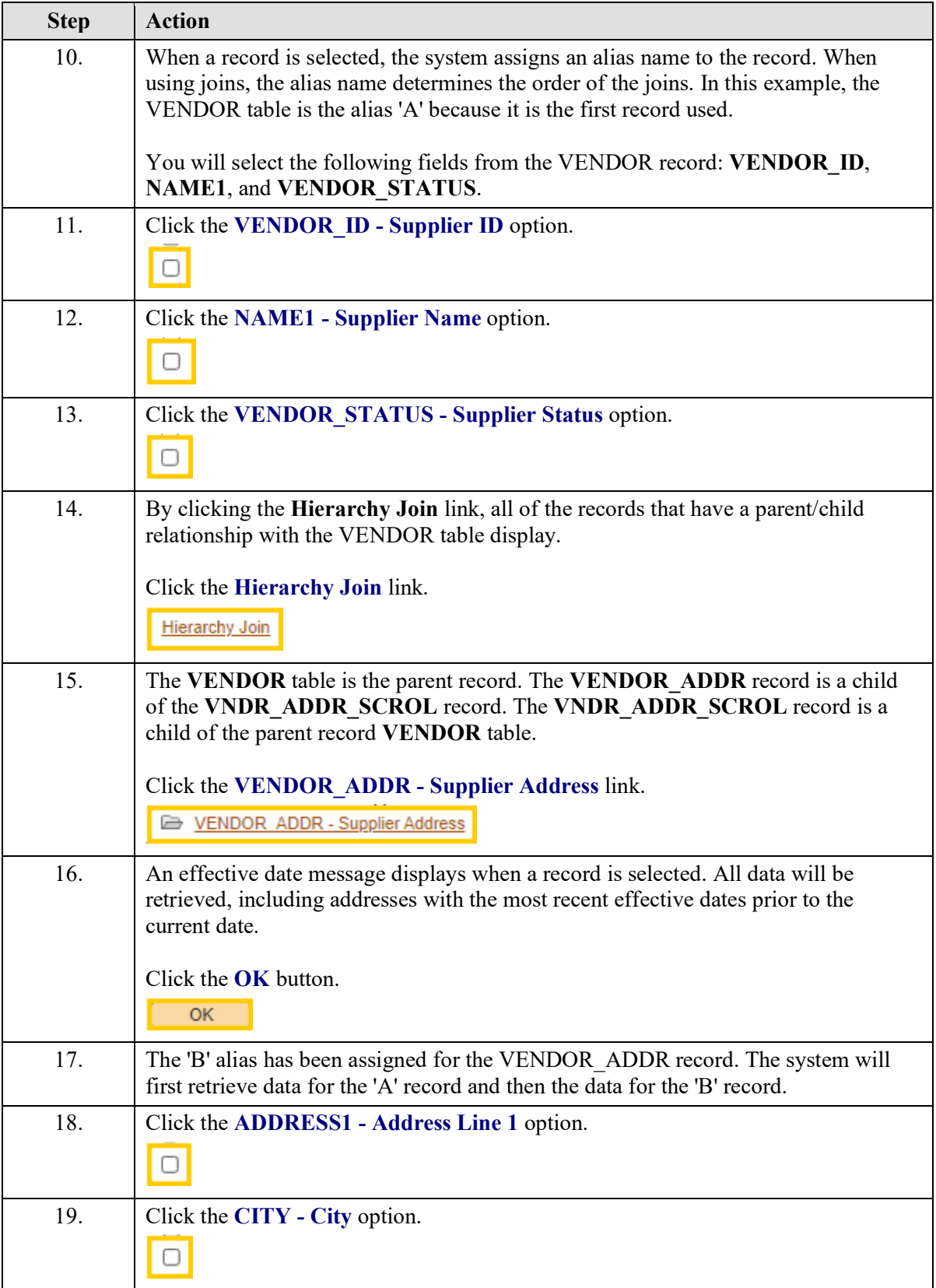

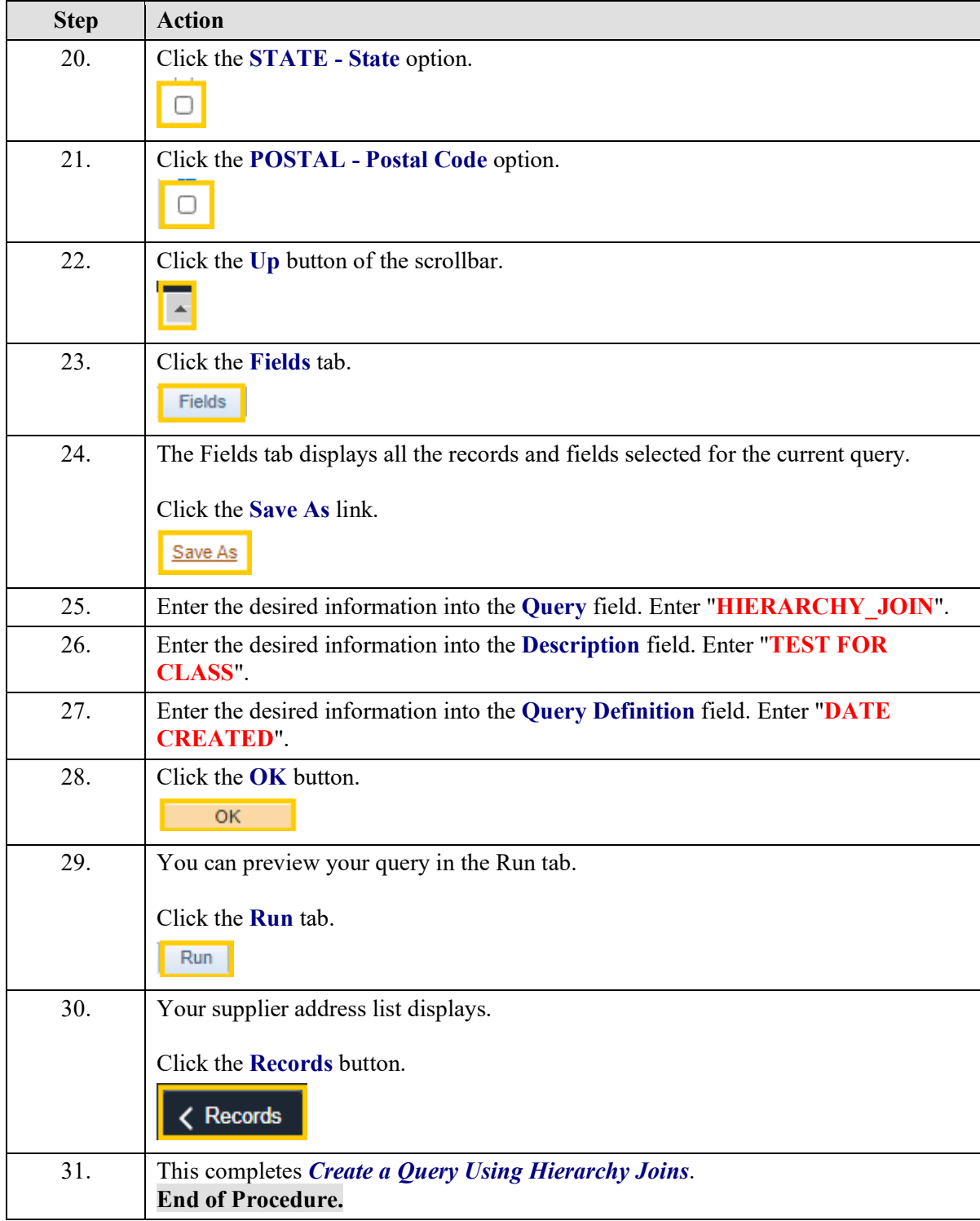

## **Exercise 9**

# Create a Query Using Standard (Any) Joins

#### **Procedure**

- **1.** Introduce Any Joins
- **2.** Create Any Join query
	- **a.** Select first PO\_HDR record
		- **1)** Add criteria to PO\_DT field
- **b.** Any Join PO\_LINE\_DISTRIB record to PO\_HDR record
- **3.** Run test of query

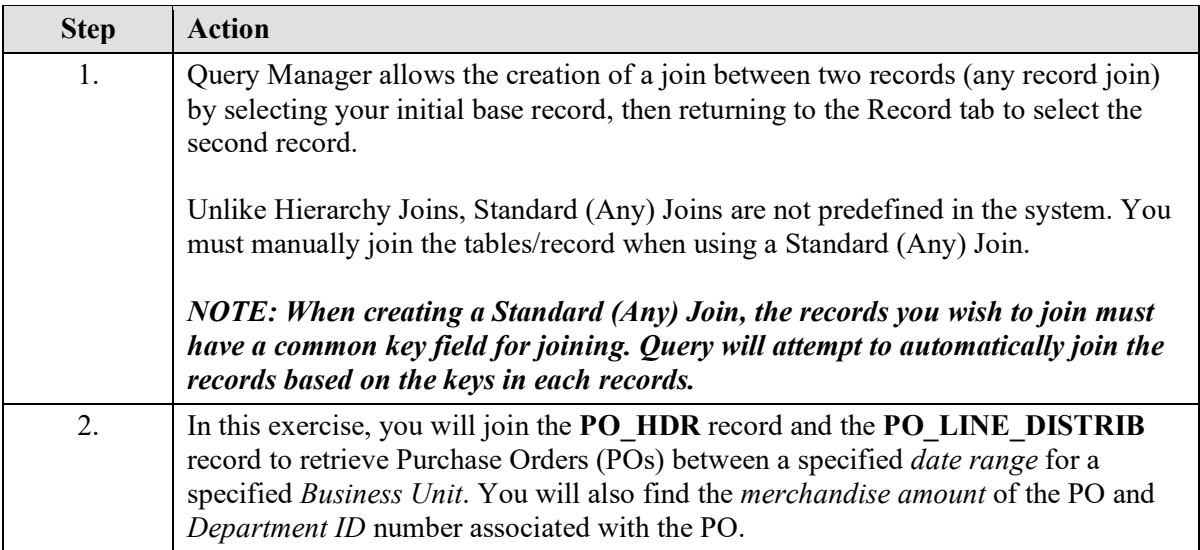

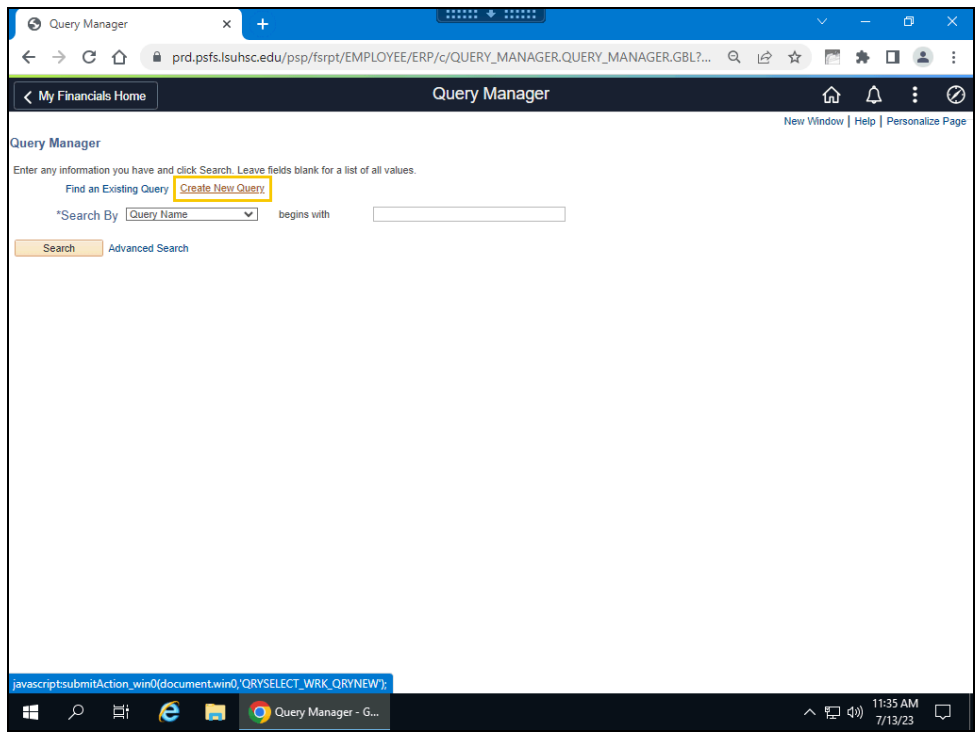

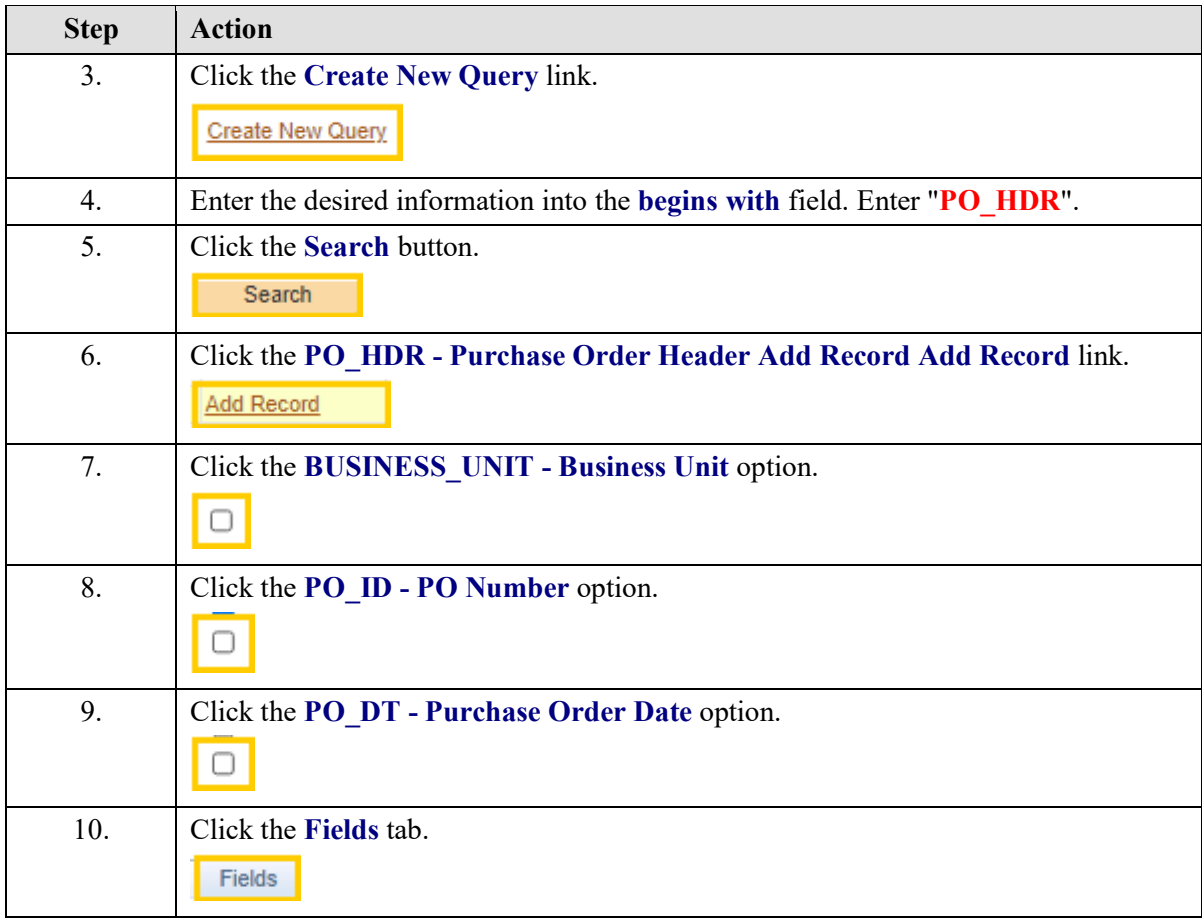

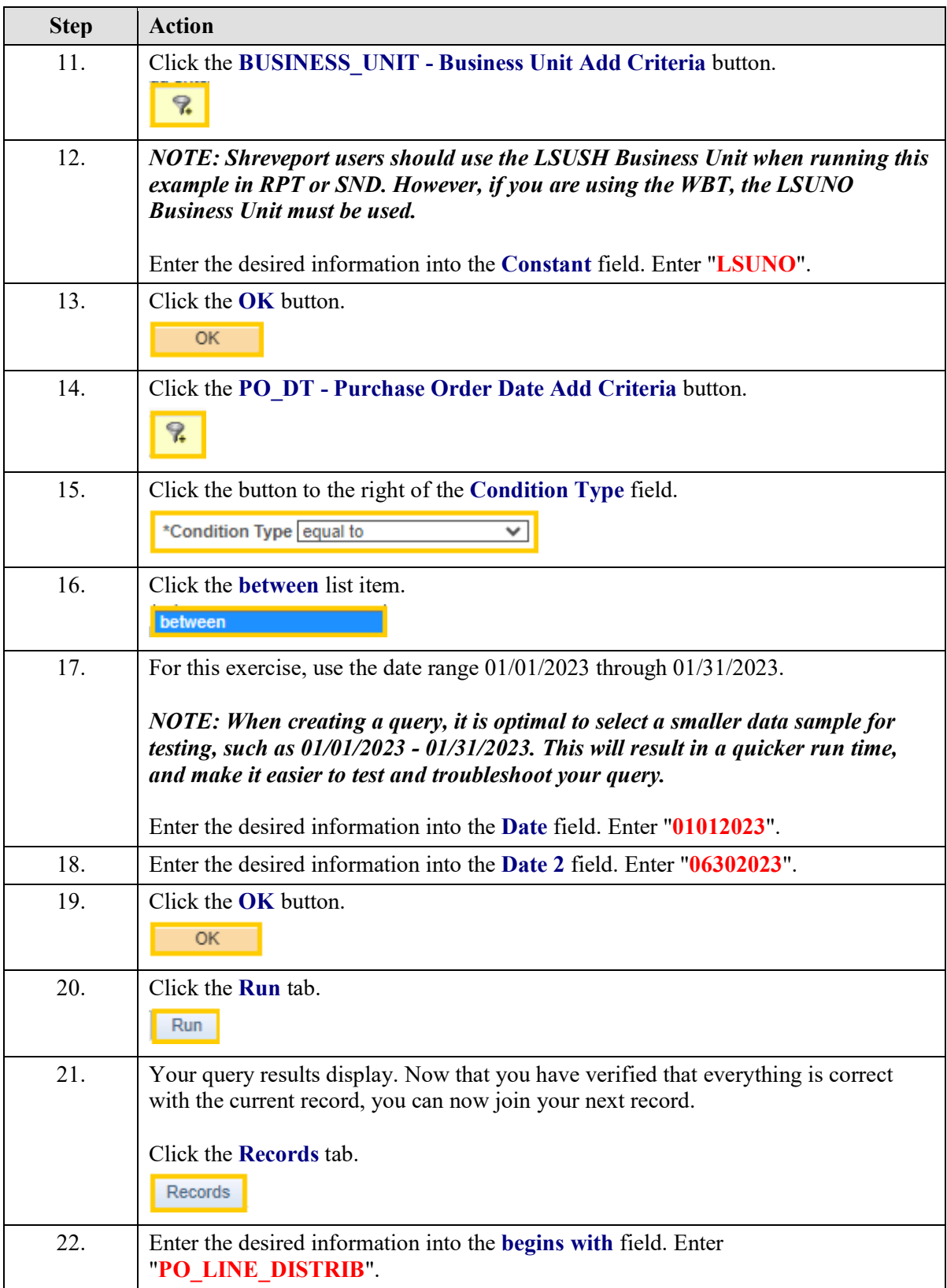

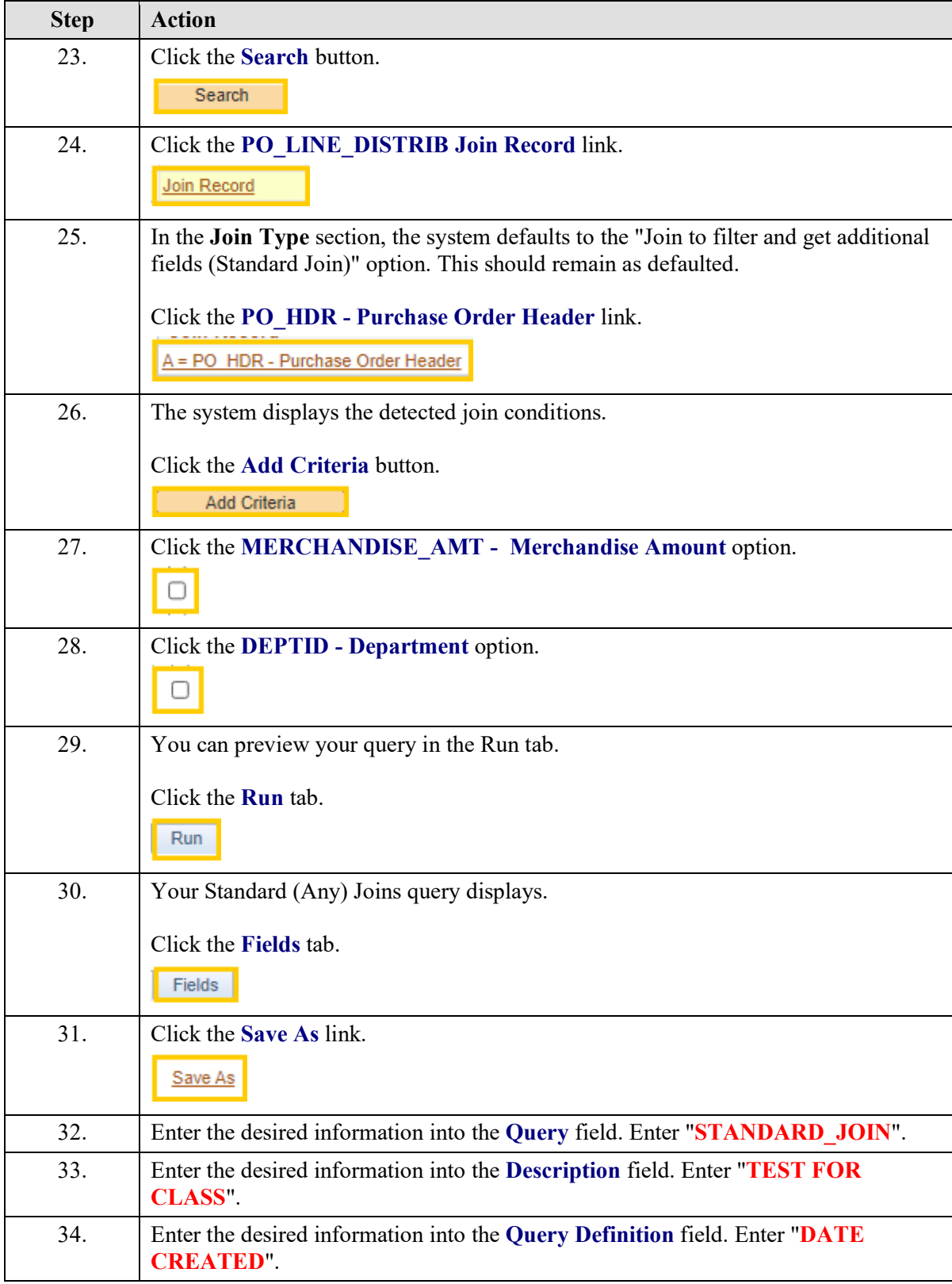

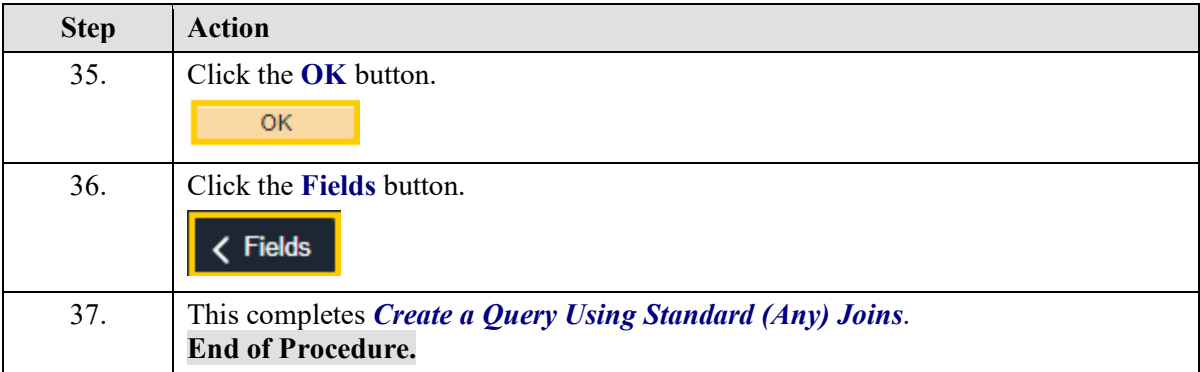

# **Exercise 10**

## Create a Query using Related Record Joins

#### **Procedure**

- **1.** Introduce Related Record Joins
- **2.** Create Related Record Join
	- **a.** Select first the **ITEM\_MFG**
	- **b.** Select fields from **ITEM\_MFG** including Item Id and Manufacturer ID
- **c.** Select Related Record Join **MANUFACTURER Manufacturer Table**
- **3.** Reorder fields
- **4.** Add criteria to query
- **5.** Run test of query

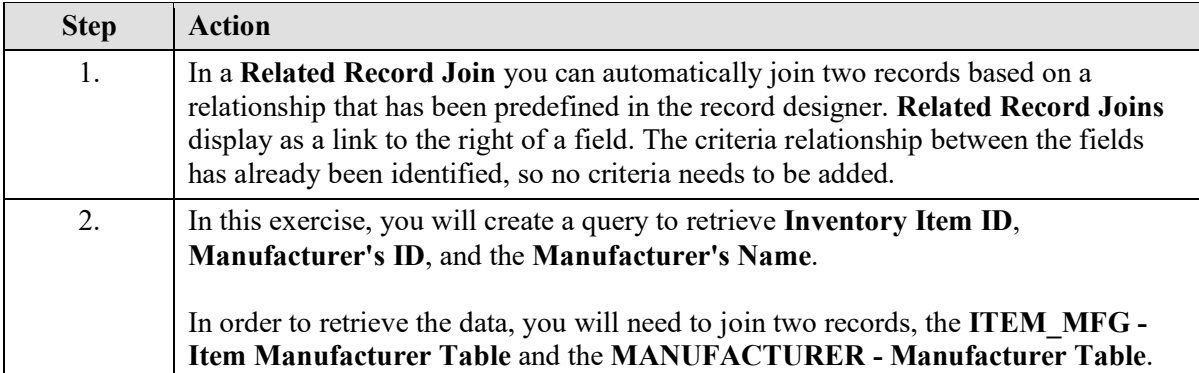

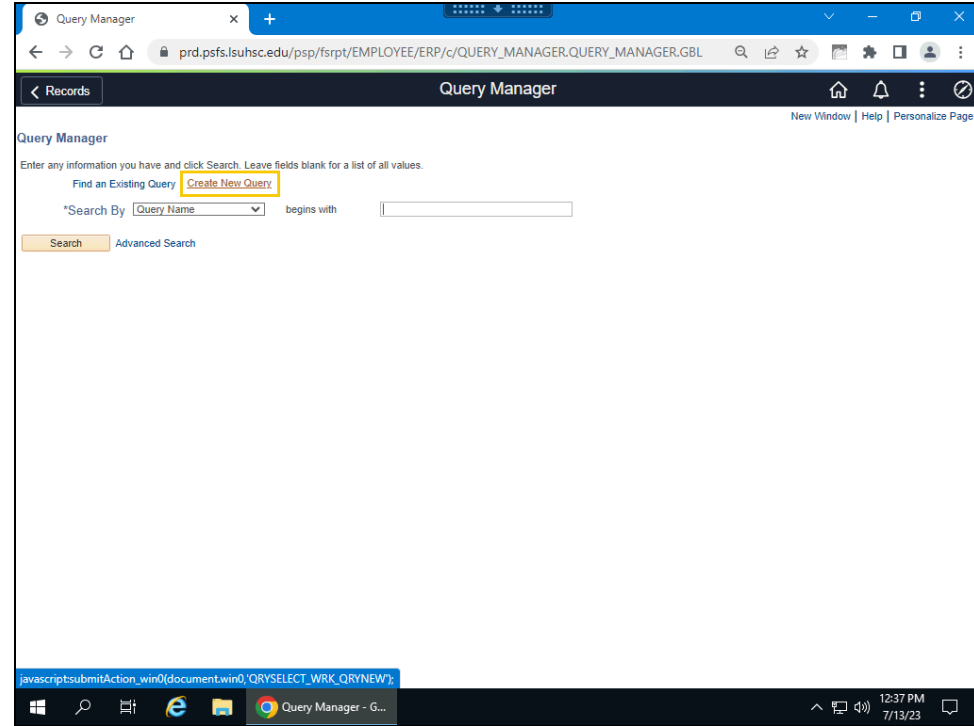

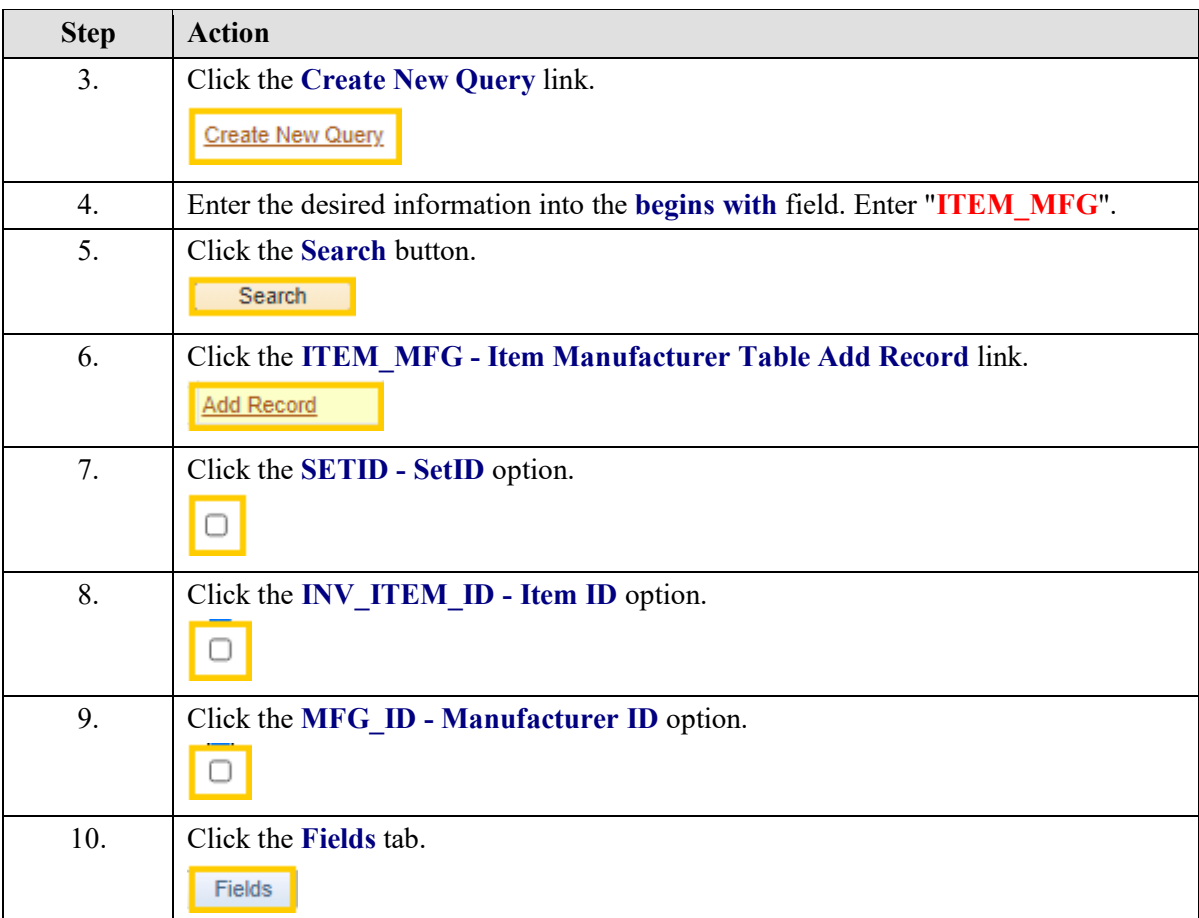

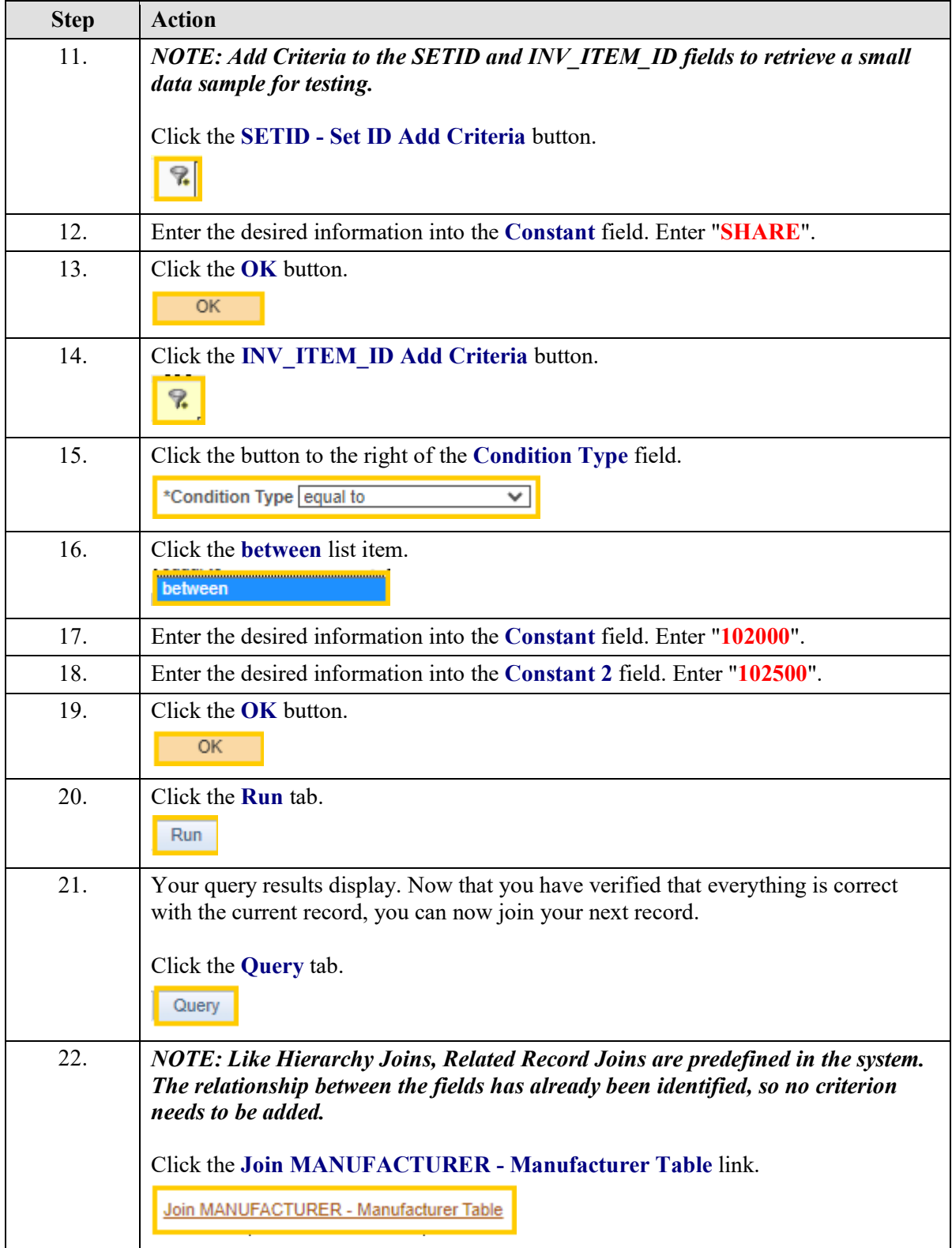

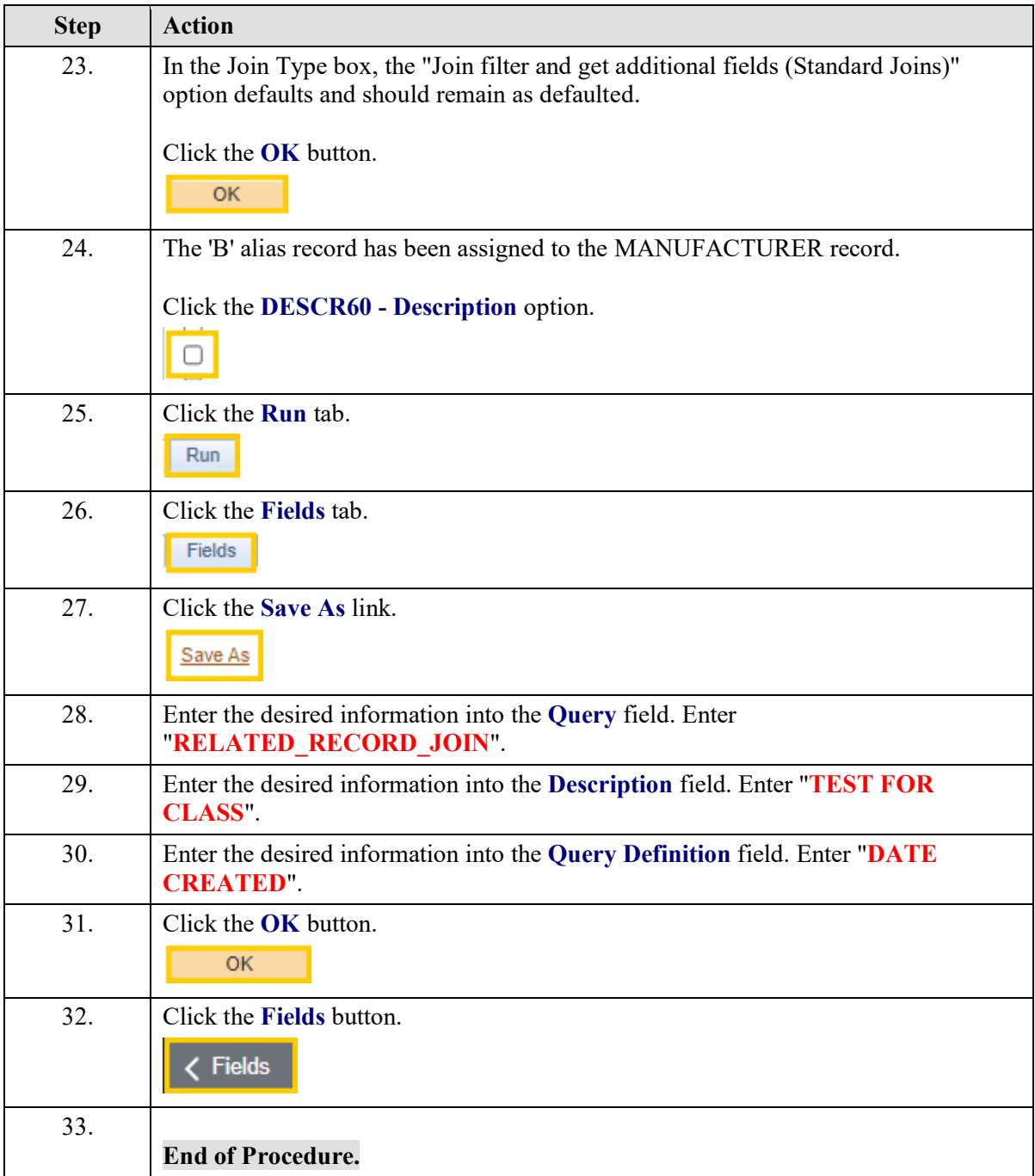

# **Exercise 11**

### Schedule a Query

#### **Procedure**

- **1.** Schedule a query from the Query Manager page **a.** Add Run Control ID SCHED\_QUERY
	- **b.** Adjust Run Time, Run Date if needed, and Format
- **2.** Schedule a query from the Query menu
	- **a.** Find the existing Run Control ID SCHED\_QUERY

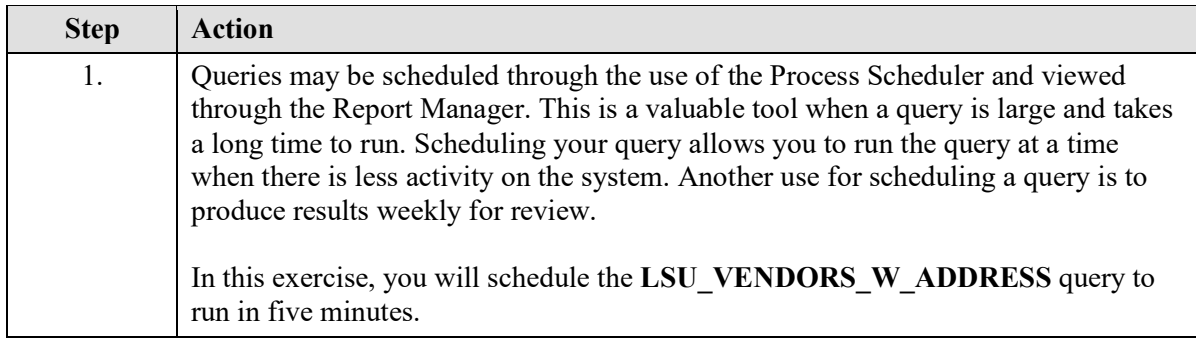

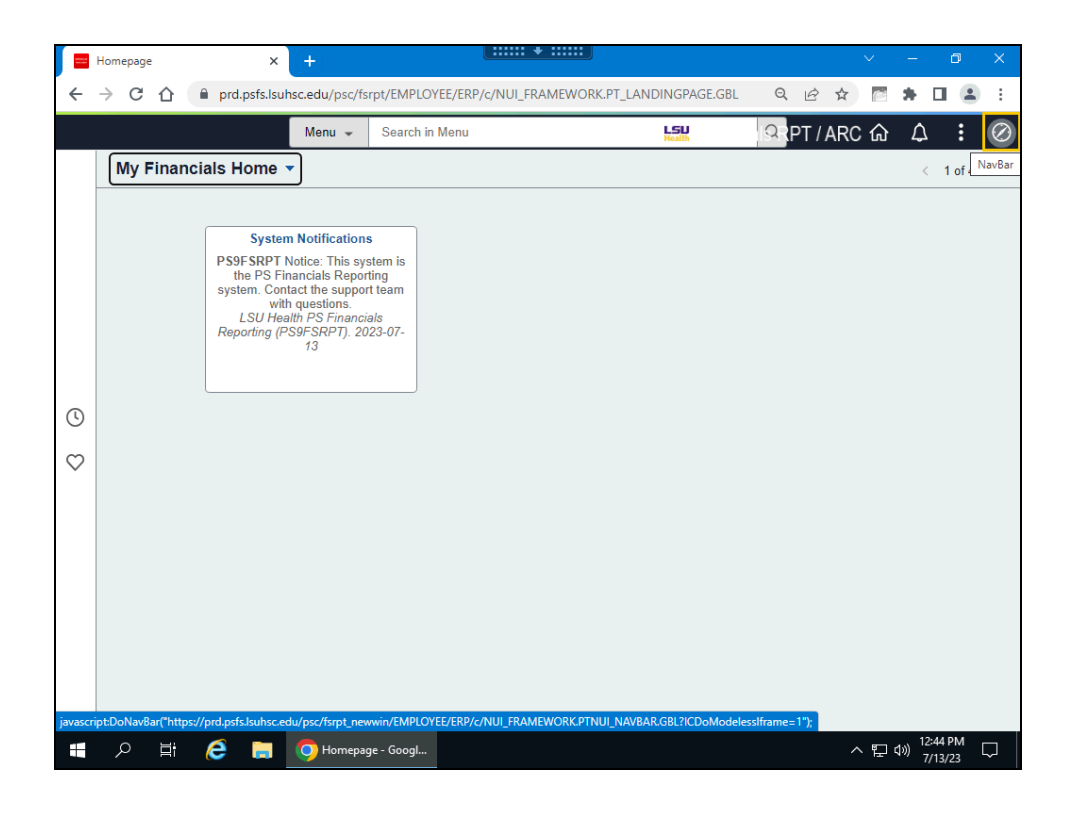

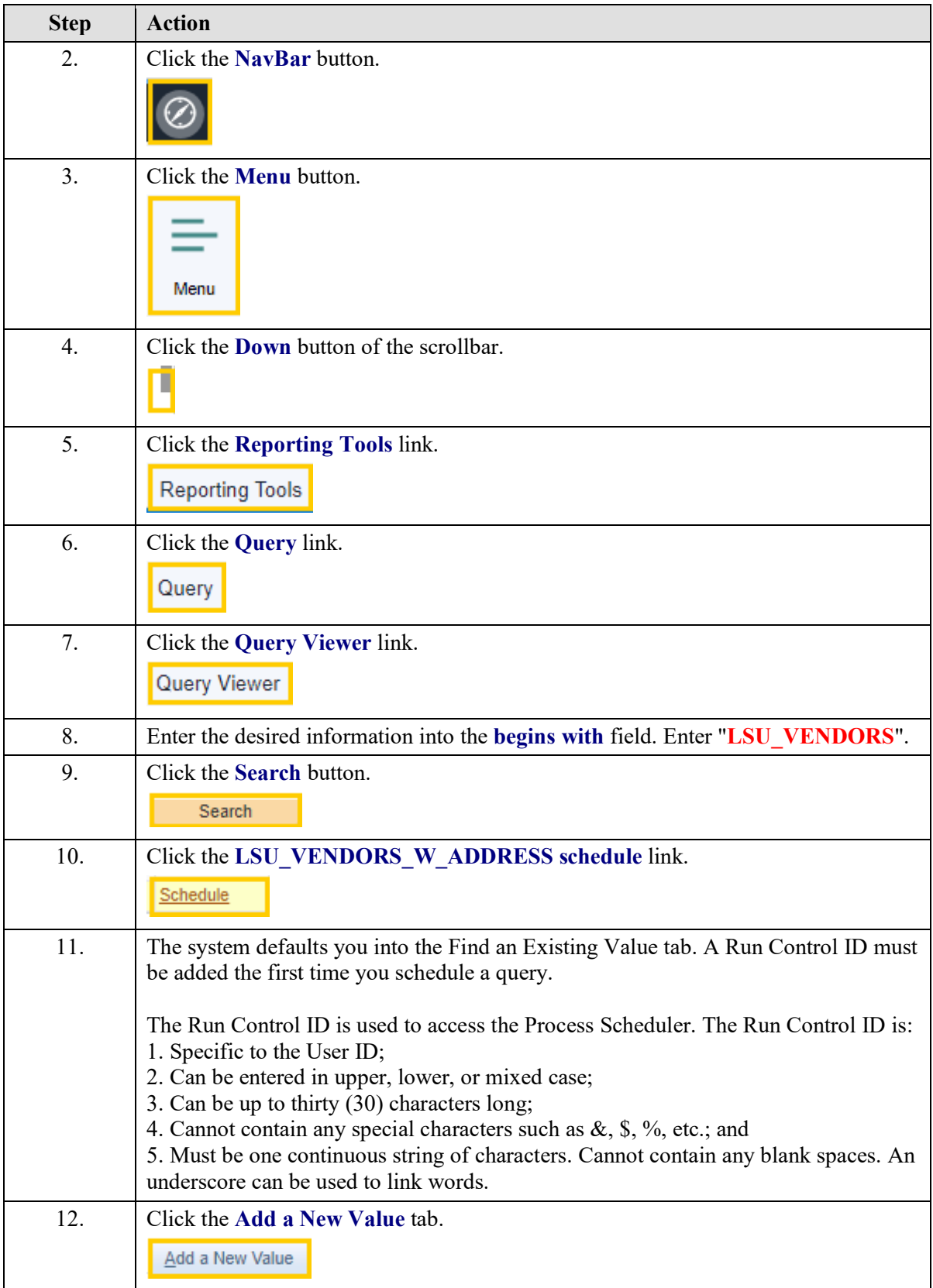

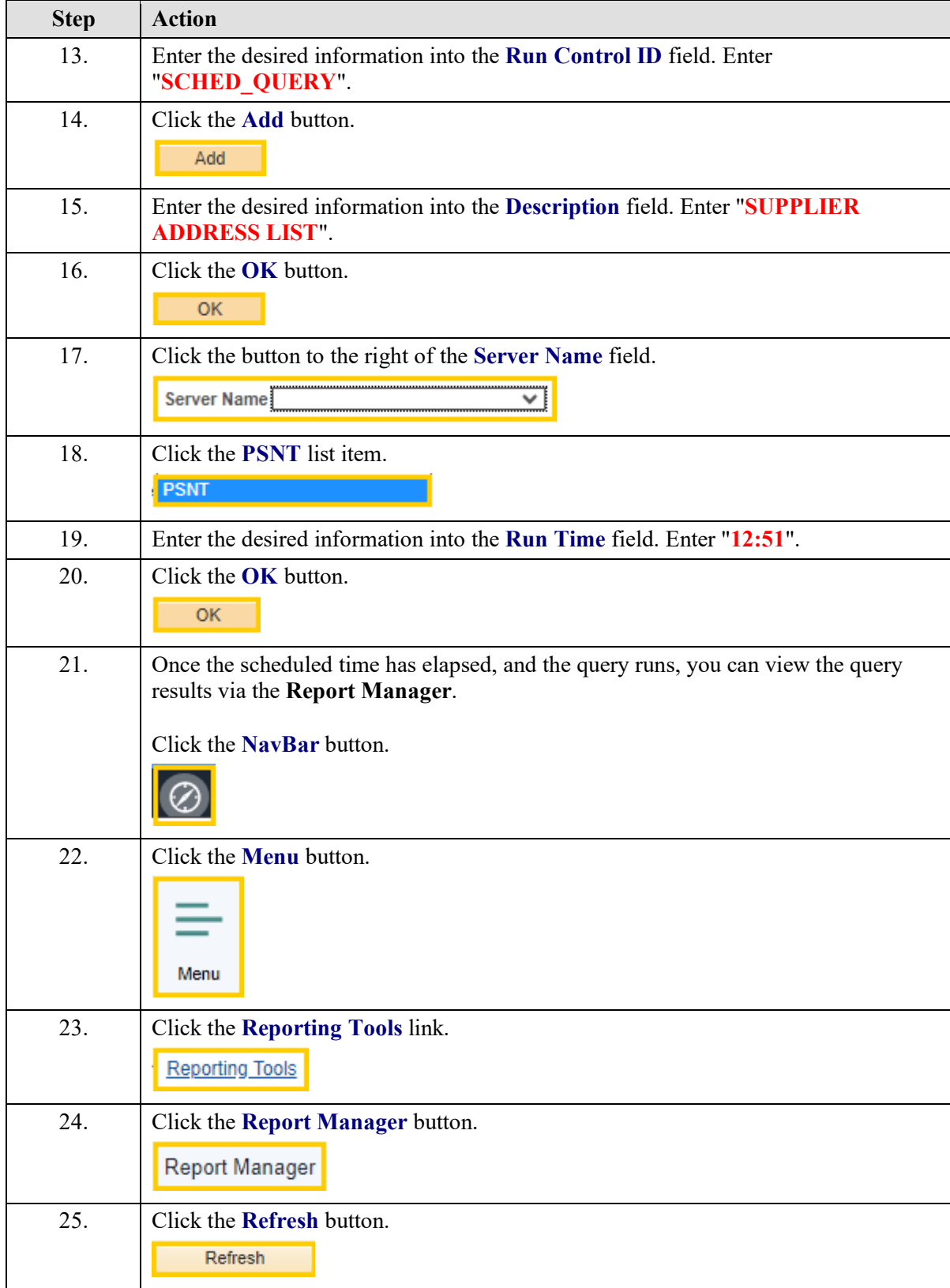

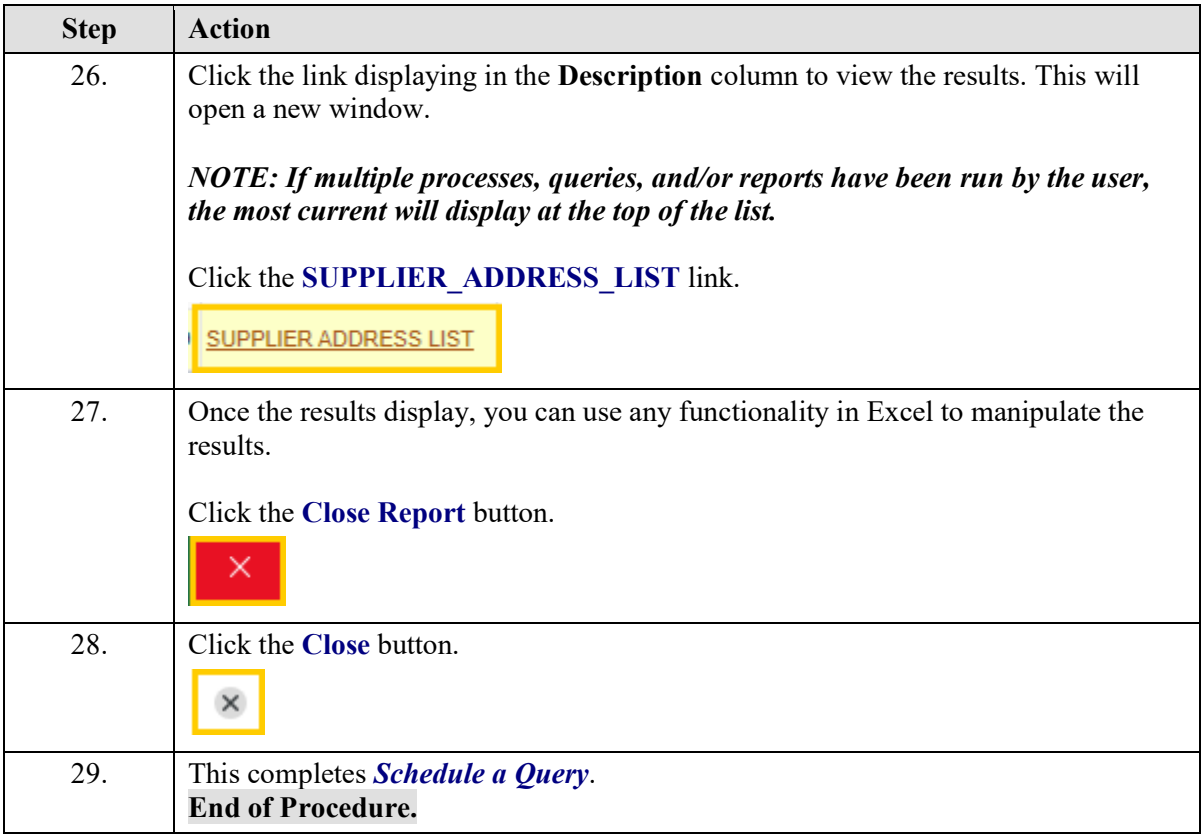

# **Actions**

# Add a Query to Favorites

#### **Procedure**

- **1.** Select query to add to My Favorite Queries list
- **2.** Introduce steps to add query to My Favorite Queries list
- **3.** Navigate to Query Manager
	- **a.** View My Favorite Queries list

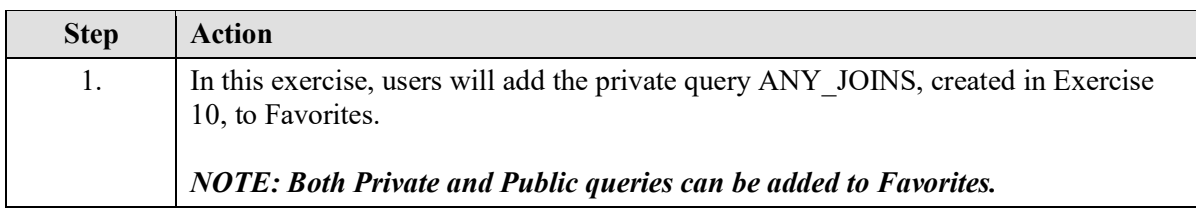

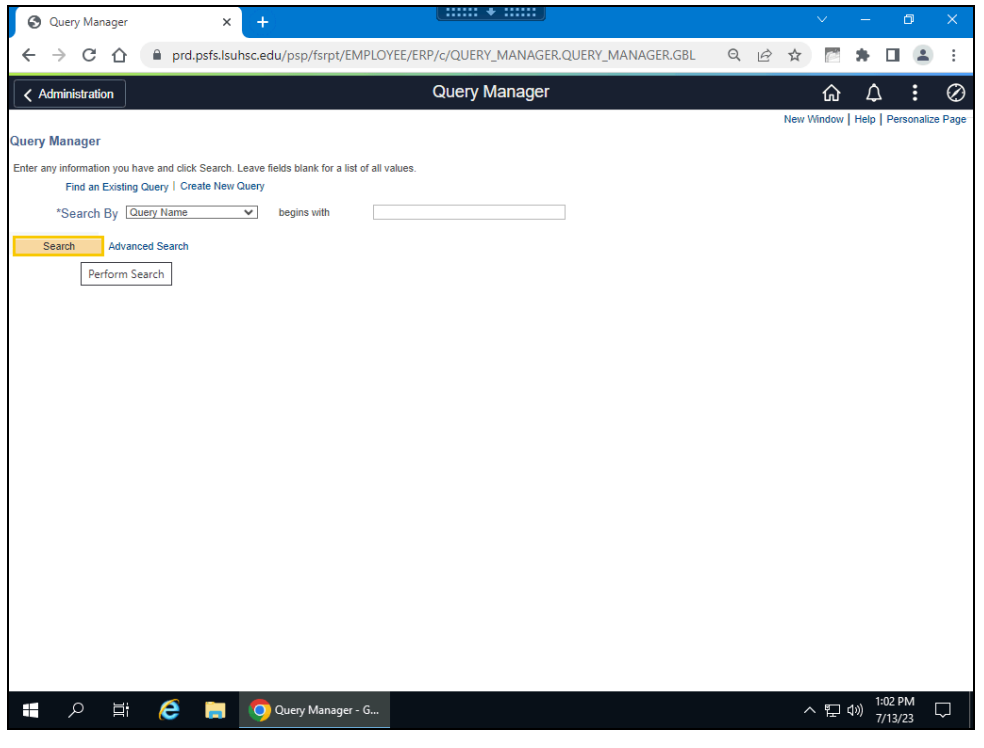

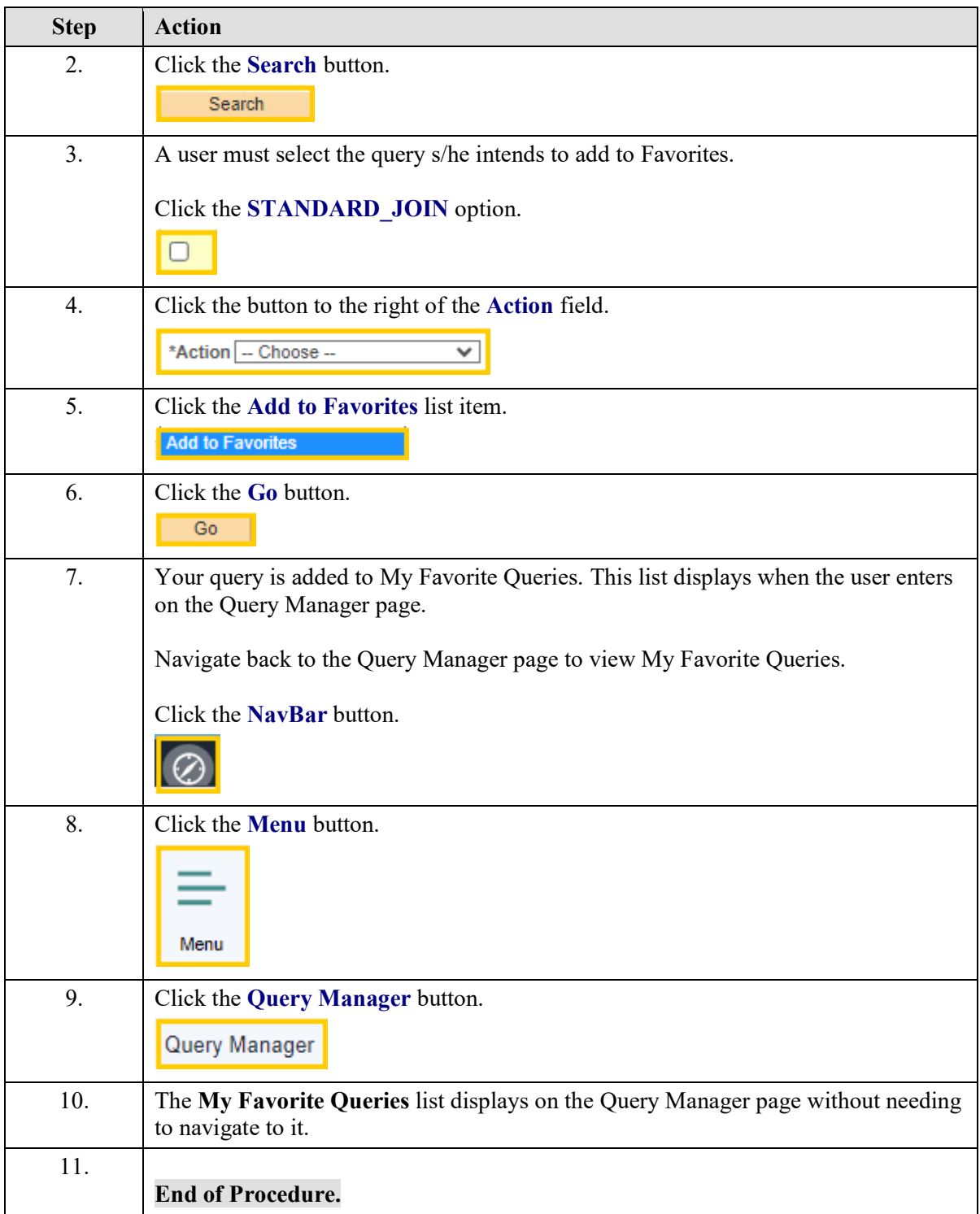

# Copy a Query to Another User

**Procedure**

- 1. Select a query to copy to another user
	- **a.** Introduce steps to copy a query to another user

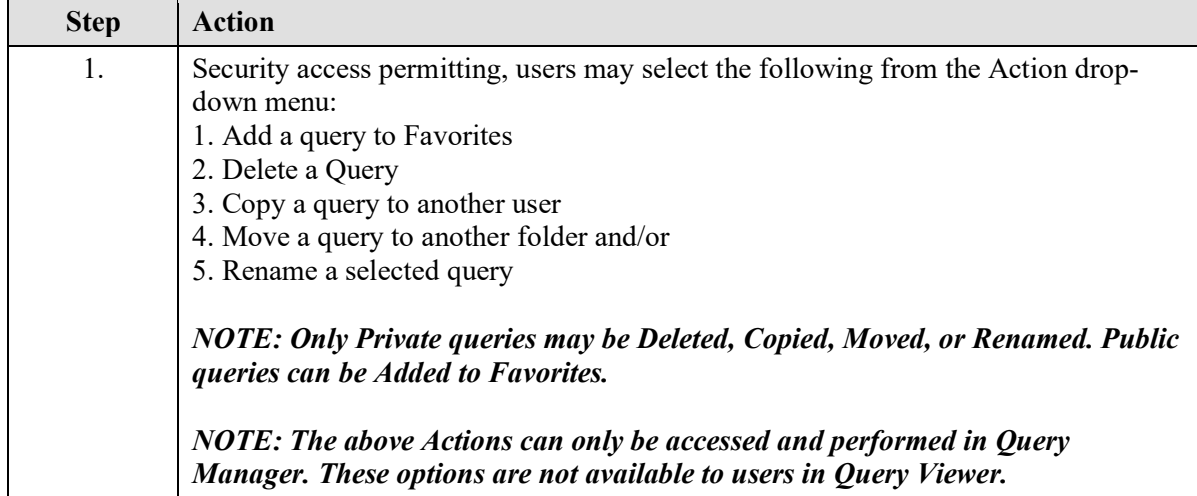

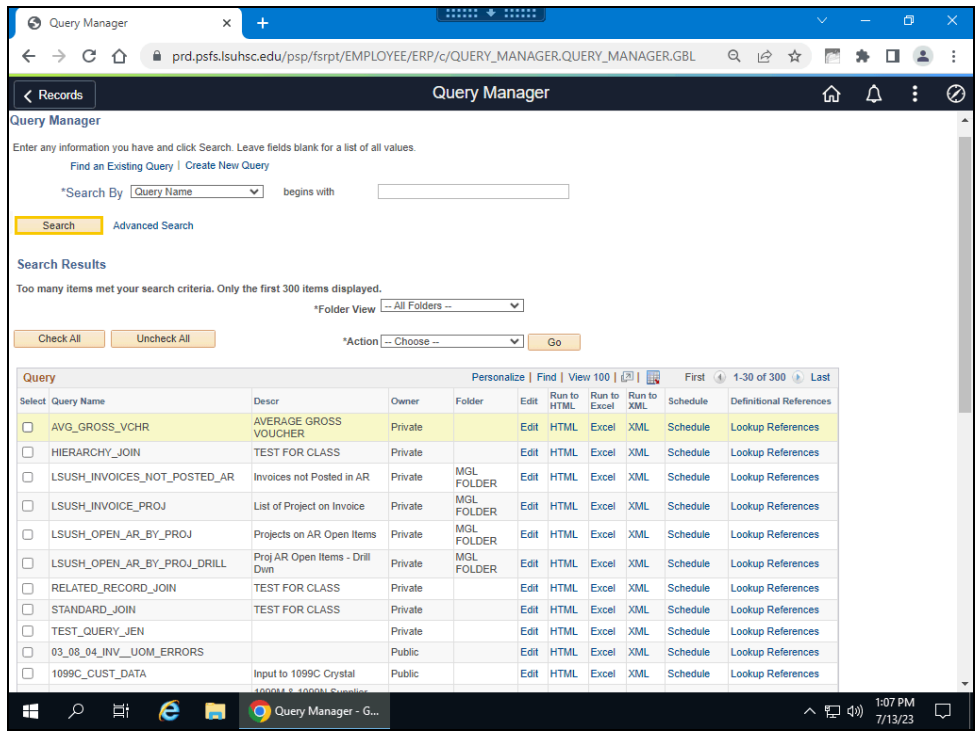

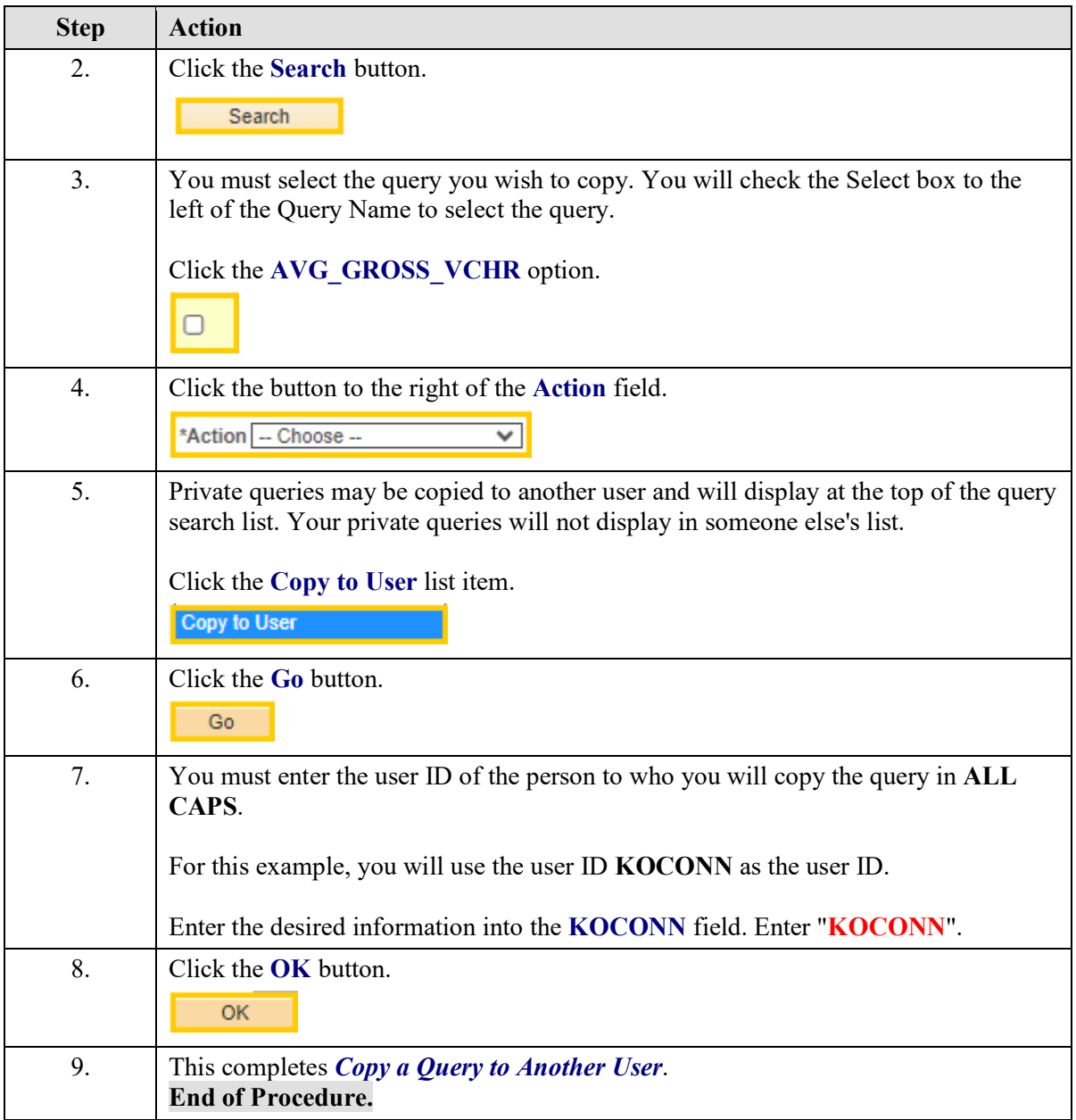

# Clear, Remove and/or Delete a Query

#### **Procedure**

- **1.** Select a query to remove from My Favorite Queries list
- **a.** Introduce steps to remove a query from My Favorite Queries list.
- **2.** Select a query from your private query list to delete from query database
	- **a.** Introduce steps to delete selected query from Query database

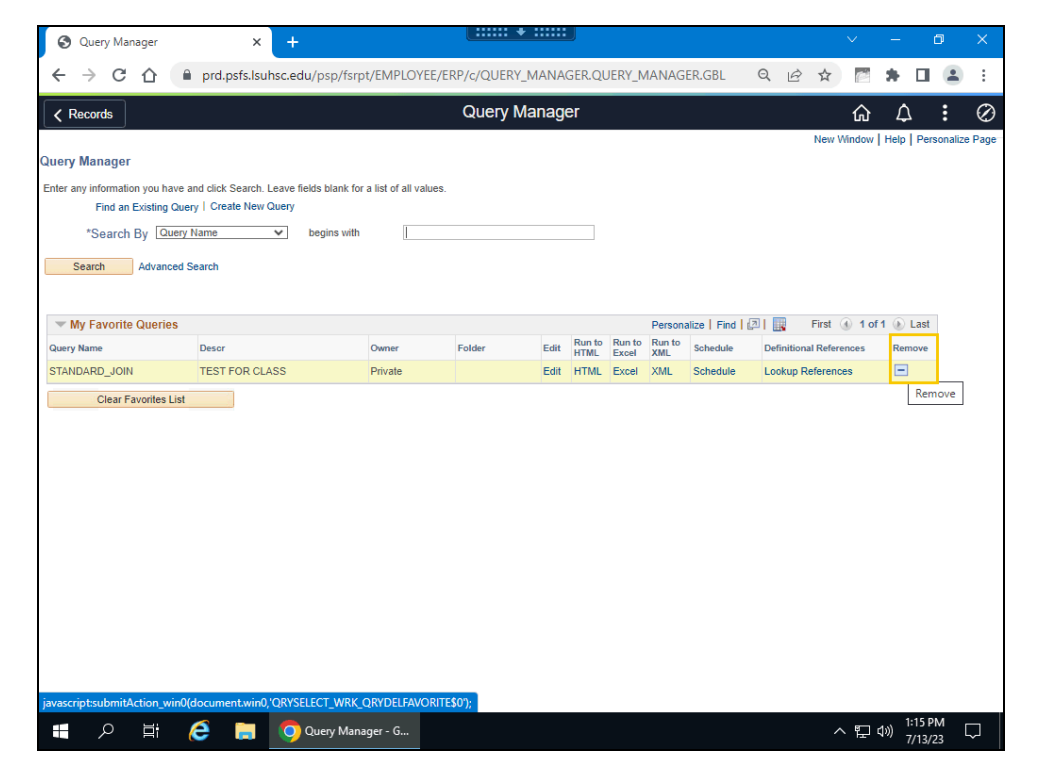

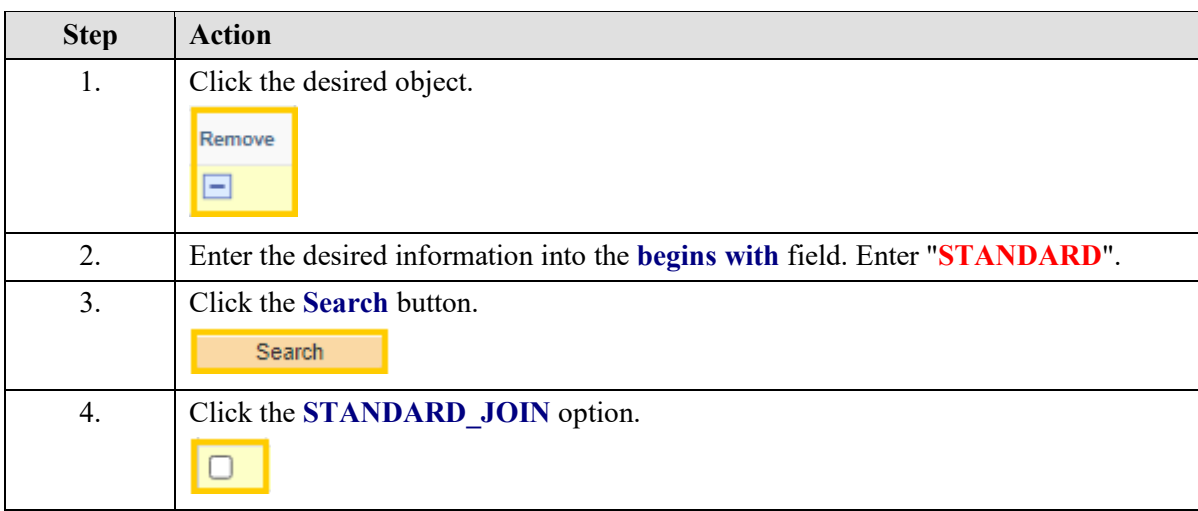
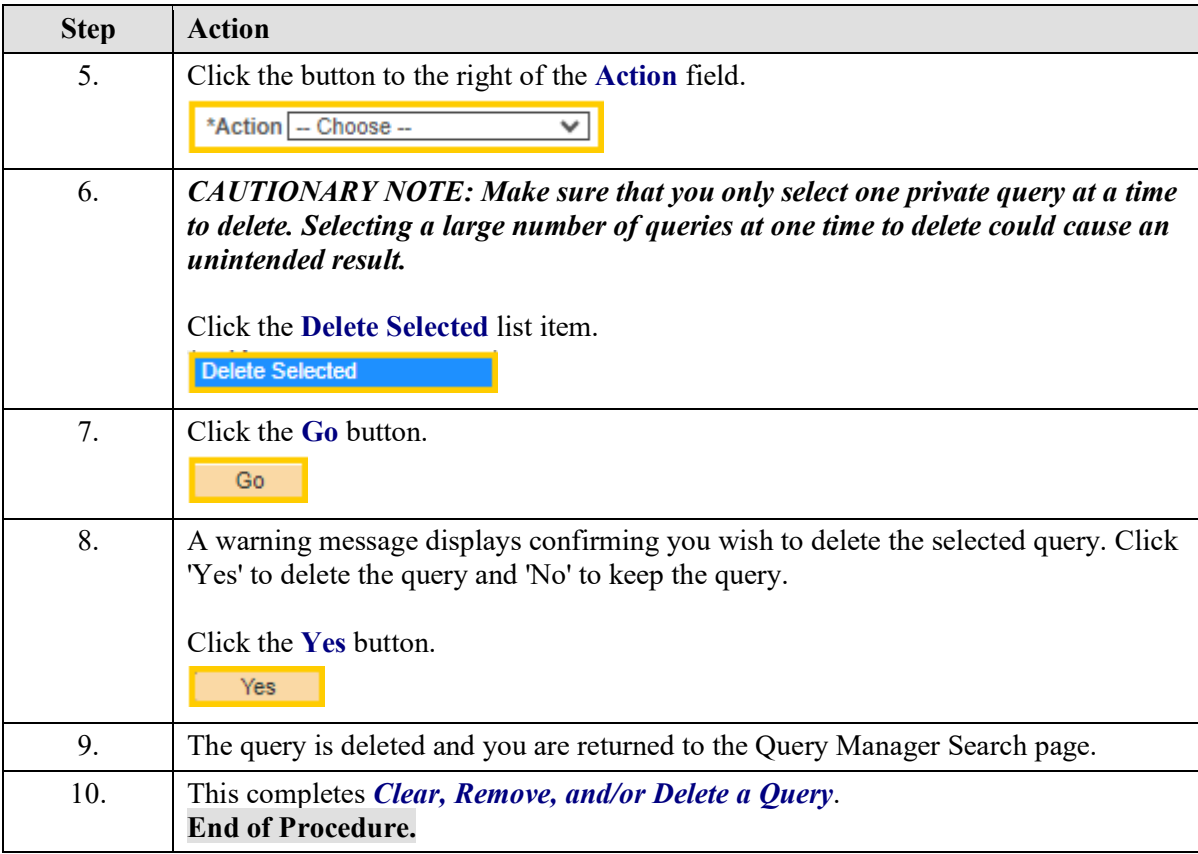

## **Training Guide Financials Query**

## Rename a Query

## **Procedure**

## **Topic Objective:**

**1.** Select a query to rename from your private query list **a.** Introduce steps to rename a query.

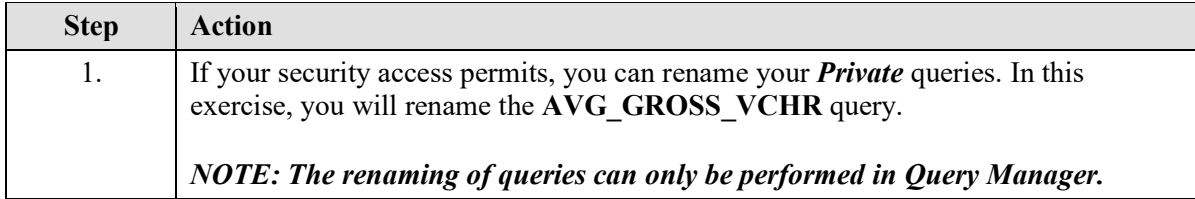

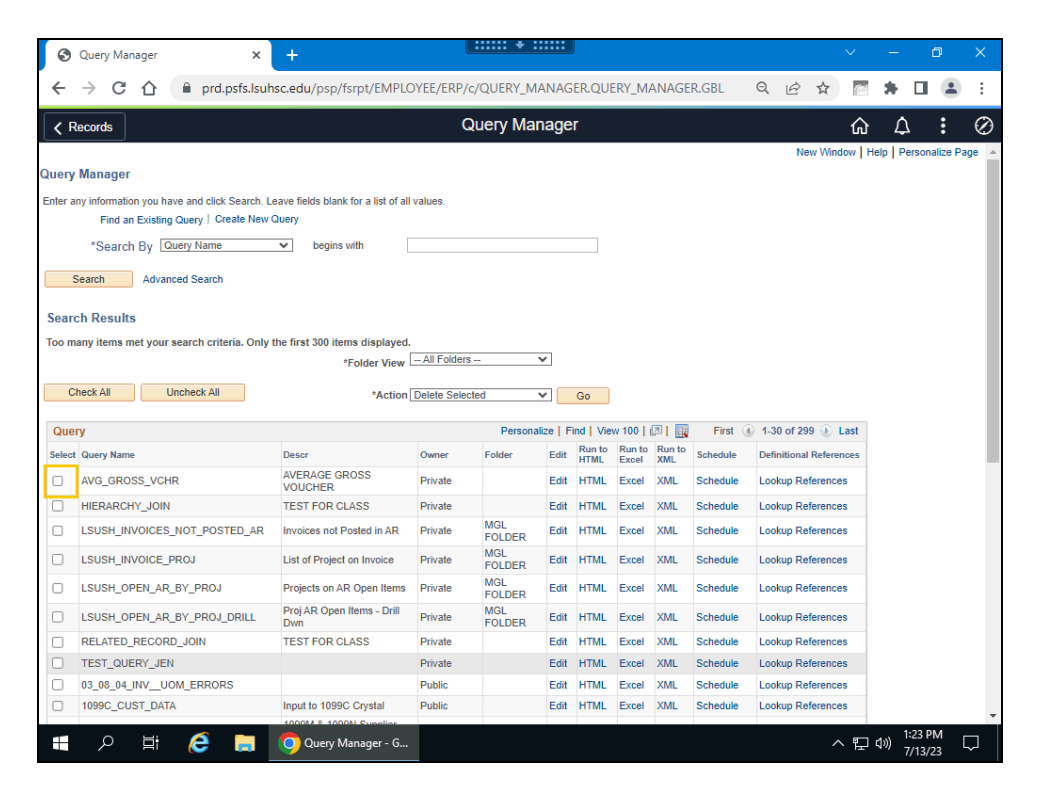

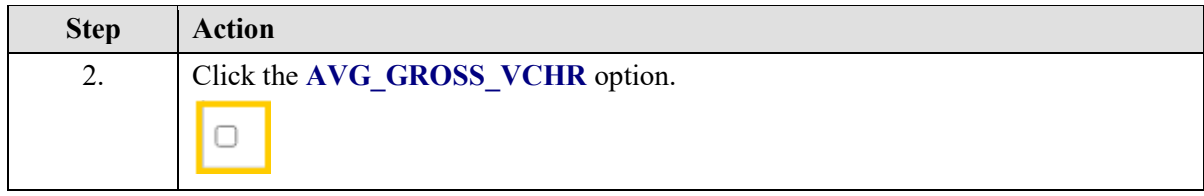

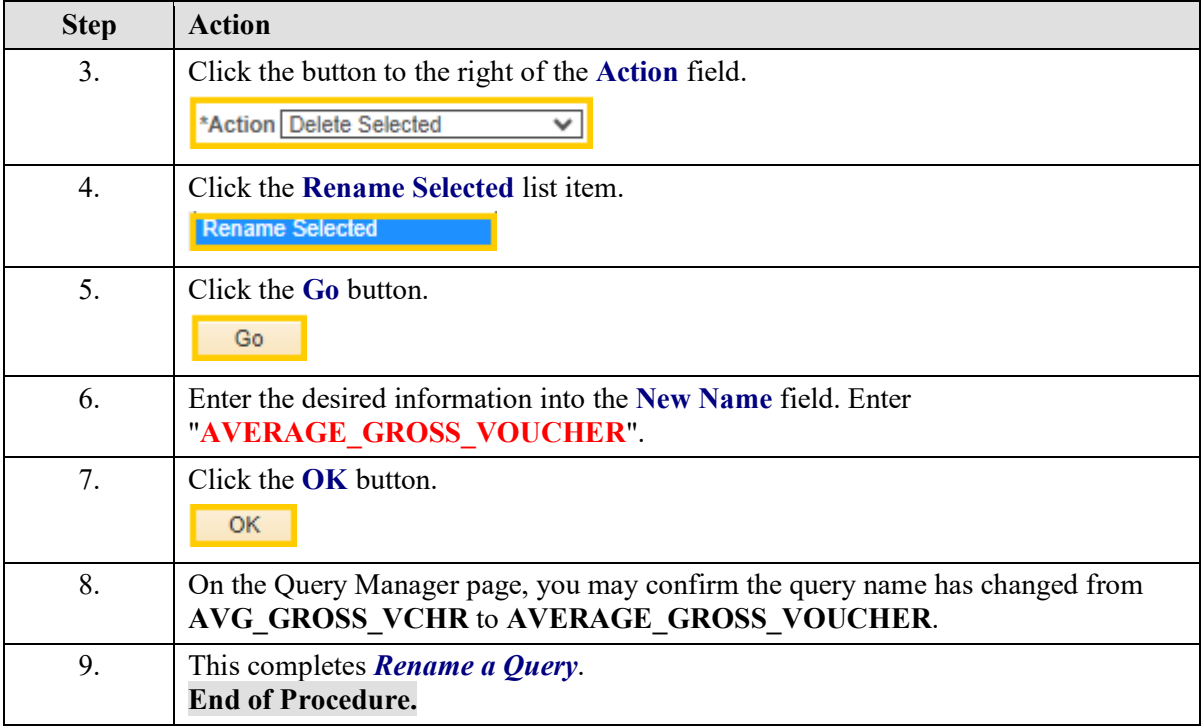